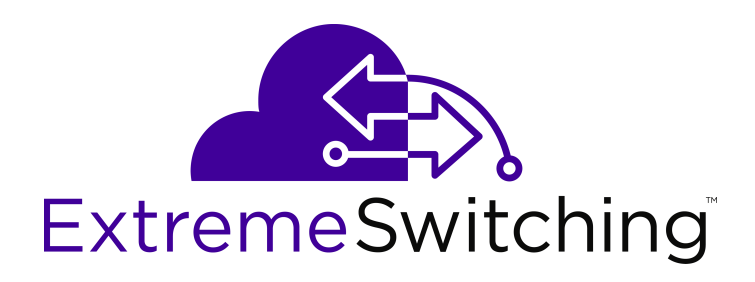

# **Troubleshooting Ethernet Routing Switch 3600 Series**

Release 6.2 9035418 May 2018

#### **Notice**

While reasonable efforts have been made to ensure that the information in this document is complete and accurate at the time of printing, Extreme Networks, Inc. assumes no liability for any errors. Extreme Networks, Inc. reserves the right to make changes and corrections to the information in this document without the obligation to notify any person or organization of such changes.

#### **Documentation disclaimer**

"Documentation" means information published in varying mediums which may include product information, operating instructions and performance specifications that are generally made available to users of products. Documentation does not include marketing materials. Extreme Networks shall not be responsible for any modifications, additions, or deletions to the original published version of Documentation unless such modifications, additions, or deletions were performed by or on the express behalf of Extreme Networks. End User agrees to indemnify and hold harmless Extreme Networks, Extreme Networks' agents, servants and employees against all claims, lawsuits, demands and judgments arising out of, or in connection with, subsequent modifications, additions or deletions to this documentation, to the extent made by End User.

#### **Link disclaimer**

Extreme Networks is not responsible for the contents or reliability of any linked websites referenced within this site or Documentation provided by Extreme Networks. Extreme Networks is not responsible for the accuracy of any information, statement or content provided on these sites and does not necessarily endorse the products, services, or information described or offered within them. Extreme Networks does not guarantee that these links will work all the time and has no control over the availability of the linked pages.

#### **Warranty**

Extreme Networks provides a limited warranty on Extreme Networks hardware and software. Refer to your sales agreement to establish the terms of the limited warranty. In addition, Extreme Networks' standard warranty language, as well as information regarding support for this product while under warranty is available to Extreme Networks customers and other parties through the Extreme Networks Support website: <http://www.extremenetworks.com/support> under the link ""Policies" or such successor site as designated by Extreme Networks. Please note that if You acquired the product(s) from an authorized Extreme Networks Channel Partner outside of the United States and Canada, the warranty is provided to You by said Extreme Networks Channel Partner and not by Extreme Networks.

"Hosted Service" means an Extreme Networks hosted service subscription that You acquire from either Extreme Networks or an authorized Extreme Networks Channel Partner (as applicable) and which is described further in Hosted SAS or other service description documentation regarding the applicable hosted service. If You purchase a Hosted Service subscription, the foregoing limited warranty may not apply but You may be entitled to support services in connection with the Hosted Service as described further in your service description documents for the applicable Hosted Service. Contact Extreme Networks or Extreme Networks Channel Partner (as applicable) for more information.

#### **Hosted Service**

THE FOLLOWING APPLIES ONLY IF YOU PURCHASE AN EXTREME NETWORKS HOSTED SERVICE SUBSCRIPTION FROM EXTREME NETWORKS OR AN EXTREME NETWORKS CHANNEL PARTNER (AS APPLICABLE), THE TERMS OF USE FOR HOSTED SERVICES ARE AVAILABLE ON THE EXTREME NETWORKS WEBSITE, [https://extremeportal.force.com](https://extremeportal.force.com/) OR SUCH SUCCESSOR SITE AS DESIGNATED BY EXTREME NETWORKS, AND ARE APPLICABLE TO ANYONE WHO ACCESSES OR USES THE HOSTED SERVICE. BY ACCESSING OR USING THE HOSTED SERVICE, OR AUTHORIZING OTHERS TO DO SO, YOU, ON BEHALF OF YOURSELF AND THE ENTITY FOR WHOM YOU ARE DOING SO (HEREINAFTER REFERRED TO INTERCHANGEABLY AS "YOU" AND "END USER"), AGREE TO THE TERMS OF USE. IF YOU ARE ACCEPTING THE TERMS OF USE ON BEHALF A COMPANY OR OTHER LEGAL ENTITY, YOU

REPRESENT THAT YOU HAVE THE AUTHORITY TO BIND SUCH ENTITY TO THESE TERMS OF USE. IF YOU DO NOT HAVE SUCH AUTHORITY, OR IF YOU DO NOT WISH TO ACCEPT THESE TERMS OF USE, YOU MUST NOT ACCESS OR USE THE HOSTED SERVICE OR AUTHORIZE ANYONE TO ACCESS OR USE THE HOSTED SERVICE.

#### **Licenses**

THE SOFTWARE LICENSE TERMS AVAILABLE ON THE EXTREME NETWORKS WEBSITE, https://extremeportal.force OR SUCH SUCCESSOR SITE AS DESIGNATED BY EXTREME NETWORKS, ARE APPLICABLE TO ANYONE WHO DOWNLOADS, USES AND/OR INSTALLS EXTREME NETWORKS SOFTWARE, PURCHASED FROM EXTREME NETWORKS, INC., ANY EXTREME NETWORKS AFFILIATE, OR AN EXTREME NETWORKS CHANNEL PARTNER (AS APPLICABLE) UNDER A COMMERCIAL AGREEMENT WITH EXTREME NETWORKS OR AN EXTREME NETWORKS CHANNEL PARTNER. UNLESS OTHERWISE AGREED TO BY EXTREME NETWORKS IN WRITING, EXTREME NETWORKS DOES NOT EXTEND THIS LICENSE IF THE SOFTWARE WAS OBTAINED FROM ANYONE OTHER THAN EXTREME NETWORKS, AN EXTREME NETWORKS AFFILIATE OR AN EXTREME NETWORKS CHANNEL PARTNER; EXTREME NETWORKS RESERVES THE RIGHT TO TAKE LEGAL ACTION AGAINST YOU AND ANYONE ELSE USING OR SELLING THE SOFTWARE WITHOUT A LICENSE. BY INSTALLING, DOWNLOADING OR USING THE SOFTWARE, OR AUTHORIZING OTHERS TO DO SO, YOU, ON BEHALF OF YOURSELF AND THE ENTITY FOR WHOM YOU ARE INSTALLING, DOWNLOADING OR USING THE SOFTWARE (HEREINAFTER REFERRED TO INTERCHANGEABLY AS "YOU" AND "END USER"), AGREE TO THESE TERMS AND CONDITIONS AND CREATE A BINDING CONTRACT BETWEEN YOU AND EXTREME NETWORKS, INC. OR THE APPLICABLE EXTREME NETWORKS AFFILIATE ("EXTREME NETWORKS").

Extreme Networks grants You a license within the scope of the license types described below. Where the order documentation does not expressly identify a license type, the applicable license will be a Designated System License as set forth below in the Designated System(s) License (DS) section as applicable. The applicable number of licenses and units of capacity for which the license is granted will be one (1), unless a different number of licenses or units of capacity is specified in the documentation or other materials available to You. "Software" means computer programs in object code, provided by Extreme Networks or an Extreme Networks Channel Partner, whether as stand-alone products, pre-installed on hardware products, and any upgrades, updates, patches, bug fixes, or modified versions thereto. "Designated Processor" means a single stand-alone computing device. "Server" means a set of Designated Processors that hosts (physically or virtually) a software application to be accessed by multiple users. "Instance" means a single copy of the Software executing at a particular time: (i) on one physical machine; or (ii) on one deployed software virtual machine ("VM") or similar deployment.

#### **License type(s)**

Designated System(s) License (DS). End User may install and use each copy or an Instance of the Software only: 1) on a number of Designated Processors up to the number indicated in the order; or 2) up to the number of Instances of the Software as indicated in the order, Documentation, or as authorized by Extreme Networks in writing. Extreme Networks may require the Designated Processor(s) to be identified in the order by type, serial number, feature key, Instance, location or other specific designation, or to be provided by End User to Extreme Networks through electronic means established by Extreme Networks specifically for this purpose.

#### **Copyright**

Except where expressly stated otherwise, no use should be made of materials on this site, the Documentation, Software, Hosted Service, or hardware provided by Extreme Networks. All content on this site, the documentation, Hosted Service, and the product provided by Extreme Networks including the selection, arrangement and design of the content is owned either by Extreme Networks or its licensors and is protected by copyright and other intellectual property laws including the sui generis rights relating to the protection of databases. You may not modify, copy, reproduce, republish, upload, post, transmit or distribute in any way any content, in whole or in part,

including any code and software unless expressly authorized by Extreme Networks. Unauthorized reproduction, transmission, dissemination, storage, and or use without the express written consent of Extreme Networks can be a criminal, as well as a civil offense under the applicable law.

#### **Virtualization**

The following applies if the product is deployed on a virtual machine. Each product has its own ordering code and license types. Note, unless otherwise stated, that each Instance of a product must be separately licensed and ordered. For example, if the end user customer or Extreme Networks Channel Partner would like to install two Instances of the same type of products, then two products of that type must be ordered.

#### **Third Party Components**

"Third Party Components" mean certain software programs or portions thereof included in the Software or Hosted Service may contain software (including open source software) distributed under third party agreements ("Third Party Components"), which contain terms regarding the rights to use certain portions of the Software ("Third Party Terms"). As required, information regarding distributed Linux OS source code (for those products that have distributed Linux OS source code) and identifying the copyright holders of the Third Party Components and the Third Party Terms that apply is available in the products, Documentation or on Extreme Networks' website at:[http://www.extremenetworks.com/support/policies/software](http://www.extremenetworks.com/support/policies/software-licensing)[licensing](http://www.extremenetworks.com/support/policies/software-licensing) or such successor site as designated by Extreme Networks. The open source software license terms provided as Third Party Terms are consistent with the license rights granted in these Software License Terms, and may contain additional rights benefiting You, such as modification and distribution of the open source software. The Third Party Terms shall take precedence over these Software License Terms, solely with respect to the applicable Third Party Components to the extent that these Software License Terms impose greater restrictions on You than the applicable Third Party Terms.

The following applies only if the H.264 (AVC) codec is distributed with the product. THIS PRODUCT IS LICENSED UNDER THE AVC PATENT PORTFOLIO LICENSE FOR THE PERSONAL USE OF A CONSUMER OR OTHER USES IN WHICH IT DOES NOT RECEIVE REMUNERATION TO (i) ENCODE VIDEO IN COMPLIANCE WITH THE AVC STANDARD ("AVC VIDEO") AND/OR (ii) DECODE AVC VIDEO THAT WAS ENCODED BY A CONSUMER ENGAGED IN A PERSONAL ACTIVITY AND/OR WAS OBTAINED FROM A VIDEO PROVIDER LICENSED TO PROVIDE AVC VIDEO. NO LICENSE IS GRANTED OR SHALL BE IMPLIED FOR ANY OTHER USE. ADDITIONAL INFORMATION MAY BE OBTAINED FROM MPEG LA, L.L.C. SEE <HTTP://WWW.MPEGLA.COM>.

#### **Service Provider**

THE FOLLOWING APPLIES TO EXTREME NETWORKS CHANNEL PARTNER'S HOSTING OF EXTREME NETWORKS PRODUCTS OR SERVICES. THE PRODUCT OR HOSTED SERVICE MAY USE THIRD PARTY COMPONENTS SUBJECT TO THIRD PARTY TERMS AND REQUIRE A SERVICE PROVIDER TO BE INDEPENDENTLY LICENSED DIRECTLY FROM THE THIRD PARTY SUPPLIER. AN EXTREME NETWORKS CHANNEL PARTNER'S HOSTING OF EXTREME NETWORKS PRODUCTS MUST BE AUTHORIZED IN WRITING BY EXTREME NETWORKS AND IF THOSE HOSTED PRODUCTS USE OR EMBED CERTAIN THIRD PARTY SOFTWARE, INCLUDING BUT NOT LIMITED TO MICROSOFT SOFTWARE OR CODECS, THE EXTREME NETWORKS CHANNEL PARTNER IS REQUIRED TO INDEPENDENTLY OBTAIN ANY APPLICABLE LICENSE AGREEMENTS, AT THE EXTREME NETWORKS CHANNEL PARTNER'S EXPENSE, DIRECTLY FROM THE APPLICABLE THIRD PARTY SUPPLIER.

WITH RESPECT TO CODECS, IF THE EXTREME NETWORKS CHANNEL PARTNER IS HOSTING ANY PRODUCTS THAT USE OR EMBED THE G.729 CODEC, H.264 CODEC, OR H.265 CODEC, THE EXTREME NETWORKS CHANNEL PARTNER ACKNOWLEDGES AND AGREES THE EXTREME NETWORKS CHANNEL PARTNER IS RESPONSIBLE FOR ANY AND ALL RELATED FEES AND/OR ROYALTIES. THE G.729 CODEC IS LICENSED BY SIPRO LAB TELECOM INC. SEE [WWW.SIPRO.COM/CONTACT.HTML.](http://www.sipro.com/contact.html) THE H.264 (AVC) CODEC IS LICENSED UNDER THE AVC PATENT PORTFOLIO LICENSE FOR

THE PERSONAL USE OF A CONSUMER OR OTHER USES IN WHICH IT DOES NOT RECEIVE REMUNERATION TO: (I) ENCODE VIDEO IN COMPLIANCE WITH THE AVC STANDARD ("AVC VIDEO") AND/OR (II) DECODE AVC VIDEO THAT WAS ENCODED BY A CONSUMER ENGAGED IN A PERSONAL ACTIVITY AND/OR WAS OBTAINED FROM A VIDEO PROVIDER LICENSED TO PROVIDE AVC VIDEO. NO LICENSE IS GRANTED OR SHALL BE IMPLIED FOR ANY OTHER USE. ADDITIONAL INFORMATION FOR H.264 (AVC) AND H.265 (HEVC) CODECS MAY BE OBTAINED FROM MPEG LA, L.L.C. SEE [HTTP://](HTTP://WWW.MPEGLA.COM) [WWW.MPEGLA.COM.](HTTP://WWW.MPEGLA.COM)

#### **Compliance with Laws**

You acknowledge and agree that it is Your responsibility for complying with any applicable laws and regulations, including, but not limited to laws and regulations related to call recording, data privacy, intellectual property, trade secret, fraud, and music performance rights, in the country or territory where the Extreme Networks product is used.

#### **Preventing Toll Fraud**

"Toll Fraud" is the unauthorized use of your telecommunications system by an unauthorized party (for example, a person who is not a corporate employee, agent, subcontractor, or is not working on your company's behalf). Be aware that there can be a risk of Toll Fraud associated with your system and that, if Toll Fraud occurs, it can result in substantial additional charges for your telecommunications services.

#### **Security Vulnerabilities**

Information about Extreme Networks' security support policies can be found in the Global Technical Assistance Center Knowledgebase at <https://gtacknowledge.extremenetworks.com/>.

#### **Downloading Documentation**

For the most current versions of Documentation, see the Extreme Networks Support website: [http://](http://documentation.extremenetworks.com/) [documentation.extremenetworks.com,](http://documentation.extremenetworks.com/) or such successor site as designated by Extreme Networks.

#### **Contact Extreme Networks Support**

See the Extreme Networks Support website:[http://](http://www.extremenetworks.com/support) [www.extremenetworks.com/support](http://www.extremenetworks.com/support) for product or Hosted Service notices and articles, or to report a problem with your Extreme Networks product or Hosted Service. For a list of support telephone numbers and contact addresses, go to the Extreme Networks Support website:http://www.extremenetworks.com/support/cont (or such successor site as designated by Extreme Networks), scroll to the bottom of the page, and select Contact Extreme Networks Support.

#### **Trademarks**

The trademarks, logos and service marks ("Marks") displayed in this site, the Documentation, Hosted Service(s), and product(s) provided by Extreme Networks are the registered or unregistered Marks of Extreme Networks, Inc., its affiliates, its licensors, its suppliers, or other third parties. Users are not permitted to use such Marks without prior written consent from Extreme Networks or such third party which may own the Mark. Nothing contained in this site, the Documentation, Hosted Service(s) and product(s) should be construed as granting, by implication, estoppel, or otherwise, any license or right in and to the Marks without the express written permission of Extreme Networks or the applicable third party.

Extreme Networks is a registered trademark of Extreme Networks, Inc.

All non-Extreme Networks trademarks are the property of their respective owners. Linux® is the registered trademark of Linus Torvalds in the U.S. and other countries.

For additional information on Extreme Networks trademarks, please see:<http://www.extremenetworks.com/company/legal/>

### **Contents**

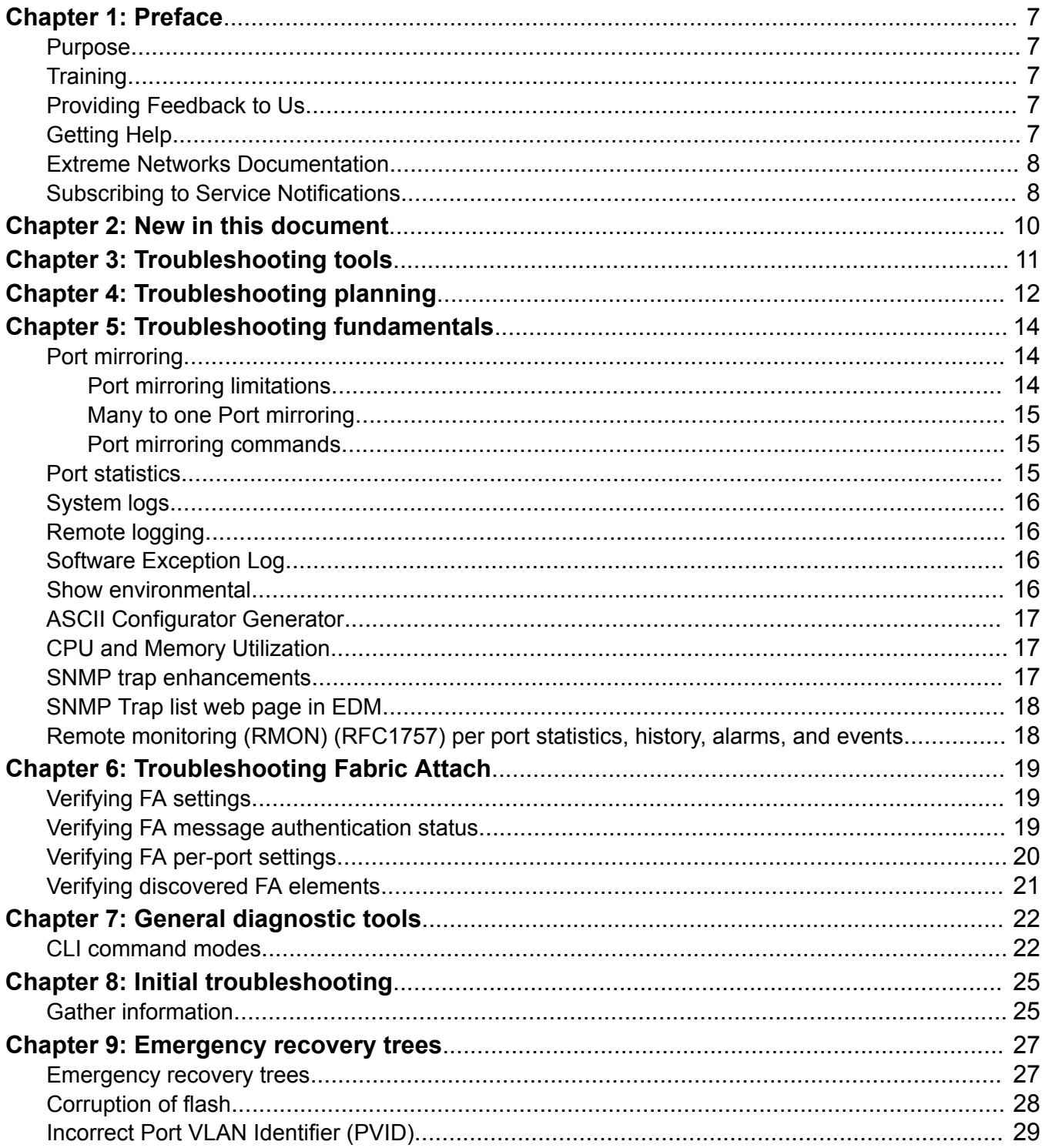

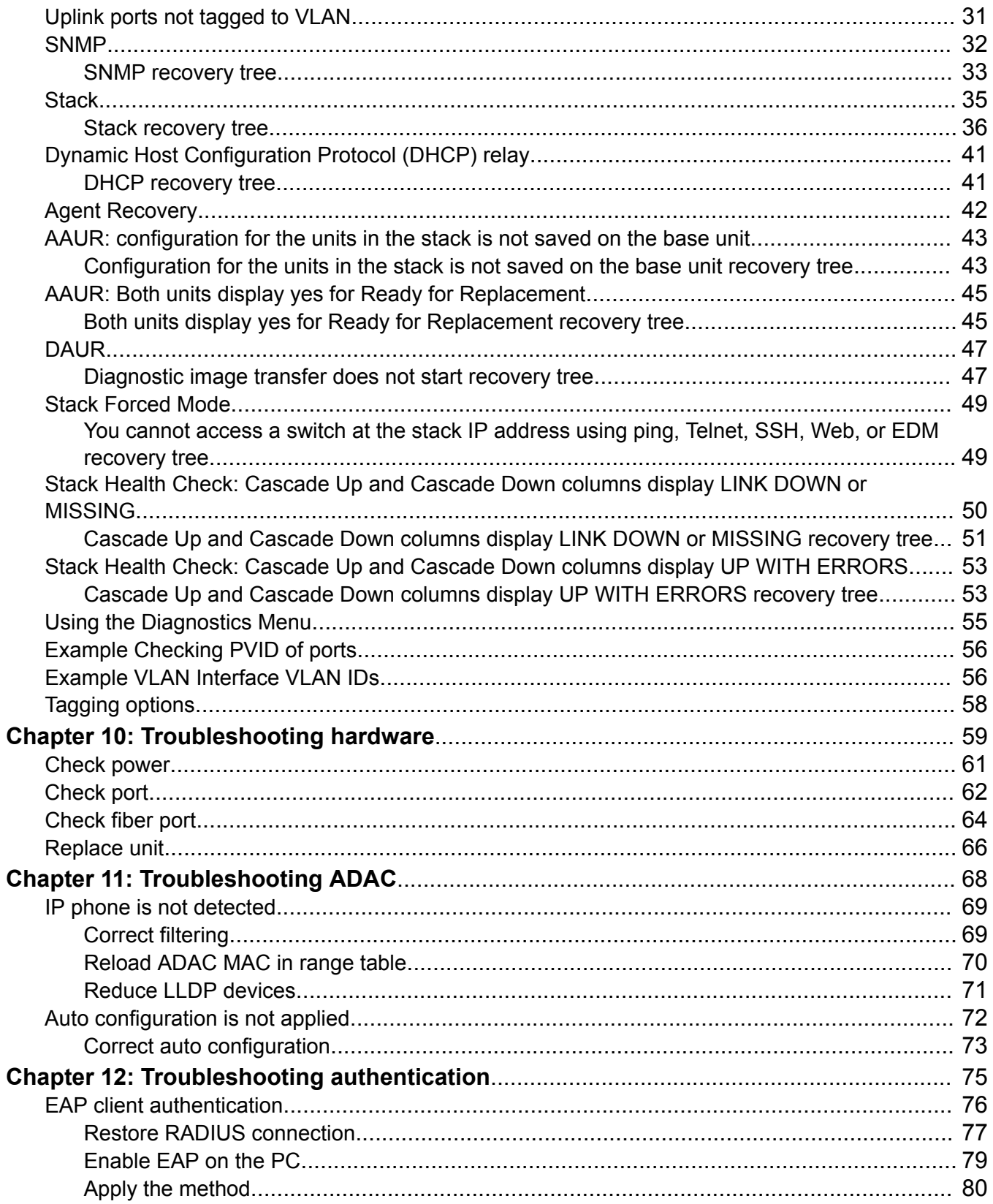

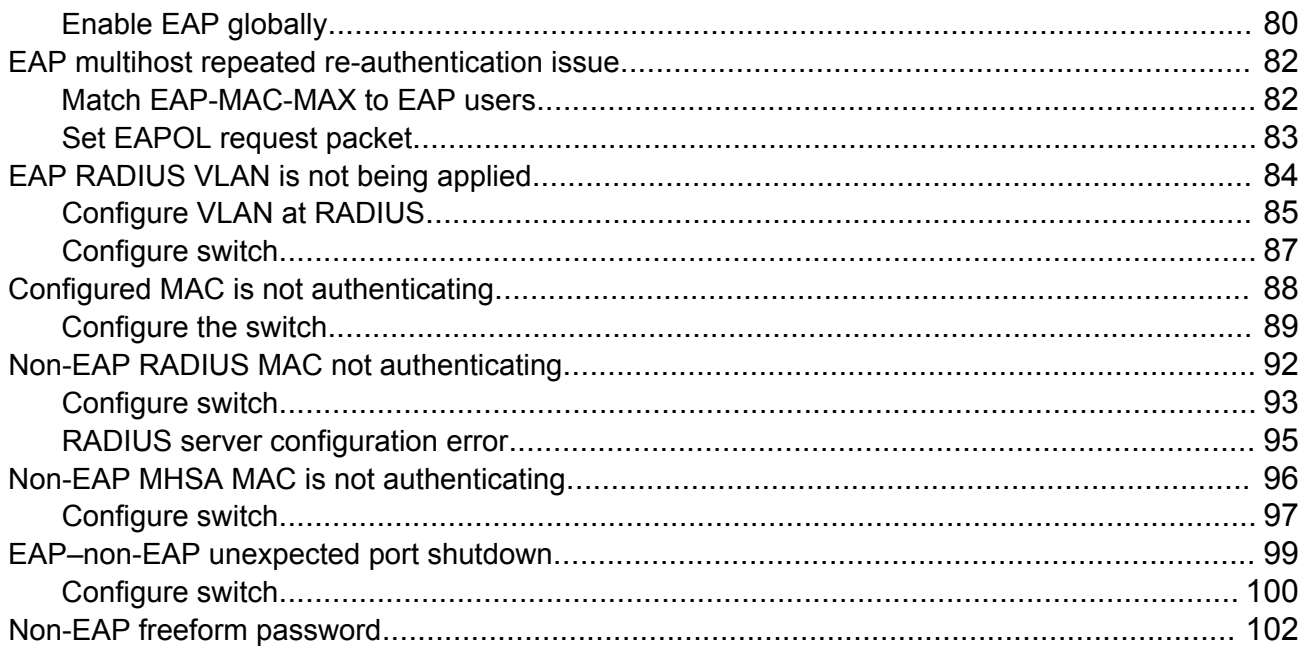

# <span id="page-6-0"></span>**Chapter 1: Preface**

### **Purpose**

This document describes common problems and error messages and the techniques to resolve them.

## **Training**

Ongoing product training is available. For more information or to register, you can access the Web site at [www.extremenetworks.com/education/](http://www.extremenetworks.com/education/).

## **Providing Feedback to Us**

We are always striving to improve our documentation and help you work better, so we want to hear from you! We welcome all feedback but especially want to know about:

- Content errors or confusing or conflicting information.
- Ideas for improvements to our documentation so you can find the information you need faster.
- Broken links or usability issues.

If you would like to provide feedback to the Extreme Networks Information Development team about this document, please contact us using our short [online feedback form](http://www.extremenetworks.com/documentation-feedback-pdf). You can also email us directly at [internalinfodev@extremenetworks.com](mailto:internalinfodev@extremenetworks.com)

## **Getting Help**

If you require assistance, contact Extreme Networks using one of the following methods:

- [GTAC \(Global Technical Assistance Center\) for Immediate Support](http://www.extremenetworks.com/support/contact)
	- Phone: 1-800-998-2408 (toll-free in U.S. and Canada) or +1 408-579-2826. For the support phone number in your country, visit: [www.extremenetworks.com/support/contact](http://www.extremenetworks.com/support/contact)
- <span id="page-7-0"></span>- Email: [support@extremenetworks.com](mailto:support@extremenetworks.com). To expedite your message, enter the product name or model number in the subject line.
- [GTAC Knowledge](https://gtacknowledge.extremenetworks.com/)  Get on-demand and tested resolutions from the GTAC Knowledgebase, or create a help case if you need more guidance.
- [The Hub](https://community.extremenetworks.com/)  A forum for Extreme customers to connect with one another, get questions answered, share ideas and feedback, and get problems solved. This community is monitored by Extreme Networks employees, but is not intended to replace specific guidance from GTAC.
- [Support Portal](https://extremeportal.force.com/)  Manage cases, downloads, service contracts, product licensing, and training and certifications.

Before contacting Extreme Networks for technical support, have the following information ready:

- Your Extreme Networks service contract number and/or serial numbers for all involved Extreme Networks products
- A description of the failure
- A description of any action(s) already taken to resolve the problem
- A description of your network environment (such as layout, cable type, other relevant environmental information)
- Network load at the time of trouble (if known)
- The device history (for example, if you have returned the device before, or if this is a recurring problem)
- Any related RMA (Return Material Authorization) numbers

### **Extreme Networks Documentation**

To find Extreme Networks product guides, visit our documentation pages at:

Archived Documentation (for previous

versions and legacy products)

Current Product Documentation [www.extremenetworks.com/documentation/](http://www.extremenetworks.com/documentation/) [www.extremenetworks.com/support/documentation](http://www.extremenetworks.com/support/documentation-archives/)[archives/](http://www.extremenetworks.com/support/documentation-archives/)

Release Notes [www.extremenetworks.com/support/release-notes](http://www.extremenetworks.com/support/release-notes)

#### **Open Source Declarations**

Some software files have been licensed under certain open source licenses. More information is available at: [www.extremenetworks.com/support/policies/software-licensing](http://www.extremenetworks.com/support/policies/software-licensing).

## **Subscribing to Service Notifications**

Subscribe to receive an email notification for product and software release announcements, Vulnerability Notices, and Service Notifications.

#### **About this task**

You can modify your product selections at any time.

#### **Procedure**

- 1. In an Internet browser, go to [http://www.extremenetworks.com/support/service-notification](http://www.extremenetworks.com/support/service-notification-form/)[form/ .](http://www.extremenetworks.com/support/service-notification-form/)
- 2. Type your first and last name.
- 3. Type the name of your company.
- 4. Type your email address.
- 5. Type your job title.
- 6. Select the industry in which your company operates.
- 7. Confirm your geographic information is correct.
- 8. Select the products for which you would like to receive notifications.
- 9. Click **Submit**.

# <span id="page-9-0"></span>**Chapter 2: New in this document**

The following sections detail what is new in *Troubleshooting Ethernet Routing Switch 3600 Series*. **NEAP password format**

This release introduces support for Non-EAP freeform Password.

For more information, see [Non-EAP freeform password](#page-101-0) on page 102.

# <span id="page-10-0"></span>**Chapter 3: Troubleshooting tools**

This document:

- describes the diagnostic tools and utilities available for troubleshooting using Command Line Interface (CLI) and Enterprise Device Manager (EDM)
- guides you through some common problems to achieve a first tier solution to these situations
- advises you what information to compile prior to troubleshooting or calling Extreme Networks for help

This documents assumes that you:

- have basic knowledge of networks, ethernet bridging, and IP routing
- are familiar with networking concepts and terminology
- have experience with Graphical User Interface (GUI)
- have basic knowledge of network topologies

#### **Troubleshooting tools**

The switch supports a range of protocols, utilities, and diagnostic tools that you can use to monitor and analyze traffic, monitor laser operating characteristics, capture and analyze data packets, trace data flows, view statistics, and manage event messages.

Certain protocols and tools are tailored for troubleshooting specific network topologies. Other tools are more general in their application and can be used to diagnose and monitor ingress and egress traffic.

# <span id="page-11-0"></span>**Chapter 4: Troubleshooting planning**

You can minimize the need for troubleshooting and to plan for doing it as effectively as possible.

- 1. Use the *Documentation Reference for Ethernet Routing Switch 3600 Series* to familiarize yourself with the documentation set, so you know where to get information when you need it.
- 2. Make sure the system is properly installed and maintained so that it operates as expected.
- 3. Make sure you gather and keep up to date the site map, logical connections, device configuration information, and other data that you will require if you have to troubleshoot:
	- A site **network map** identifies where each device is physically located on your site, which helps locate the users and applications that are affected by a problem. You can use the map to systematically search each part of your network for problems.
	- You must know how your devices are **connected** logically and physically with virtual local area networks (VLAN).
	- Maintain online and paper copies of your **device configuration** information. Ensure that all online data is stored with your site's regular data backup for your site. If your site has no backup system, copy the information onto a backup medium and store the backup offsite.
	- Store **passwords** in a safe place. It is a good practice to keep records of your previous passwords in case you must restore a device to a previous software version. You need to use the old password that was valid for that version.
	- A good practice is to maintain a **device inventory**, which list all devices and relevant information for your network. Use this inventory to easily see the device types, IP addresses, ports, MAC addresses, and attached devices.
	- If your hubs or switches are not managed, you must keep a list of the **MAC addresses** that correlate to the ports on your hubs and switches.
	- Maintain a **change-control system** for all critical systems. Permanently store changecontrol records.
	- A good practice is to store the details of all **key contacts**, such as support contacts, support numbers, engineer details, and telephone and fax numbers. Having this information available during troubleshooting saves you time.
- 4. Understand the normal network behavior so you can be more effective at troubleshooting problems.
	- Monitor your network over a period of time sufficient to allow you to obtain statistics and data to see patterns in the traffic flow, such as which devices are typically accessed or when peak usage times occur.
	- Use a baseline analysis as an important indicator of overall network health. A baseline view of network traffic as it typically is during normal operation is a reference that you can compare to network traffic data that you capture during troubleshooting. This speeds the process of isolating network problems.

# <span id="page-13-0"></span>**Chapter 5: Troubleshooting fundamentals**

This section describes available troubleshooting tools and their applications.

## **Port mirroring**

The port mirroring feature helps you to monitor and analyze network traffic. This feature supports both ingress (incoming traffic) and egress (outgoing traffic) port mirroring. When port mirroring is enabled, the ingress or egress packets of the mirrored (source) port are forwarded normally and a copy of the packets is sent from the mirrored port to the mirroring (destination) port.

You can observe and analyze packet traffic at the mirroring port using a network analyzer. A copy of the packet can be captured and analyzed. Unlike other methods that are used to analyze packet traffic, the packet traffic is uninterrupted and packets flow normally through the mirrored port.

### **Port mirroring limitations**

The supports port mirroring in the following three modes:

- ingress mode (XRX or ->Port X)
- egress mode (XTX or Port X ->)
- ingress and egress mode (XRX or XTX or <->Port X)

There are limitations to the egress mode. As a standalone unit or in a stack, port-mirroring mode XTX mirrors egress traffic on the mirrored port, but does not mirror control packets generated by the switch. The monitor port does not receive copies of the generated control packets that egress from the mirrored port.

The following limitations apply to the ingress and egress mode:

- the same limitation on the XTX portion also applies to the ingress and egress mode
- the monitor port and the mirror port should be on the same unit in a stack.

### <span id="page-14-0"></span>**Many to one Port mirroring**

The Many to One Port Mirroring feature provides the ability of mirroring multiple ports to a single monitor port. With this feature, you can configure a single port to capture traffic from a set of selected ports. The captured traffic can be ingress or egress traffic.

Many to One Port Mirroring is supported in Stand-alone and stack configurations.

#### **Many to One Port Mirroring modes**

There are four modes of Many to One Port Mirroring. They are:

- ManyToOneRx. Monitors all traffic received on the mirrored ports.
- ManyToOneTx. Monitors all traffic transmitted by the mirrored ports.
- ManyToOneRxTx. Monitors all traffic received or transmitted by the mirror ports.
- XrxOrYtx. Monitors all traffic received by port X or transmitted by port Y.

#### **Many to One Port Mirroring limitations**

Following are the Many to One Port Mirroring limitations:

- Only ingress and egress port traffic mirroring is supported
- Can configure up to four mirror ports
- Mirror ports must continue to perform normal frame switching operation
- Cannot configure an MLT group as monitor port

### **Port mirroring commands**

See *Configuring System Monitoring on Ethernet Routing Switch 3600 Series* for port mirroring command information. Use the port mirroring commands to assist in diagnostics and information gathering.

## **Port statistics**

Use port statistics commands to display information on received and transmitted packets at the ports. The ingress and egress counts occur at the MAC layer.

For more information regarding port statistics and commands, see *Configuring System Monitoring on Ethernet Routing Switch 3600 Series*.

# <span id="page-15-0"></span>**System logs**

You can use the syslog messaging feature to manage event messages. The syslog software communicates with a server software component called syslogd that resides on your management workstation.

The daemon syslogd is a software component that receives and locally logs, displays, prints, or forwards messages that originate from sources that are internal and external to the workstation. For example, syslogd software concurrently handles messages received from applications running on the workstation, as well as messages received from a switch running in a network accessible to the workstation.

For more information about system logging, see *Configuring System Monitoring on Ethernet Routing Switch 3600 Series*.

## **Remote logging**

As part of configuring system logging, you can specify remote logging parameters. This involves configuring a remote syslog address, enabling remote logging, and configuring the remote logging level.

For more information, see *Configuring System Monitoring on Ethernet Routing Switch 3600 Series*.

### **Software Exception Log**

This feature allows an administrator to see the software exceptions generated in the switching system. The software exception log provides a method for capturing software faults in the SYSLOG application as critical customer messages. The CLI allows you to display and clear the last software exceptions generated in the system. For more information, see *Configuring System Monitoring on Ethernet Routing Switch 3600 Series*.

### **Show environmental**

This feature displays environmental information, such as power supply status, fan status, and switch system temperature.

For more information, see *Configuring System Monitoring on Ethernet Routing Switch 3600 Series*.

# <span id="page-16-0"></span>**ASCII Configurator Generator**

Use the ASCII Configurator Generator (ACG) tool to easily modify the configuration of a switch.

ACG generates an ASCII configuration file, which reproduces the behavior of the current binary configuration file. This function maintains backup configurations and provides a method to debug the current configuration of a switch.

For more information about configuration files, see *Configuring Systems on Ethernet Routing Switch 3600 Series*.

# **CPU and Memory Utilization**

The CPU and Memory Utilization feature provides data for CPU and memory utilization. You can view CPU utilization information for the past 10 seconds (s), 1 minute (min), 10 minutes (min), 1 hour (hr), 24 hours (hr), or since system startup. The switch displays CPU utilization as a percentage. With CPU utilization information you can see how the CPU was used during a specific time interval.

The memory utilization provides information about the percentage of the dynamic memory currently used by the system. The switch displays memory utilization in terms of the lowest percentage of dynamic memory available since system startup.

No configuration is required for this display-only feature. For more information, see *Configuring System Monitoring on Ethernet Routing Switch 3600 Series*.

## **SNMP trap enhancements**

With SNMP management, you can configure SNMP traps to automatically generate notifications globally, or on individual ports. These notifications can report conditions, such as an unauthorized access attempt or changes in port operating status. All notifications are enabled on individual interfaces by default.

The switch supports both industry-standard SNMP traps, as well as private Extreme Networks enterprise traps. SNMP trap notification-control provides a generic mechanism for the trap generation control that works with any trap type.

For more information, see *Configuring System Monitoring on Ethernet Routing Switch 3600 Series*.

# <span id="page-17-0"></span>**SNMP Trap list web page in EDM**

You can use Enterprise Device Manager (EDM) MIB Web page to query SNMP objects on the switch.

For more information, see *Configuring System Monitoring on Ethernet Routing Switch 3600 Series*.

# **Remote monitoring (RMON) (RFC1757) per port statistics, history, alarms, and events**

Remote Monitoring (RMON) MIB is an interface between the RMON agent on a switch and an RMON management application, such as Enterprise Device Manager (EDM).

The RMON agent defines objects that are suitable for the management of any type of network, but some groups are targeted for Ethernet networks in particular. The RMON agent continuously collects statistics and monitors switch performance. This data can be viewed through CLI and EDM.

RMON has three major functions:

- creating and displaying alarms for user-defined events
- gathering cumulative statistics for Ethernet interfaces
- tracking a history of statistics for Ethernet interfaces

For more information on RMON per port statistics, history, alarms, and events, see *Configuring System Monitoring on Ethernet Routing Switch 3600 Series*.

# <span id="page-18-0"></span>**Chapter 6: Troubleshooting Fabric Attach**

This chapter contains details about how to troubleshoot common Fabric Attach (FA) problems you might encounter.

### **Verifying FA settings**

Use this procedure to verify the FA settings.

#### **Procedure**

1. Enter Privileged EXEC mode:

enable

2. Verify the FA settings:

show fa agent

#### **Example**

The following example displays output sample for the show fa agent command in FA Proxy mode.

Switch(config)#show fa agent

```
Fabric Attach Service Status: Enabled
Fabric Attach Element Type: Proxy
Fabric Attach Zero Touch Status: Enabled
Fabric Attach Auto Provision Setting: Proxy
Fabric Attach Provision Mode: Legacy
Fabric Attach Client Proxy Status: Enabled
Fabric Attach Standalone Proxy Status: Disabled
Fabric Attach Agent Timeout: 240 seconds
Fabric Attach Extended Logging Status: Disabled
Fabric Attach Primary Server Id: <none>
Fabric Attach Primary Server Descr: <none>
```
### **Verifying FA message authentication status**

Use this procedure to verify whether both FA Proxy and FA Server have the same authentication settings (enabled on both, or disabled on both).

#### <span id="page-19-0"></span>**Procedure**

1. Enter Global Configuration mode:

enable

configure terminal

- 2. Use the show fa port-enable command to check message authentication status.
- 3. If message authentication settings are different on FA Proxy and FA Server, use the [no] [default] fa message-authentication command to change message authentication settings.

#### **Example**

The following example displays sample output for the  $show$  fa port-enable command.

```
Switch(config)#show fa port-enable
Service (1999) and the service of the Service
Unit Port IfIndex Trunk Advertisement Authentication Keymode
\_ , \_ , \_ , \_ , \_ , \_ , \_ , \_ , \_ , \_ , \_ , \_ , \_ , \_ , \_ , \_ , \_ , \_ , \_1 1 1 Enabled Enabled Strict
1 2 2 Enabled Enabled Strict
1 3 3 Enabled Enabled Strict
1 4 4 Enabled Enabled Strict
1 5 5 Enabled Enabled Strict
1 6 6 Enabled Enabled Strict
1 7 7 Enabled Enabled Strict
1 8 8 Enabled Enabled Strict
1 9 9 Enabled Enabled Strict
1 10 10 Enabled Enabled Strict
```
# **Verifying FA per-port settings**

Use this procedure to check FA per-port settings that may prohibit message exchange.

#### **Procedure**

1. Enter Global Configuration mode:

```
enable
```
configure terminal

- 2. Use the show fa port-enable command to check FA per-port settings.
- 3. If FA per-port settings prohibit message exchange, use the  $fa$  port-enable command to enable FA on required ports.
- 4. You can repeat step 2 to confirm settings.

## <span id="page-20-0"></span>**Verifying discovered FA elements**

Use this procedure to check the discovered FA elements.

#### **Procedure**

1. Enter Privileged EXEC mode:

enable

2. Verify the discovered FA elements:

show fa elements

#### **Example**

The following example displays sample output for the show fa elements command.

Switch(config)#show fa elements

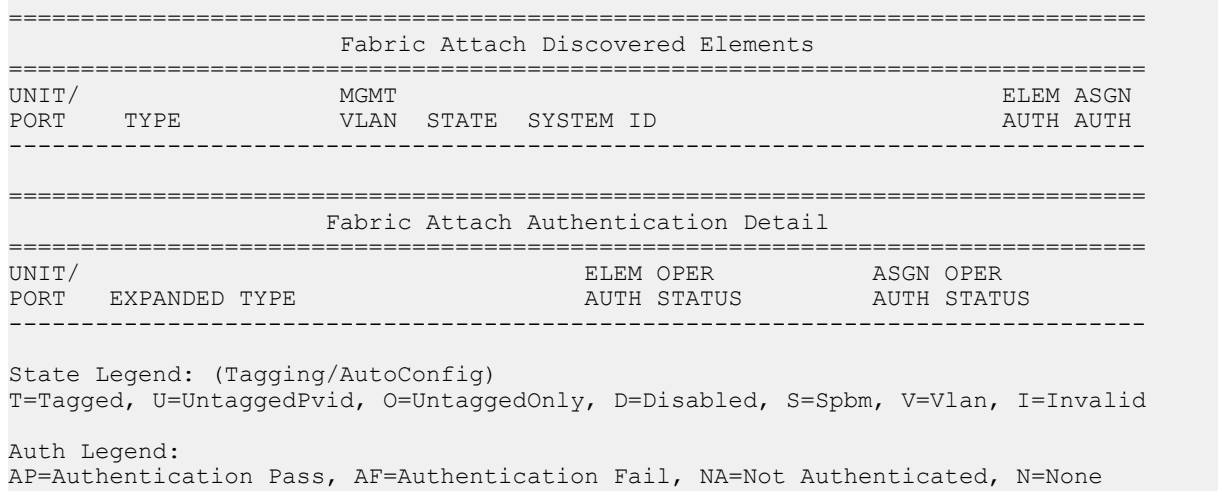

-------------------------------------------------------------------------------

# <span id="page-21-0"></span>**Chapter 7: General diagnostic tools**

You can use the diagnostic tools to help you troubleshoot operational and configuration issues using CLI or EDM. You can configure and display files, view and monitor port statistics, trace a route, run loopback and ping tests, test the switch fabric, and view the address resolution table.

This document focuses on using CLI to perform the majority of troubleshooting.

The command line interface is accessed through either a direct console connection to the switch or by using the Telnet or SSH protocols to connect to the switch remotely.

### **CLI command modes**

Command Line Interface (CLI) provides the following command modes:

- User EXEC
- Privileged EXEC
- Global Configuration
- Interface Configuration
- RIP Configuration
- Application Configuration

Mode access is determined by access permission levels and password protection.

If no password is set, you can enter CLI in User EXEC mode and use the enable command to move to the next level (Privileged EXEC mode). However, if you have read-only access, you cannot progress beyond User EXEC mode, the default mode. If you have read-write access you can progress from the default mode through all of the available modes.

With sufficient permission, you can use the rules in the following table to move between the command modes.

#### **Table 1: CLI command modes**

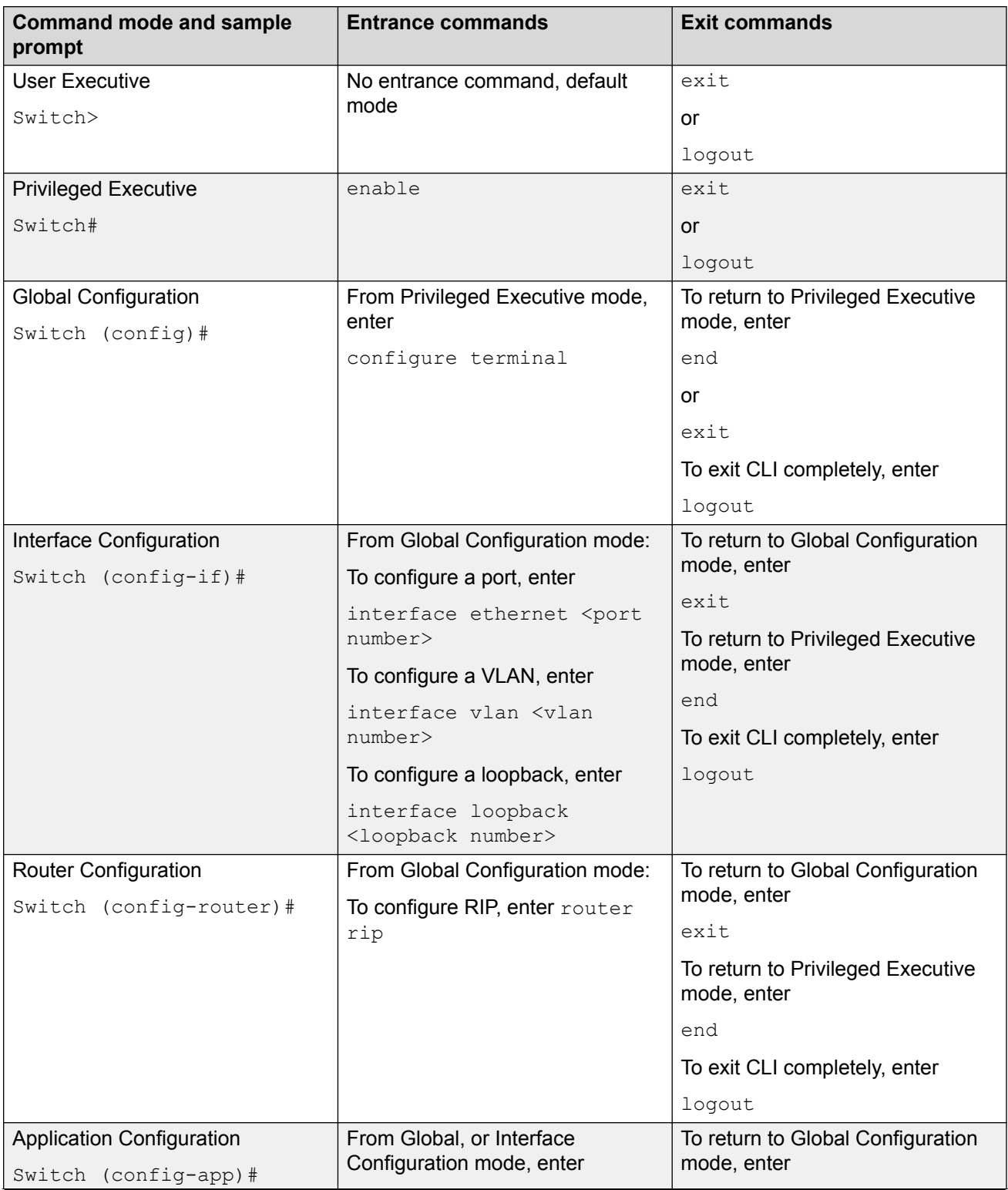

*Table continues…*

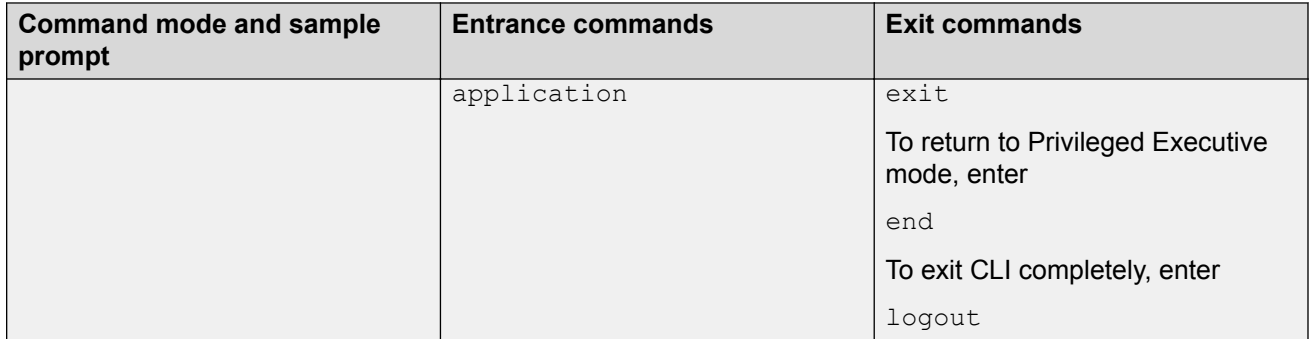

# <span id="page-24-0"></span>**Chapter 8: Initial troubleshooting**

The types of problems that typically occur with networks involve connectivity and performance. Using the Open System Interconnection (OSI) network architecture layers, and checking each in sequential order, is usually best when troubleshooting. For example, confirm that the physical environment, such as the cables and module connections, is operating without failures before moving up to the network and application layers.

### **Gather information**

Before contacting Technical Support, gather the following information:

- **Default and current configuration of the switch.** To obtain this information, use the **show running-config** command.
- **System status.** Obtain this information using the show sys-info command. Output from the command displays technical information about system status and information about the hardware, software, and switch operation. For more detail, use the **show tech** command.
- **Information about past events.** To obtain this information, review the log files using the **show logging** command.
- The **software version** that is running on the device. To obtain this information, use the **show sys-info** or **show system verbose** command to display the software version.
- **A network topology diagram.** Get an accurate and detailed topology diagram of your network that shows the nodes and connections. Your planning and engineering function should have this diagram.
- **Recent changes.** Find out about recent changes or upgrades to your system, your network, or custom applications (for example, has configuration or code been changed). Get the date and time of the changes, and the names of the persons who made them. Get a list of events that occurred prior to the trouble, such as an upgrade, a LAN change, increased traffic, or installation of new hardware.
- **Connectivity information.** When connectivity problems occur, get information on at least five working source and destination IP pairs and five IP pairs with connectivity issues. To obtain this information, use the following commands:
	- **show tech**
- **show running-config**
- **show port-statistics <port>**

# <span id="page-26-0"></span>**Chapter 9: Emergency recovery trees**

An Emergency Recovery Tree (ERT) is designed to quickly guide you through some common failures and solutions, by providing a quick reference for troubleshooting without procedural detail.

### **Emergency recovery trees**

The following work flow shows the ERTs included in this section. Each ERT describes steps to correct a specific issue; the ERTs are not dependant upon each other.

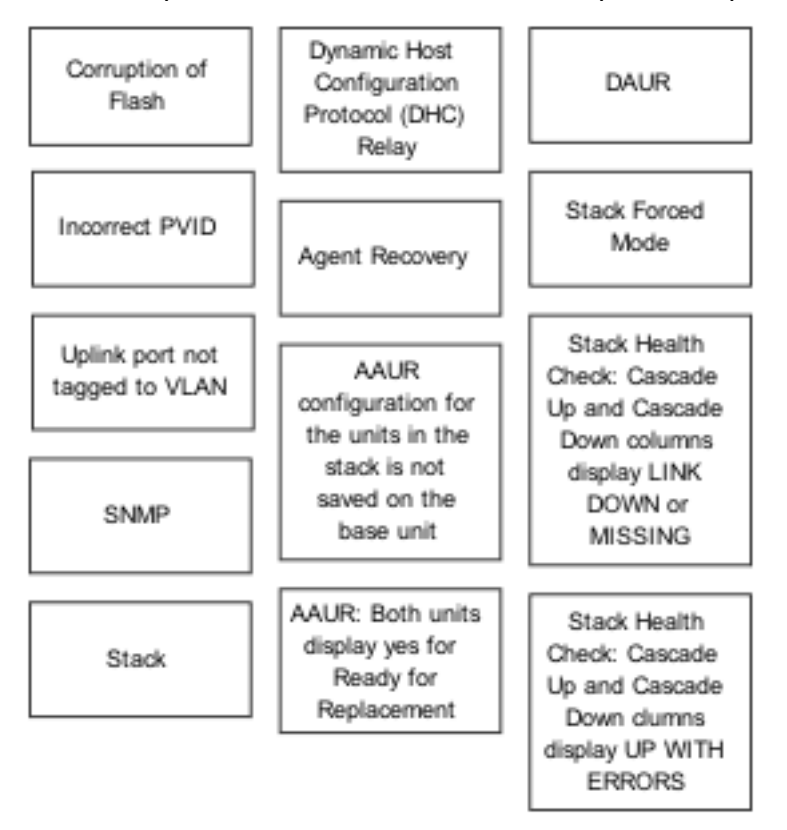

**Figure 1: Emergency Recovery Trees**

# <span id="page-27-0"></span>**Corruption of flash**

Corruption of the switch configuration file can sometimes occur due to power outage or environmental reasons, which make the configuration of the box corrupt and non-functional. Initializing of the flash is one way to clear a corrupted configuration file and is required before a Return Merchandise Authorization (RMA).

For assistance with tasks in the Corruption of Flash Emergency Recovery Tree, see [Using the](#page-54-0) [Diagnostics Menu](#page-54-0) on page 55.

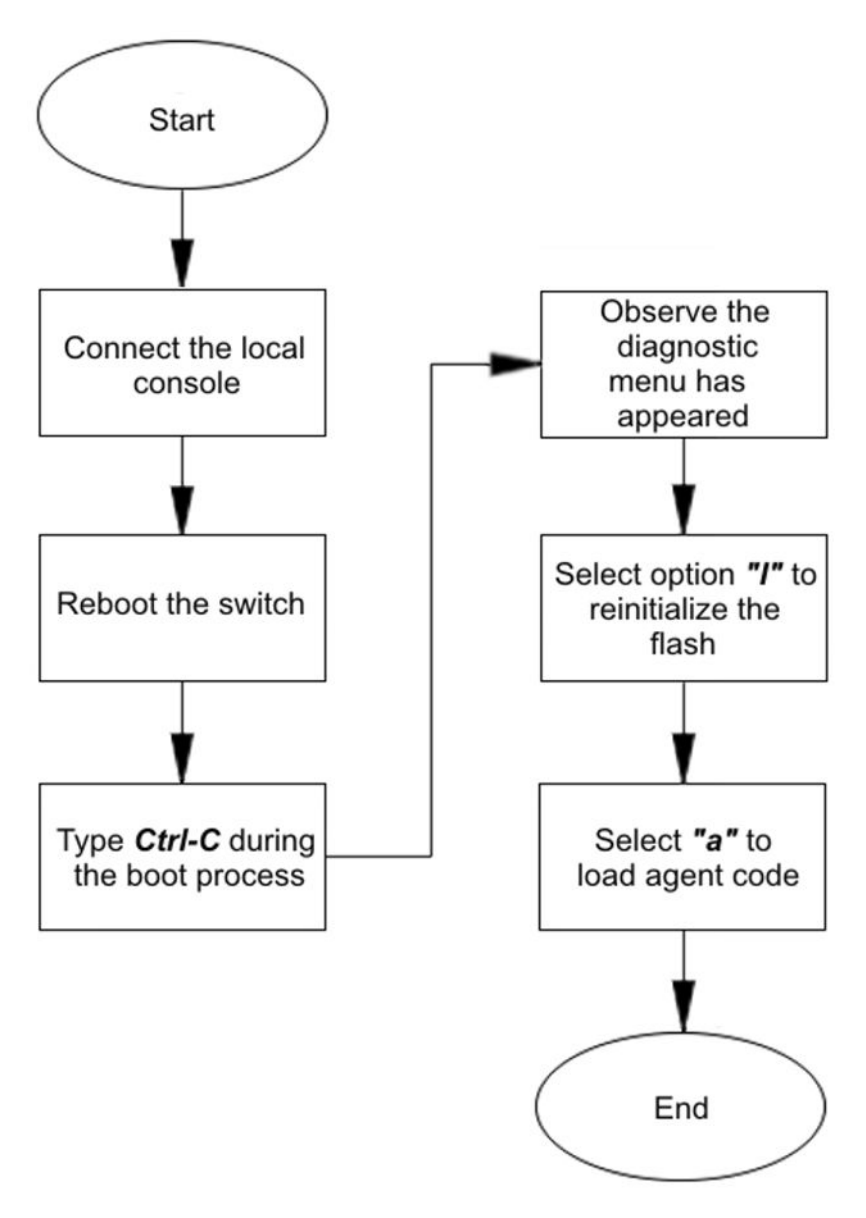

### <span id="page-28-0"></span>**Corruption of flash recovery tree**

**Figure 2: Corruption of flash recovery tree**

# **Incorrect Port VLAN Identifier (PVID)**

Port VLAN identifier (PVID) is a classification mechanism that associates a port with a specific VLAN. For example, a port with a PVID of 3 (PVID=3) assigns all untagged frames received on this port to VLAN 3.

An issue can occur where clients cannot communicate to critical servers when their ports are put in wrong VLAN. If the server is defined as a port based VLAN, with a VLAN ID of 3 and the PVID of the port is 2, then loss of communication can occur. This can be verified by checking that the PVID of the ports match the VLAN setting. One way to avoid this problem is to set VLAN configuration control to **autoPVID**.

For examples that show how to check the PVID of ports, and how to make PVID corrections, see

- [Example Checking PVID of ports](#page-55-0) on page 56
- [Example VLAN Interface VLAN IDs](#page-55-0) on page 56

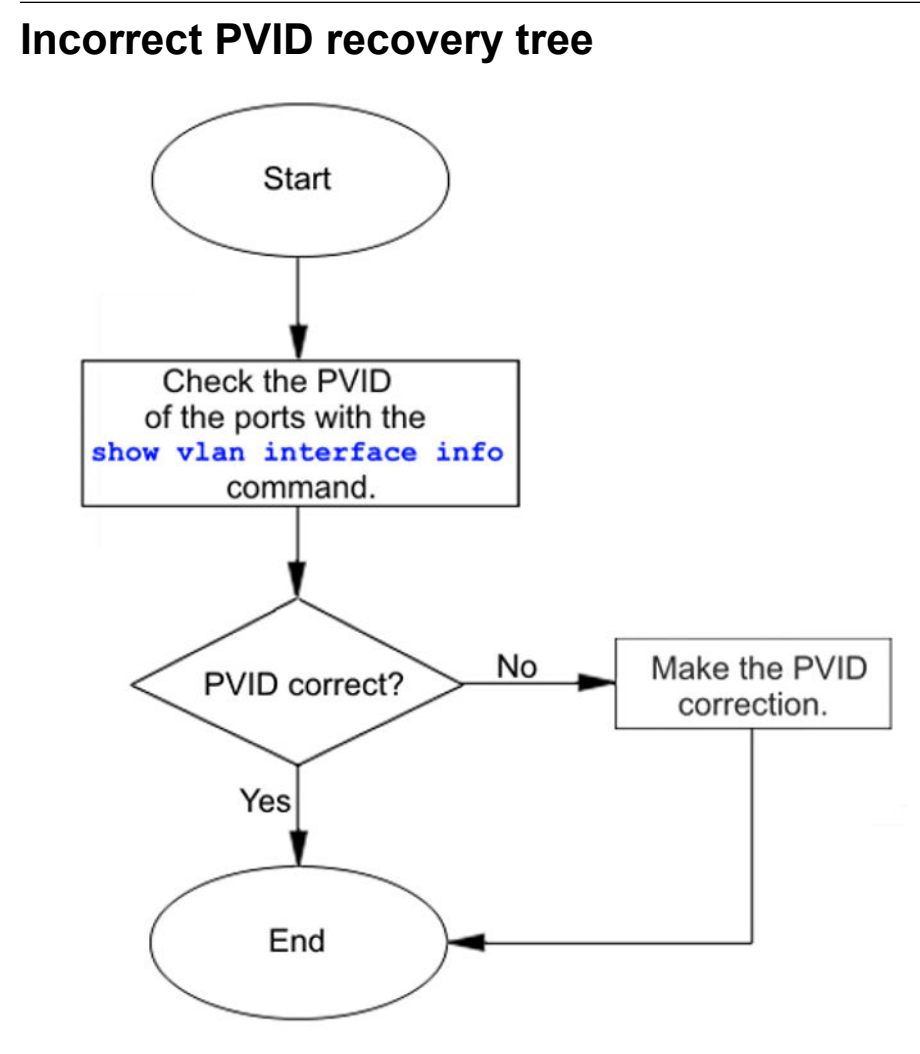

**Figure 3: Incorrect PVID recovery tree**

# <span id="page-30-0"></span>**Uplink ports not tagged to VLAN**

When an 3600 series switch is connected to an ERS 8600 series switch or another switch, and devices in a VLAN on the ERS 8600 series switch are not able to communicate with devices at the 3600 series switch in the same VLAN, then it is likely that the uplink ports are not tagged to the VLAN on the 3600 series switch.

Use the **show vlan interface info** command to see if ports are tagged or untagged:

- **Untagged frame**: a frame that carries no VLAN tagging information in the frame header.
- **Tagged frame:** a frame that contains the 32–bit 802.1q field (VLAN tag) and identifies the frame as belonging to a specific VLAN.
- **Untagged member:** a port configured as an untagged member of a specific VLAN. When an untagged frame exits the switch through an untagged member port, the frame header remains unchanged. When a tagged frame exits the switch through an untagged member port, the tag is stripped and the tagged frame is changed to an untagged frame.
- **Tagged member:** a port configured as a tagged member of a specific VLAN. When an untagged frame exits the switch through a tagged member port, the frame header changes to include the 32–bit tag associated with the ingress port PVID. When a tagged frame exits the switch through a tagged member port, the frame header remains unchanged. The original VLAN ID (VID) remains.

An example using the **show vlan interface info** command is provided in [Example Checking](#page-55-0) [PVID of ports](#page-55-0) on page 56.

To ensure that the uplink port(s) are tagged and a member of ALL of the configured VLANs, use the **show vlan interface vids** command. An example using the **show vlan interface vids** command is provided in [Example VLAN Interface VLAN IDs](#page-55-0) on page 56.

Correct errors by adding missing VLANs to affected uplink ports. Refer to [Tagging options](#page-57-0) on page 58.

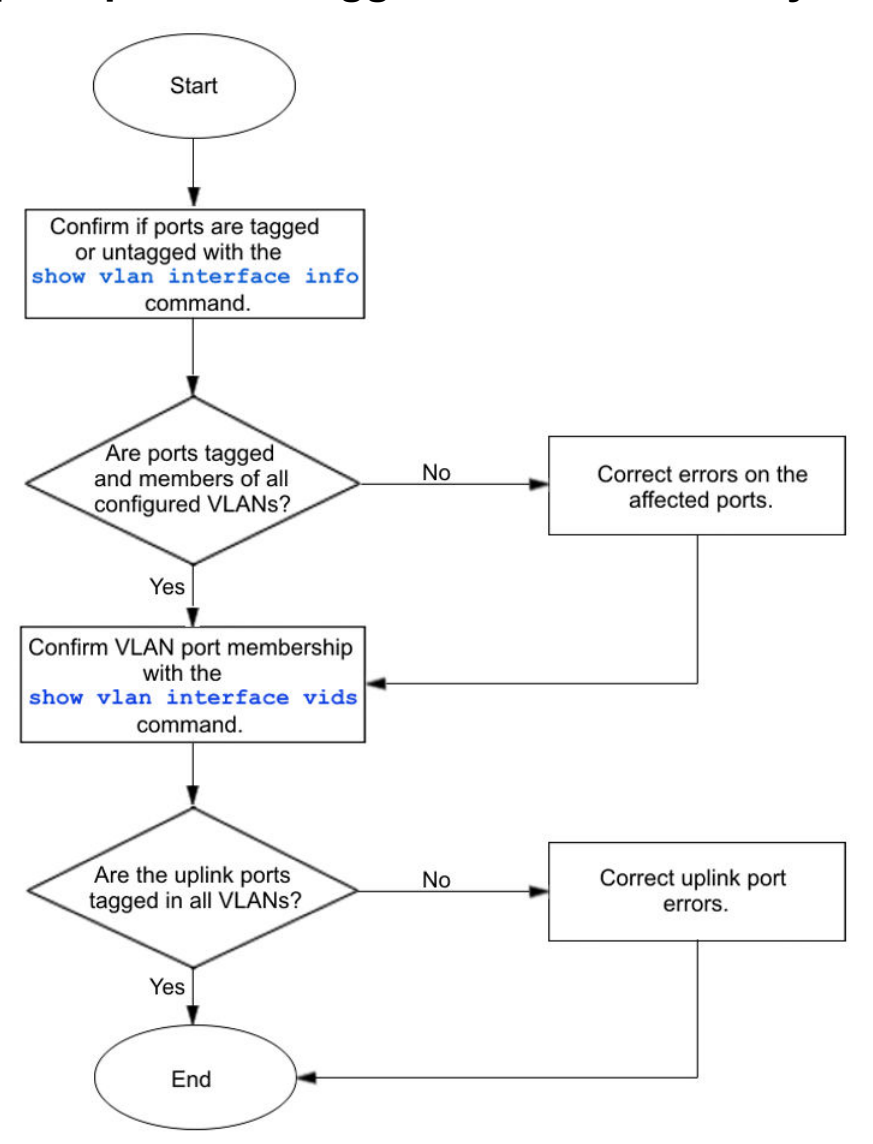

# <span id="page-31-0"></span>**Uplink ports not tagged to VLAN recovery tree**

**Figure 4: Uplink ports not tagged to VLAN recovery tree**

### **SNMP**

SNMP failure may be the result of an incorrect configuration of the management station or its setup. If you can reach a device, but no traps are received, then verify the trap configurations (the trap destination address and the traps configured to be sent).

### <span id="page-32-0"></span>**SNMP recovery tree**

#### **About this task**

The following figures show the SNMP recovery tree.

#### **Procedure**

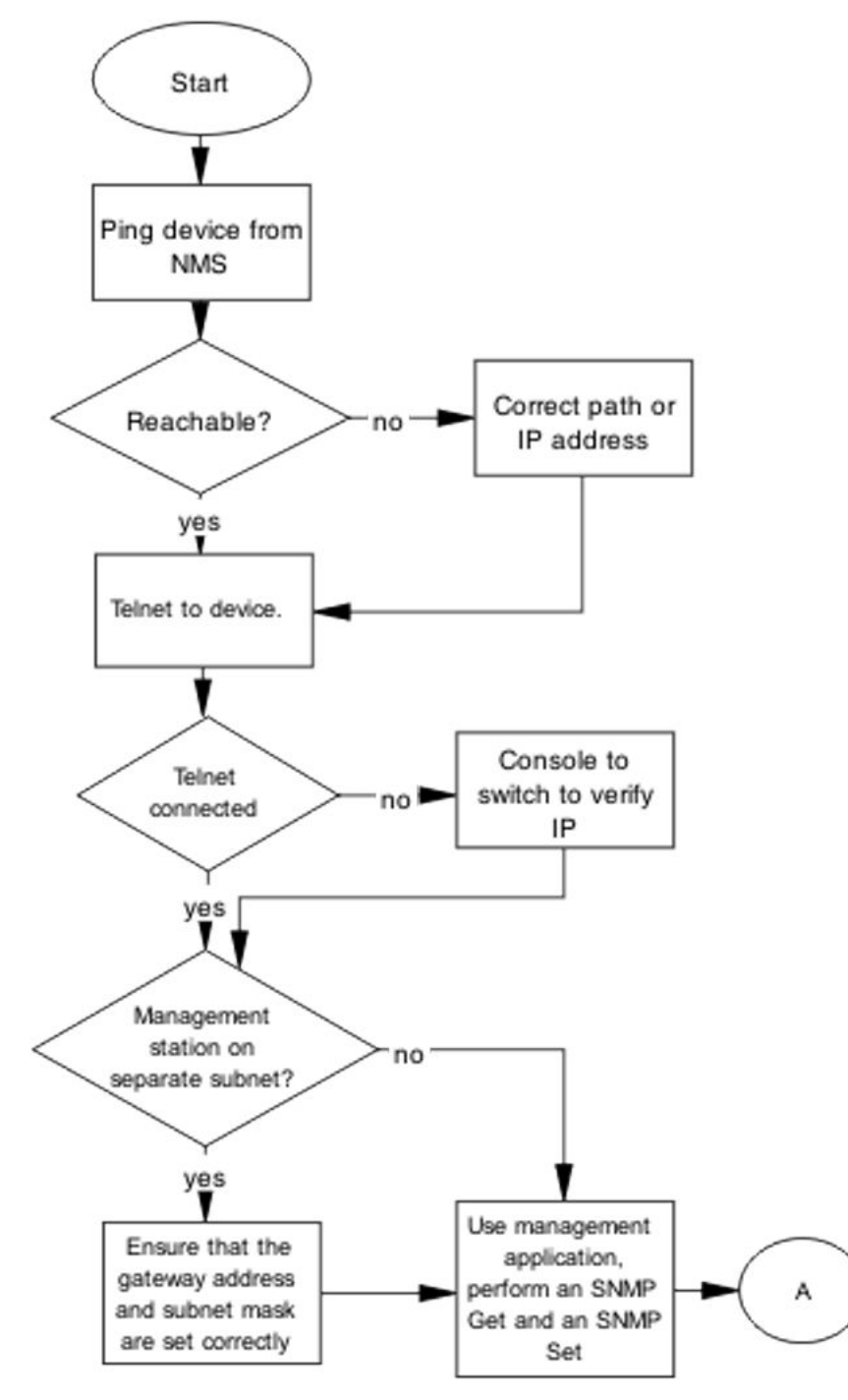

**Figure 5: SNMP part 1**

<span id="page-34-0"></span>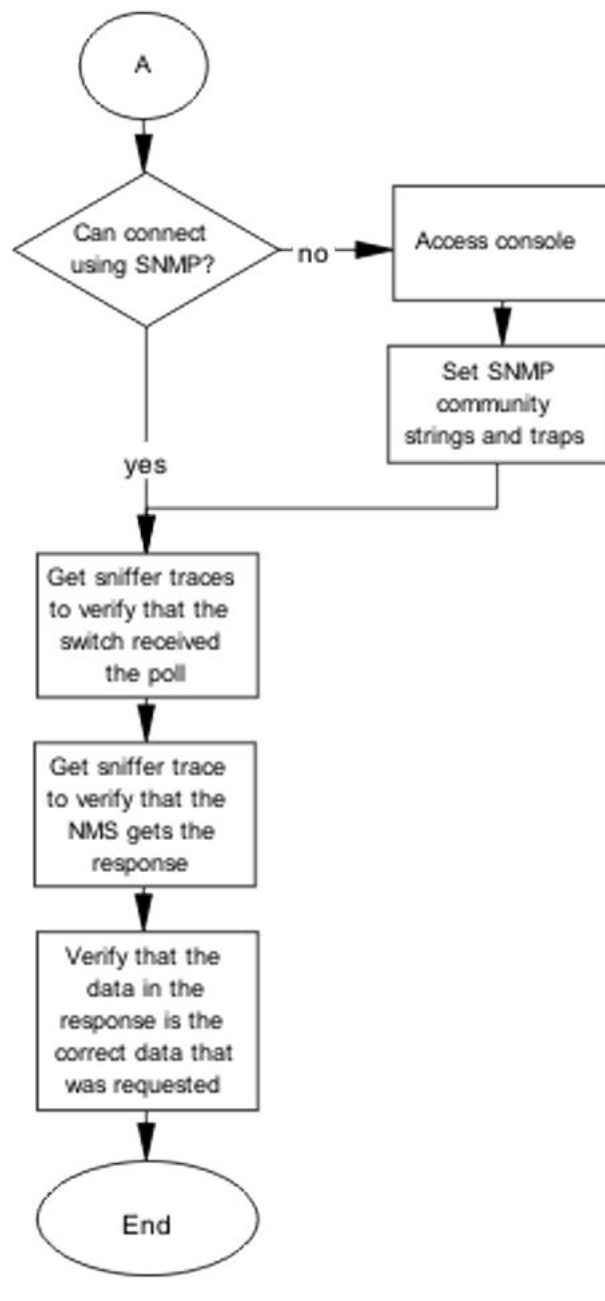

**Figure 6: SNMP part 2**

# **Stack**

Stack failure can be the result of a communication error between the individual units typically due to stack cabling issues. Failures can also arise after multiple bases are configured.

<span id="page-35-0"></span>Several situation may cause stacking problems, for example:

- No units have a base switch set to the on position.
- Multiple units have the Base Unit Select switch to the Base position. Only ONE switch in a stack configuration must have the Base Unit Select switch set to this position.
- Cable incorrectly inserted into the corresponding Cascade Up or Cascade Down port..

#### **Stack recovery tree**

#### **About this task**

The following figures show the stack recovery tree.

#### **Procedure**
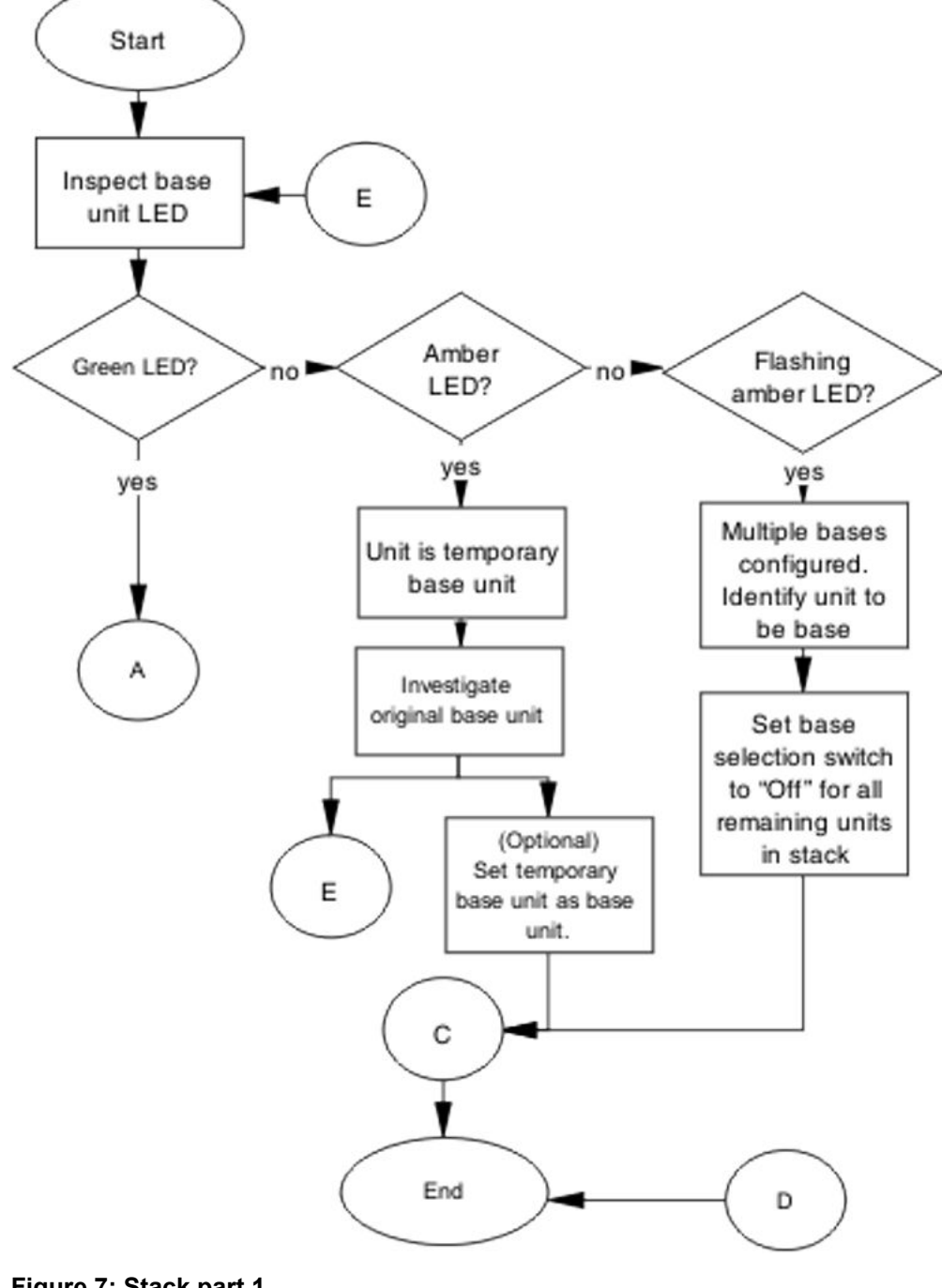

**Figure 7: Stack part 1**

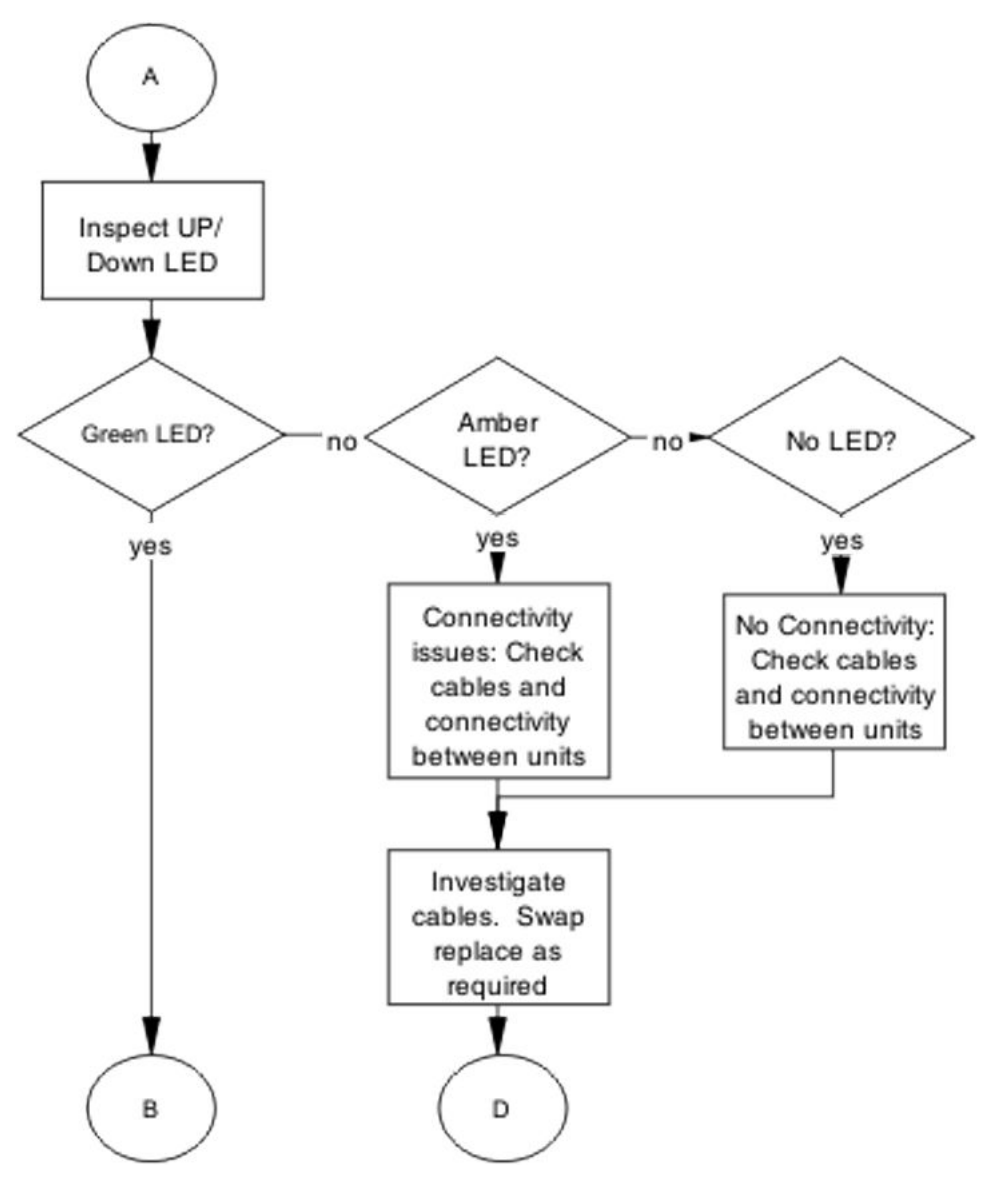

**Figure 8: Stack part 2**

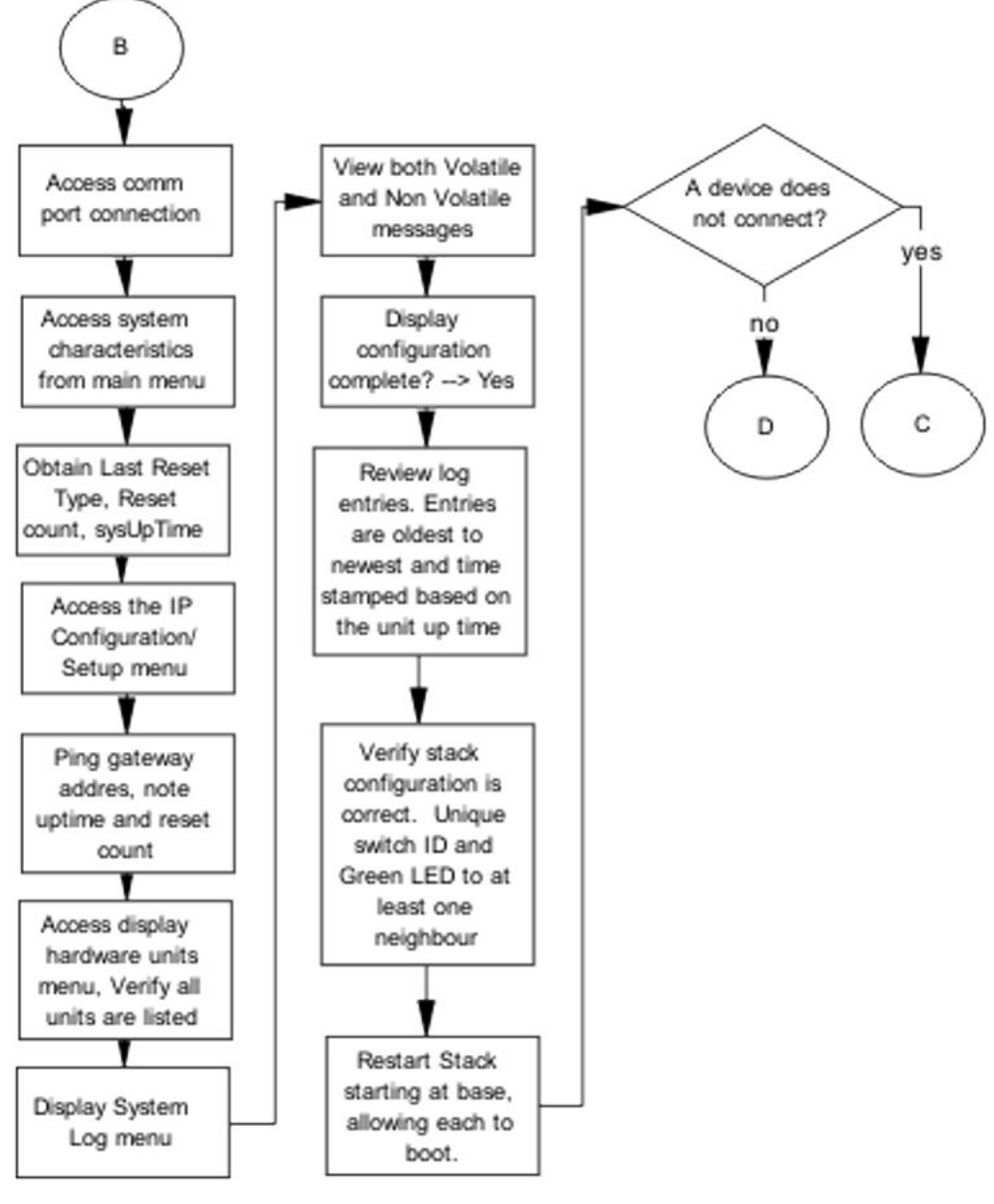

**Figure 9: Stack part 3**

Emergency recovery trees

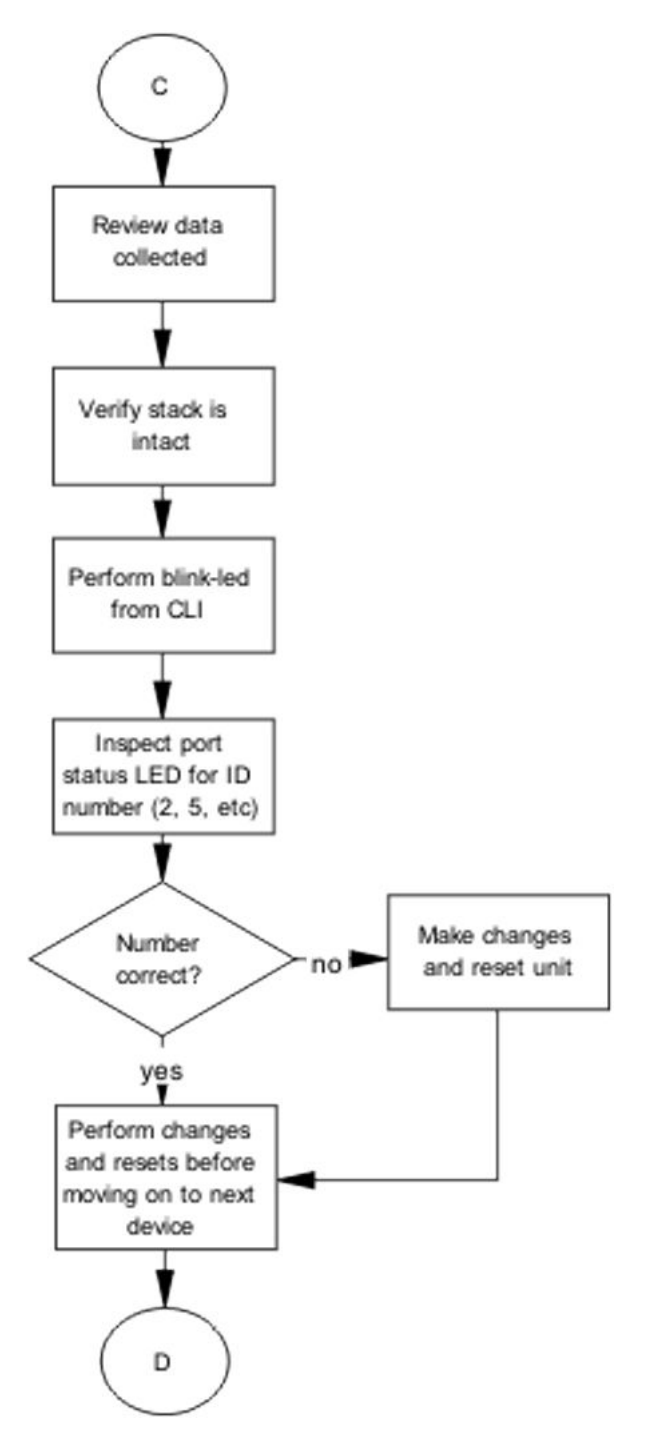

**Figure 10: Stack part 4**

## **Dynamic Host Configuration Protocol (DHCP) relay**

DHCP and DHCP relay errors are often on the client-side of the communication. In the situation where the DHCP server is not on the same subnet as the client, the DHCP relay configuration may be at fault. If the DHCP snooping application is enabled, then problems may occur if this is improperly configured. For example, the ports that provide connection to the network core or DHCP server are not set as trusted for DHCP snooping.

### **DHCP recovery tree**

#### **About this task**

The following figure shows the DHCP relay recovery tree.

#### **Procedure**

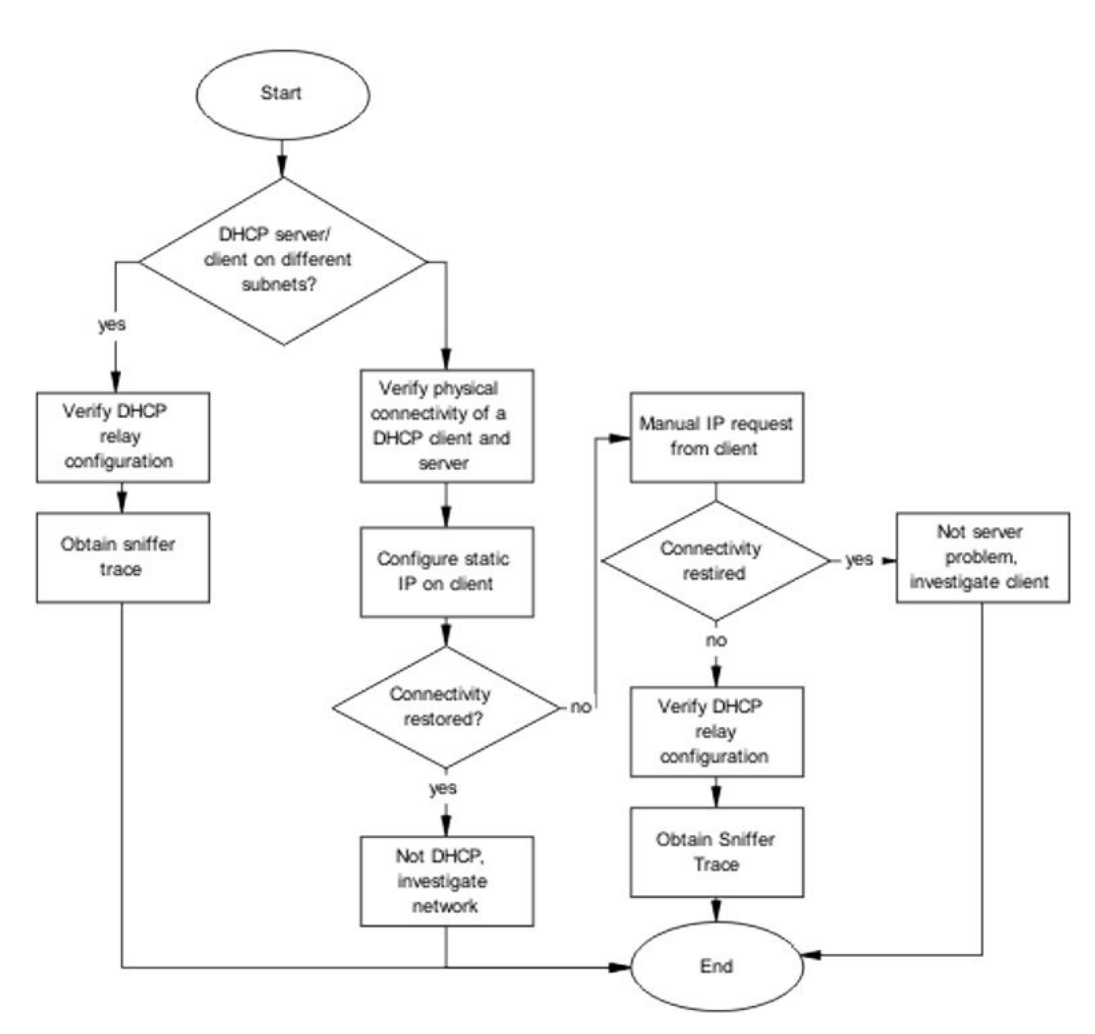

#### **Figure 11: DHCP**

## **Agent Recovery**

In some cases during a software upgrade, the switch turns off before the software agent has been completely written to flash. This might be due to a power outage. In this case, the switch reports an error such as Agent code verification fails!!

Units exhibiting the symptoms should NOT be returned through the Return Merchandise Authorization (RMA). They should be corrected in the field.

For assistance with tasks shown in the Agent Recovery emergency recovery tree, see [Using the](#page-54-0) [Diagnostics Menu](#page-54-0) on page 55.

### **Agent Recovery Emergency Recovery Tree**

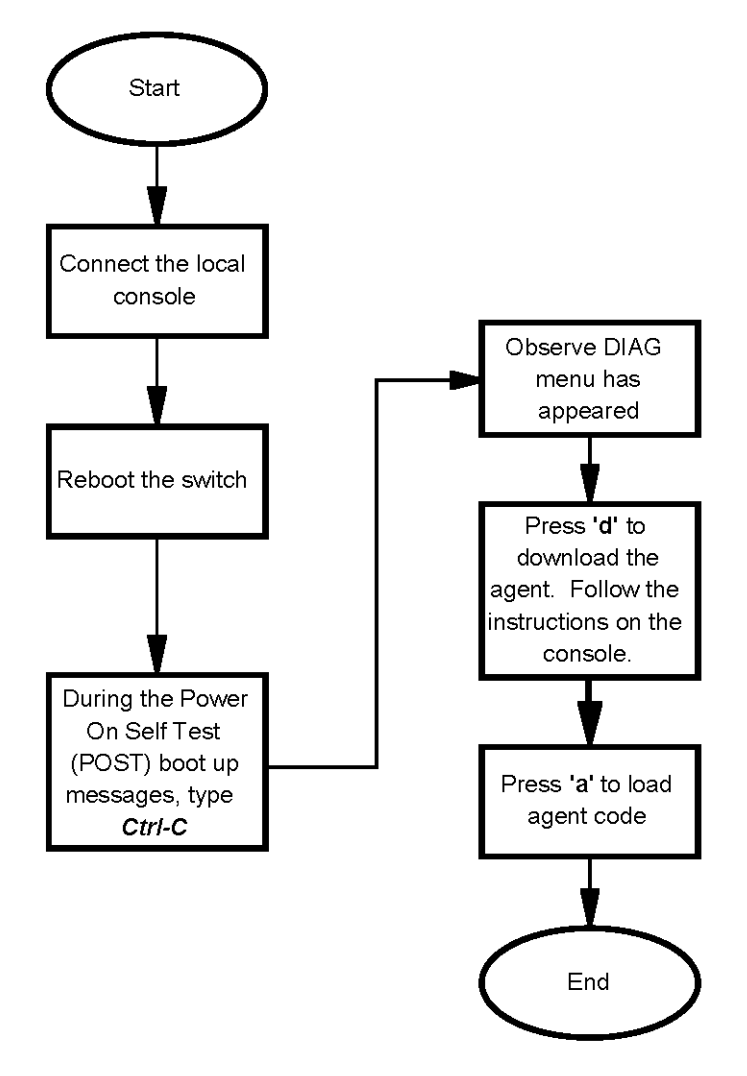

**Figure 12: Agent Recovery Emergency Recovery Tree**

## **AAUR: configuration for the units in the stack is not saved on the base unit**

Use the recovery tree in this section if configuration for the units in the stack is not saved on the base unit. The typical scenario is that configuration for a unit in a stack is not saved on the base unit because the AUR Auto-Save is disabled. You can manually save the configuration of a non–base unit to the base unit regardless of the state of the AUR feature.

## **Configuration for the units in the stack is not saved on the base unit recovery tree**

#### **About this task**

The following figure shows the recovery tree to save configuration for the units in the stack to the base unit. Check that AUR is enabled. If AUR is not enabled, either save the configuration manually or enable AUR.

#### **Procedure**

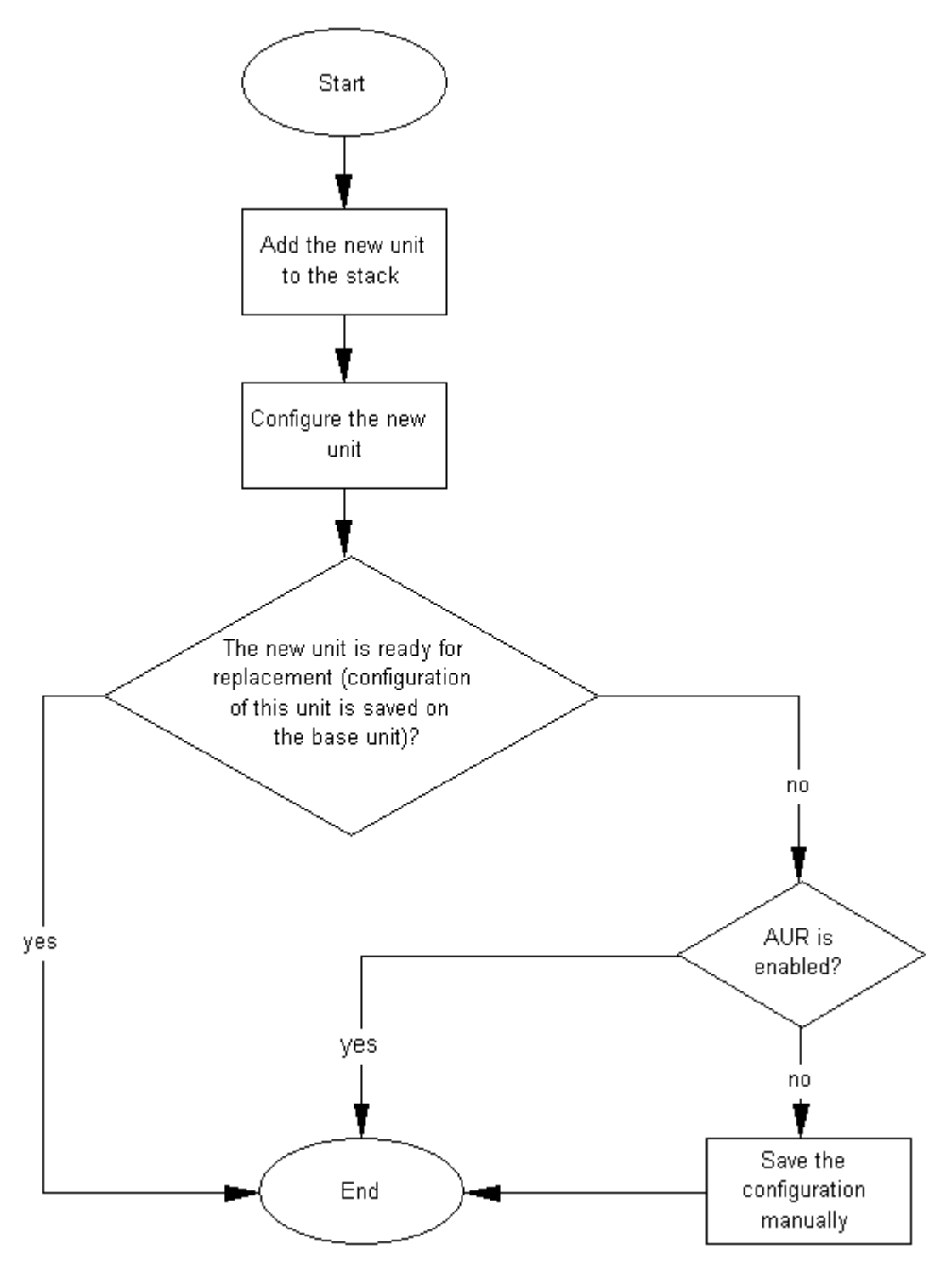

**Figure 13: Configuration for the units in the stack is not saved on the base unit**

## **AAUR: Both units display yes for Ready for Replacement**

Use the recovery tree in this section if both units in a stack of two display "yes" for "Ready for Replacement".

### **Both units display yes for Ready for Replacement recovery tree**

#### **About this task**

In a stack of two units, you enter the **show stack auto-unit-replacement** command and both units display as ready for replacement (only the non–base unit should be ready for replacement in a stack of two units). The following figure shows the recovery tree to correct the issue.

#### **Procedure**

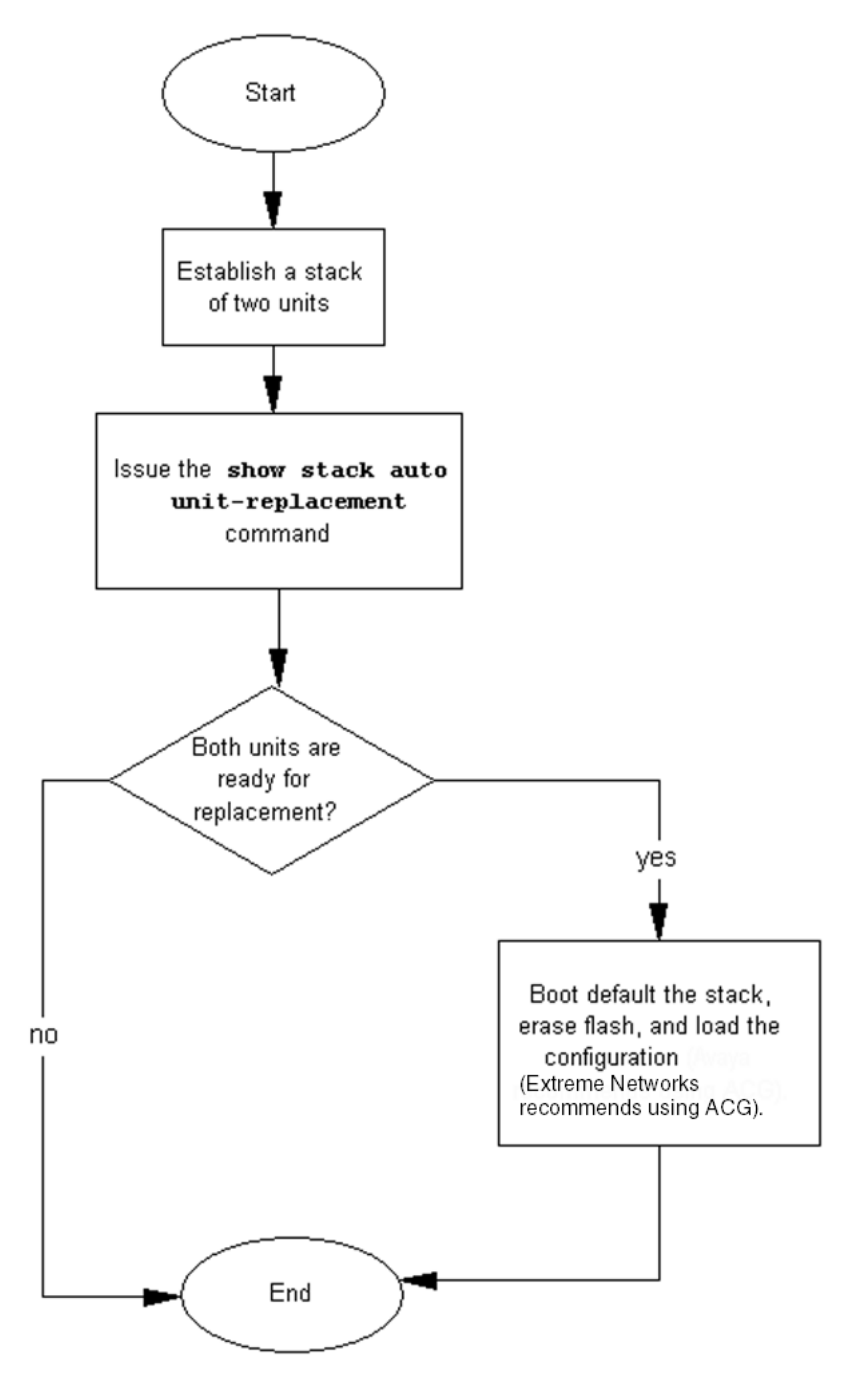

**Figure 14: Both units display yes for Ready for Replacement**

## **DAUR**

If you add a new unit to a stack, and the units have different diagnostic images, the new unit should start to copy the diagnostic image from the existing stack. Use the recovery tree in this section if the new unit fails to copy the diagnostic image.

## **Diagnostic image transfer does not start recovery tree**

#### **About this task**

The following figure shows the recovery tree to correct issues if a new unit fails to copy the diagnostic image from the stack.

#### **Procedure**

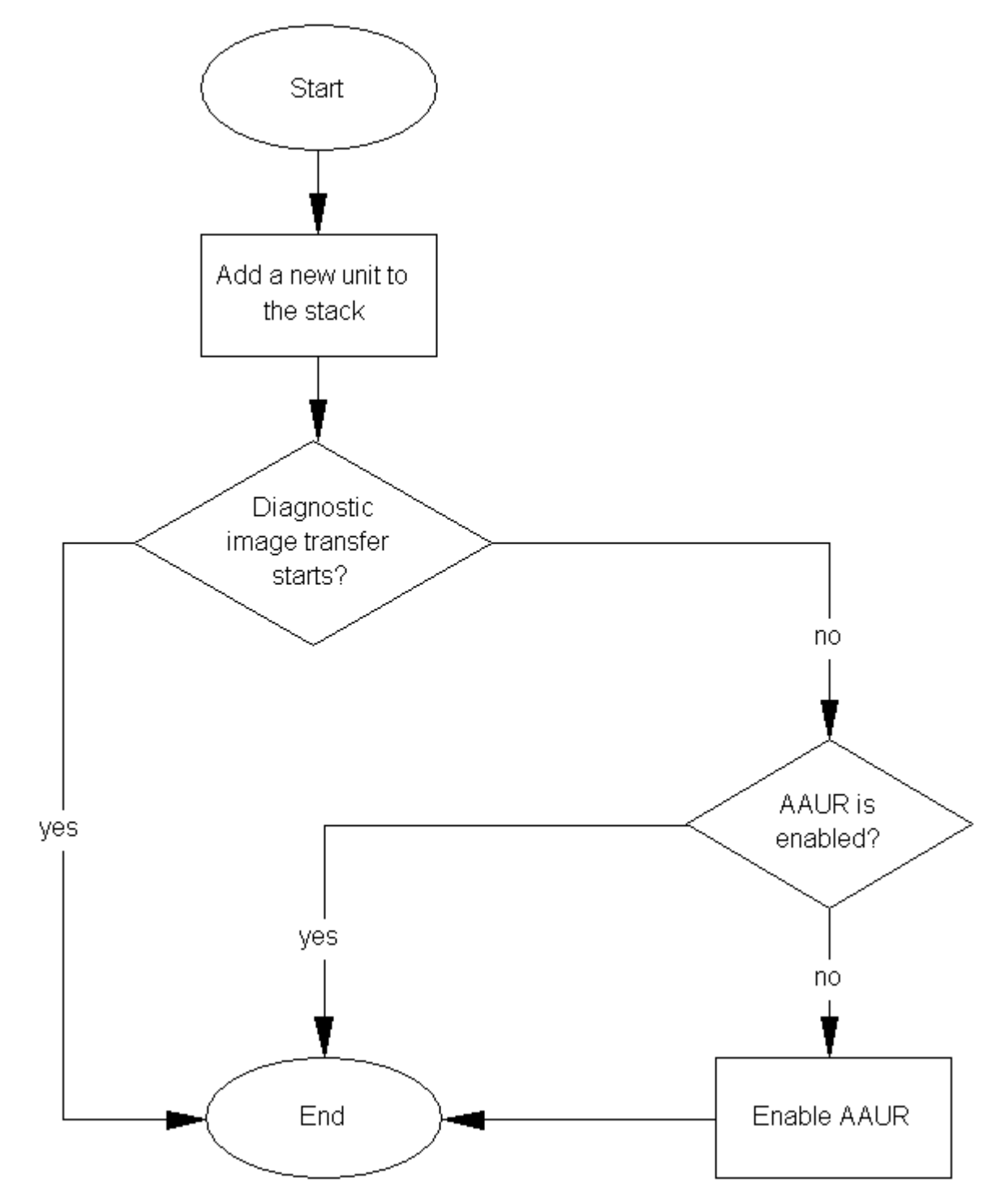

**Figure 15: Diagnostic image transfer does not start**

## **Stack Forced Mode**

If you enable the Stack Forced Mode feature and a stack of two units breaks, the standalone switch that results from that broken stack of two is managed using the previous stack IP address. Use the recovery tree in this section if you cannot access the standalone switch using the stack IP address.

### **You cannot access a switch at the stack IP address using ping, Telnet, SSH, Web, or EDM recovery tree**

#### **About this task**

If you cannot access a standalone switch in a broken stack of two units, even though you had enabled the Stack Forced Mode feature, check that the standalone device still has a physical connection to the network. The following figure shows the recovery tree for this scenario.

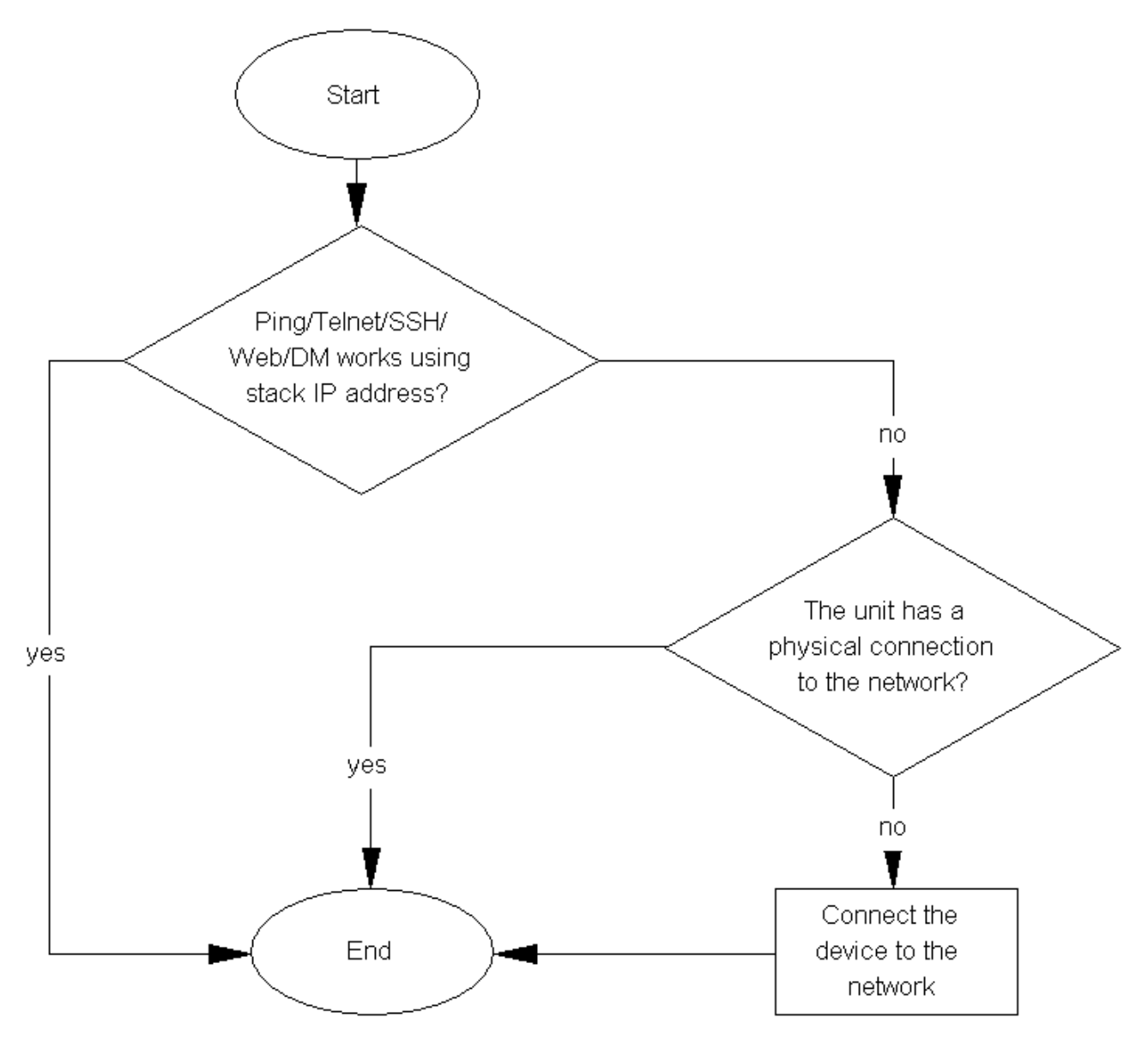

**Figure 16: Ping/Telnet/SSH/Web/EDM do not work when you use the stack IP address**

## **Stack Health Check: Cascade Up and Cascade Down columns display LINK DOWN or MISSING**

Use the recovery tree in this section if the output from the switch displays "LINK DOWN" or "MISSING" in the Cascade Up or Cascade Down columns when you issue the **show stack health** command.

## **Cascade Up and Cascade Down columns display LINK DOWN or MISSING recovery tree**

#### **About this task**

The following figure shows the recovery tree to use if the output from the switch displays "LINK DOWN" or "MISSING" in the Cascade Up or Cascade Down columns when you issue the **show stack health** command.

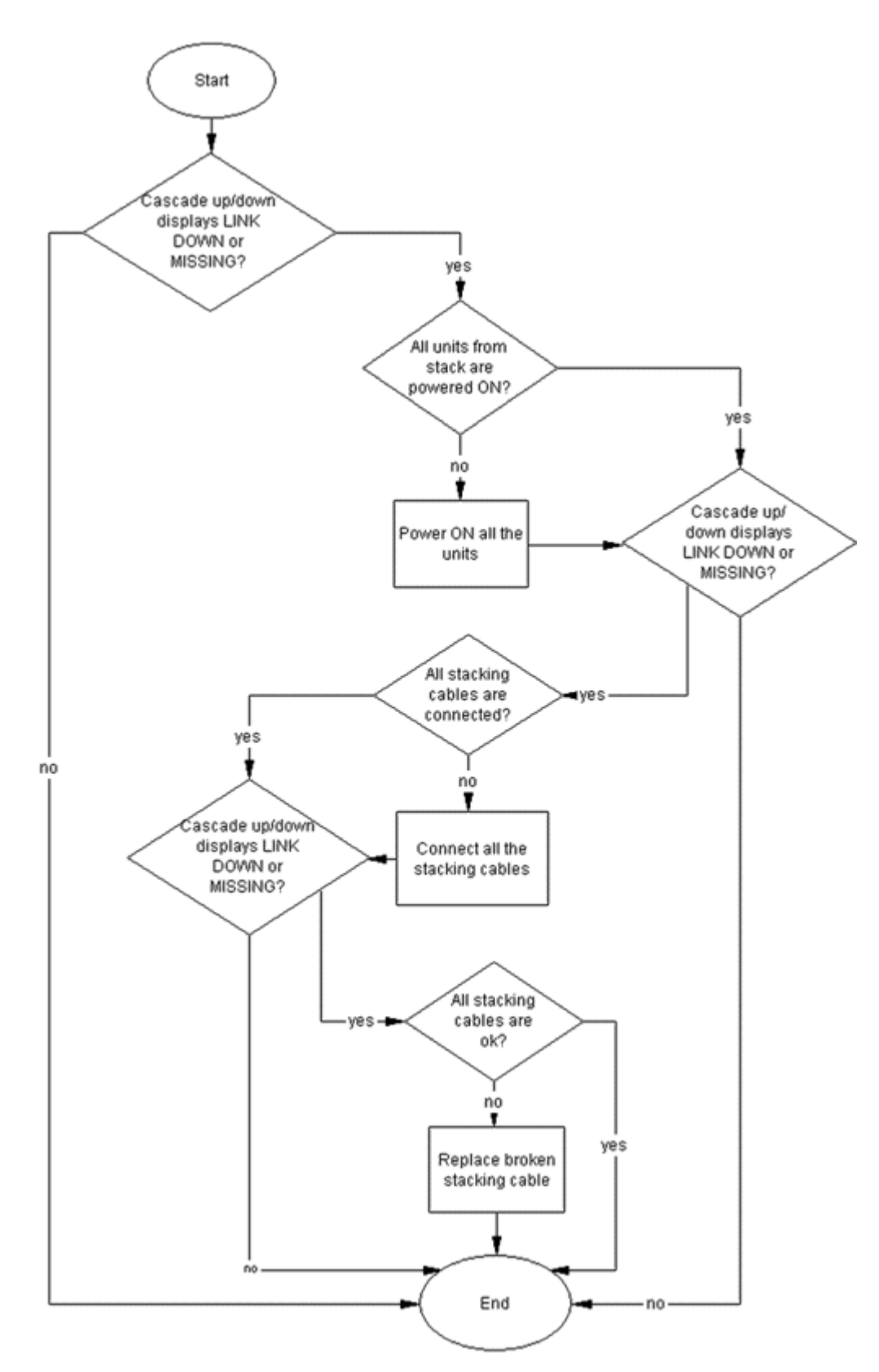

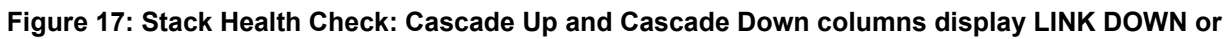

**MISSING**

## **Stack Health Check: Cascade Up and Cascade Down columns display UP WITH ERRORS**

Use the recovery tree in this section if the switch displays "UP WITH ERRORS" in the Cascade Up and Cascade Down columns when you issue the **show stack health** command.

## **Cascade Up and Cascade Down columns display UP WITH ERRORS recovery tree**

#### **About this task**

The following figure shows the recovery tree to use if the output from the switch displays "UP WITH ERRORS" in the Cascade Up and Cascade Down columns when you issue the **show stack health** command.

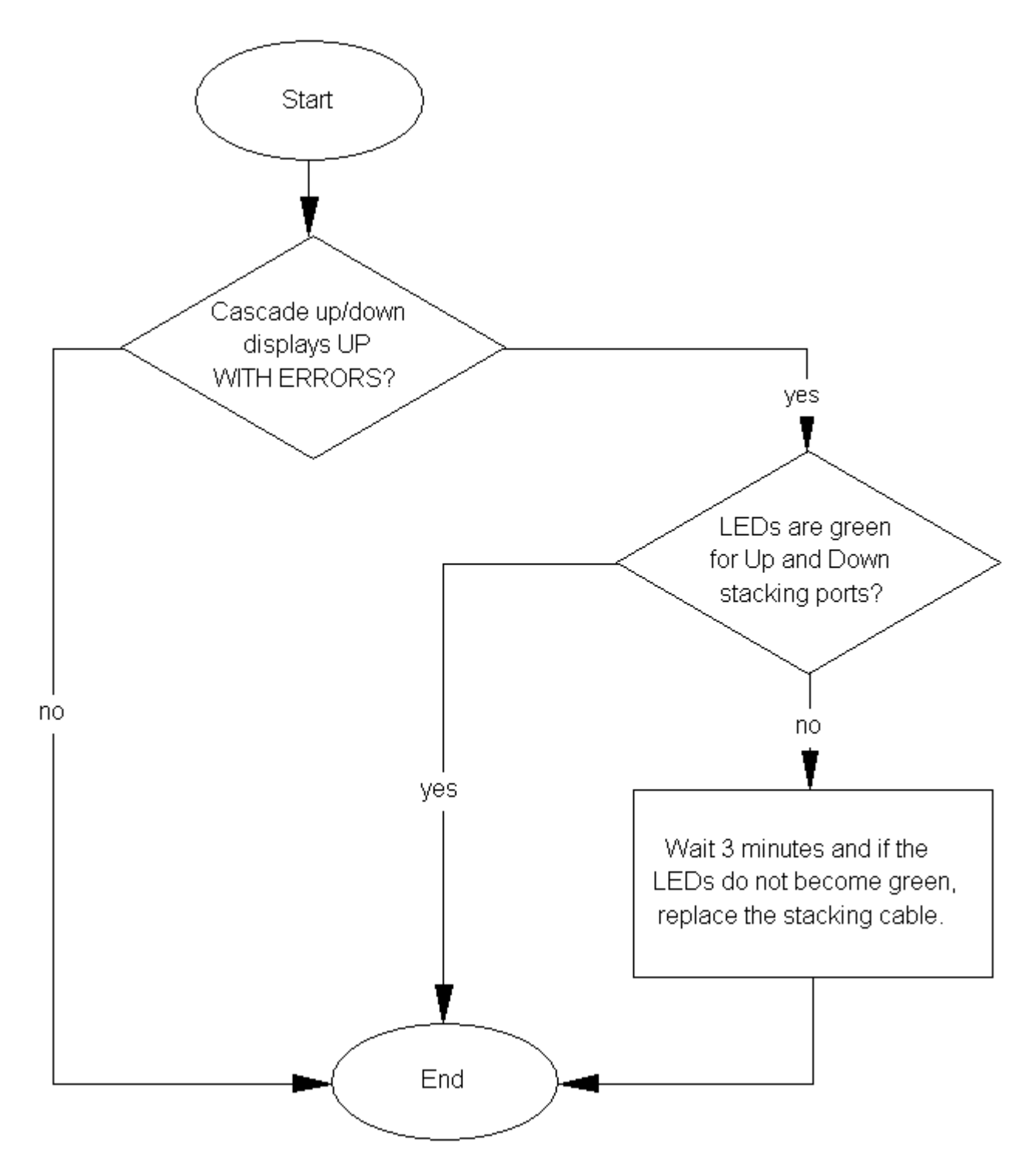

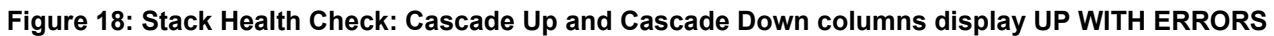

## <span id="page-54-0"></span>**Using the Diagnostics Menu**

On power up, the Power-On Self Tests (POST) are executed and the following is displayed:

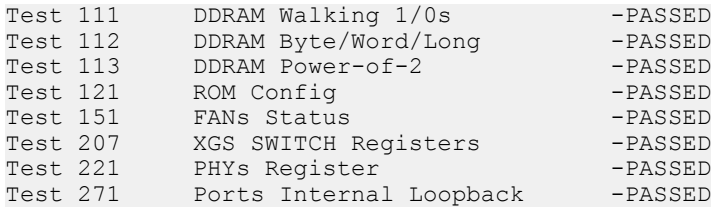

If an error is found, the test reports FAILED and an error message is displayed and stored in the Error Log. The Error Log may contain up to 10 POST (or Burn-In) errors. Use the 'e' — **show errors** command in the Press menu or the Manufacturing **SHOWLOG** command to display errors. Clear errors using the **INITLOG** command.

If you type CTRL-C on the console during the power-up or reset sequence, the Diagnostics display the following break message:

>>Break Recognized - Wait . .

After Diagnostics finish initializing, the "Press" menu is displayed:

```
Press 'a' to run Agent Code
            to download agent/diag/bootloader code
Press 'd' to download agent.<br>Press 'e' to display Errors
Press 'i' to initialize config flash
Press 'p' to run POST tests
Press 'r' to reset the box.
```
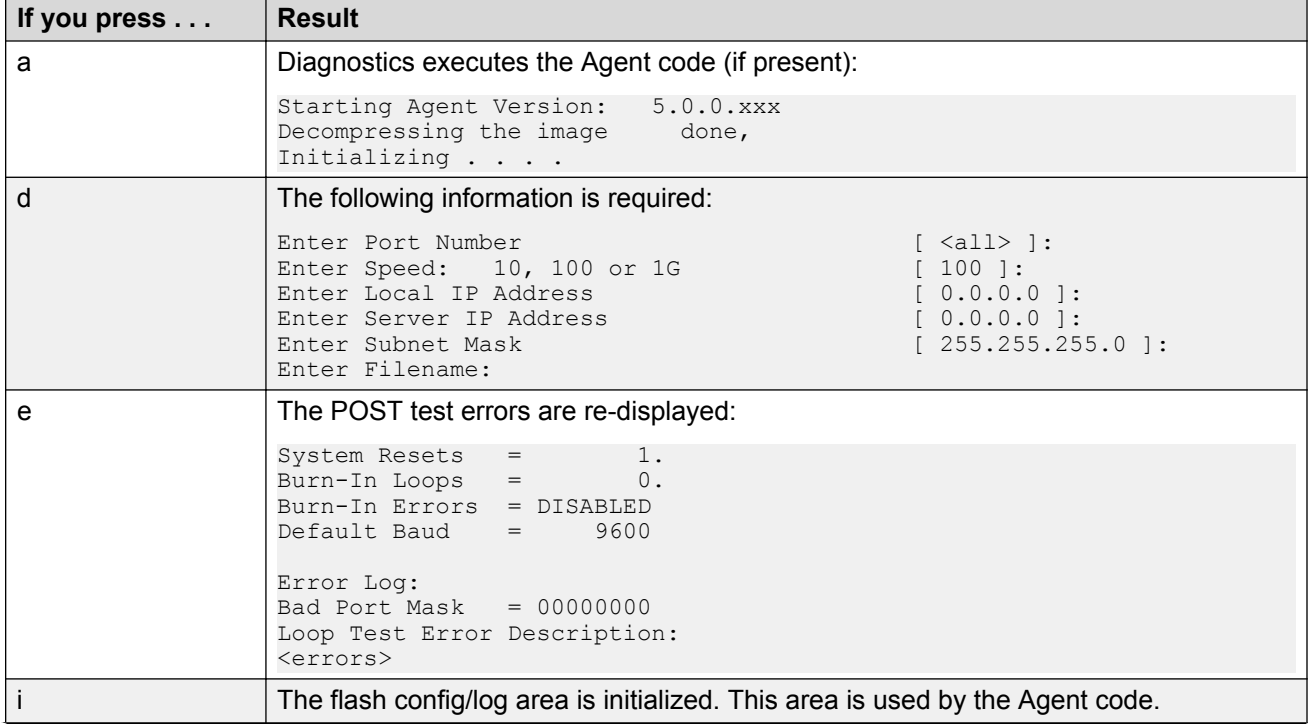

*Table continues…*

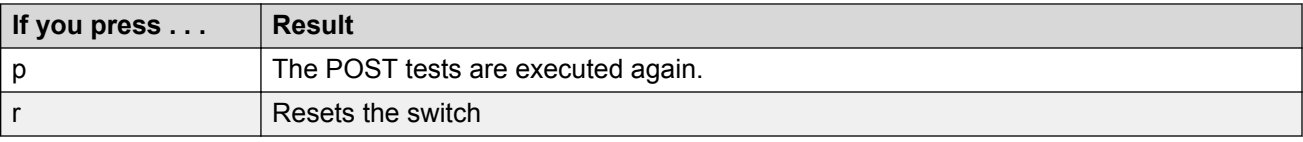

## **Example Checking PVID of ports**

The following figure shows output from the **show vlan interface info** command.

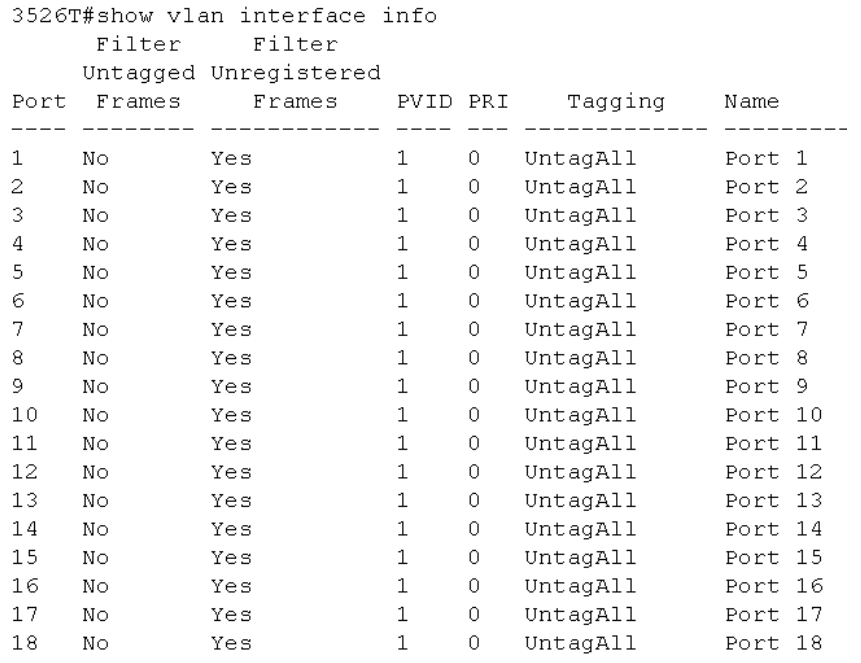

## **Example VLAN Interface VLAN IDs**

The following figure provides example output from the **show vlan interface vids** command.

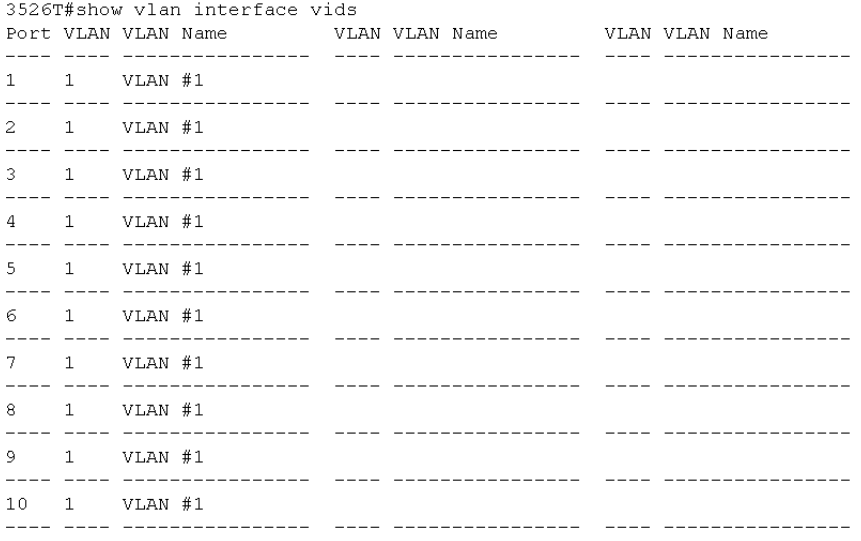

## **Tagging options**

Use the commands and outputs in this example to assist in adding missing VLANs to affected uplink

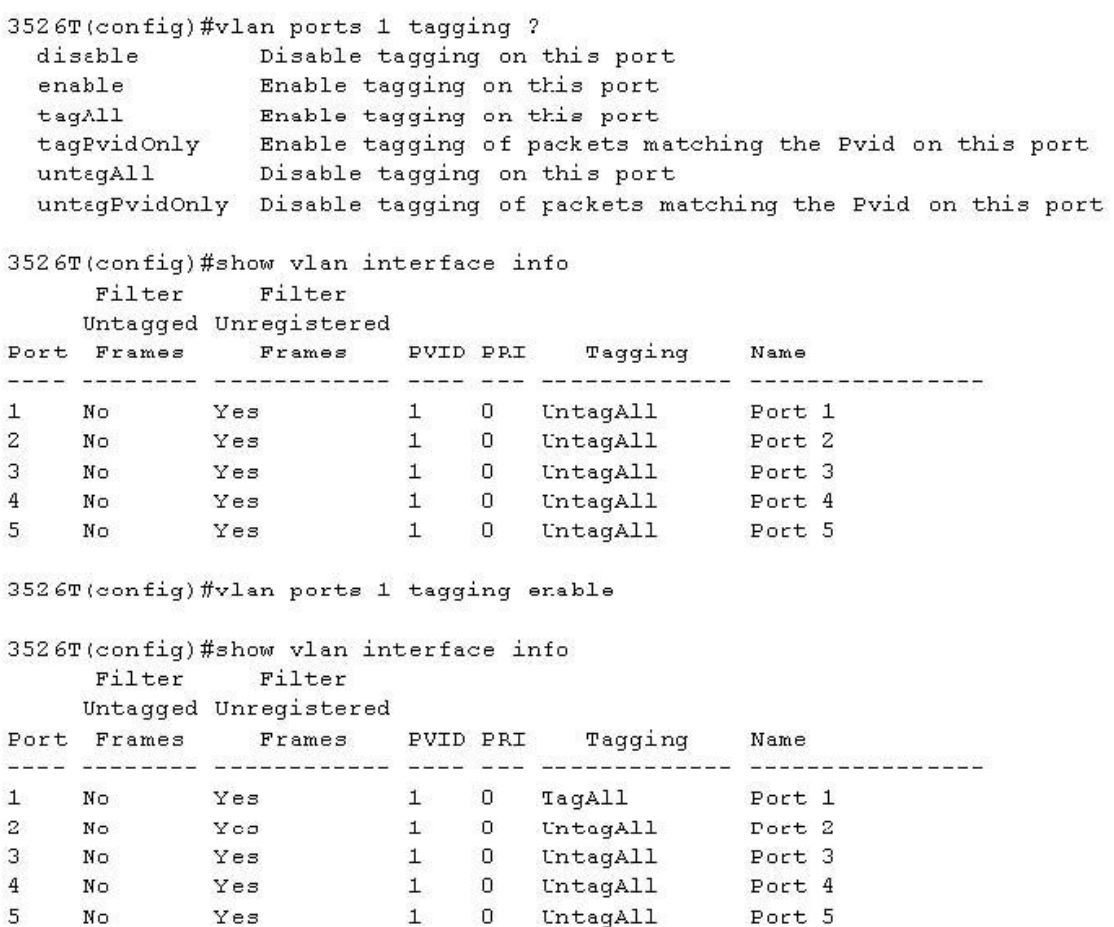

ports.

# **Chapter 10: Troubleshooting hardware**

Use this section for hardware troubleshooting.

## **Work flow Troubleshooting hardware**

The following work flow assists you to determine the solution for some common hardware problems:

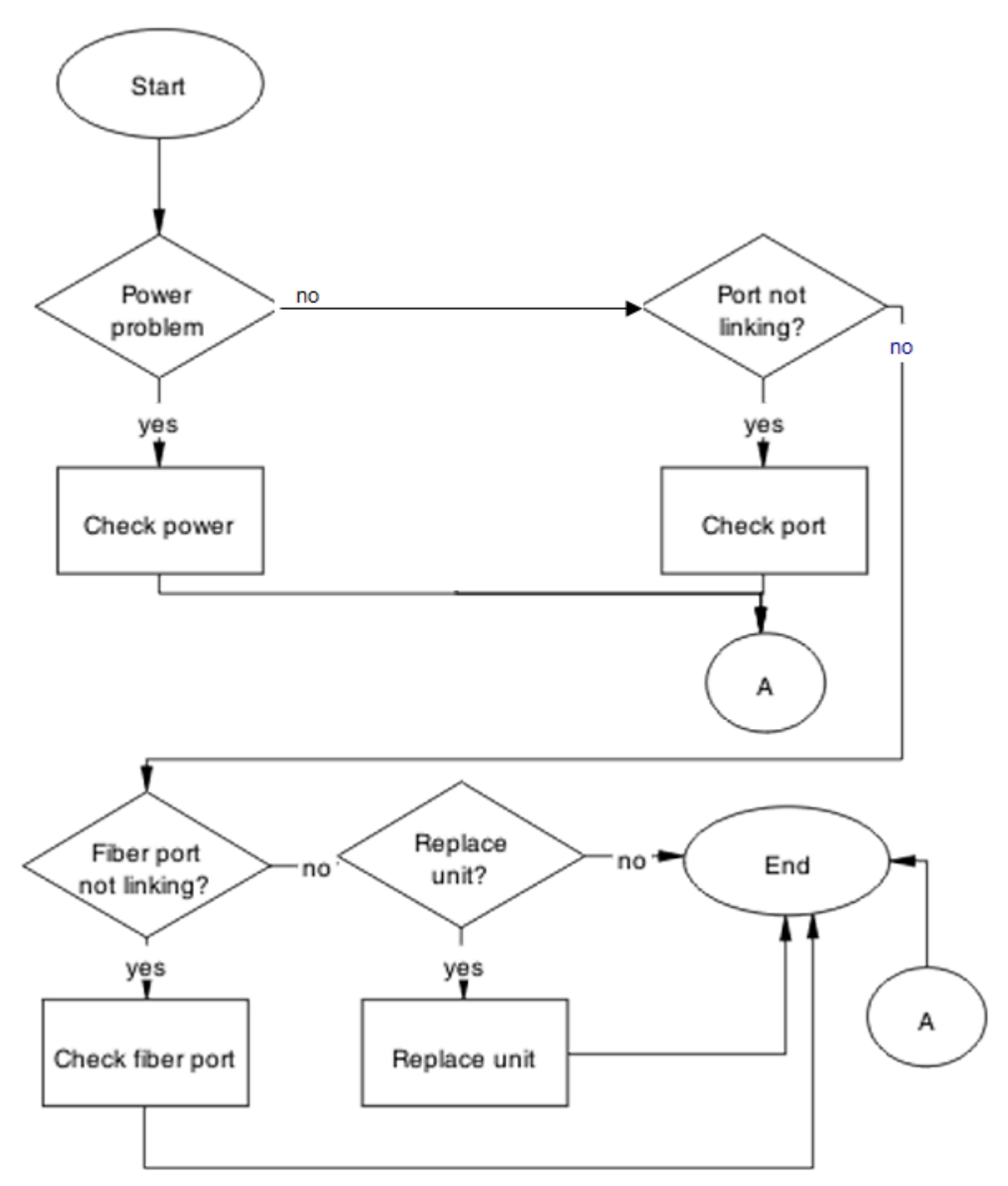

**Figure 19: Troubleshooting hardware**

## **Check power**

Confirm power is being delivered to the device.

### **Task flow Check power**

The following task flow assists you to confirm that the ERS 3600 Series device is powered correctly.

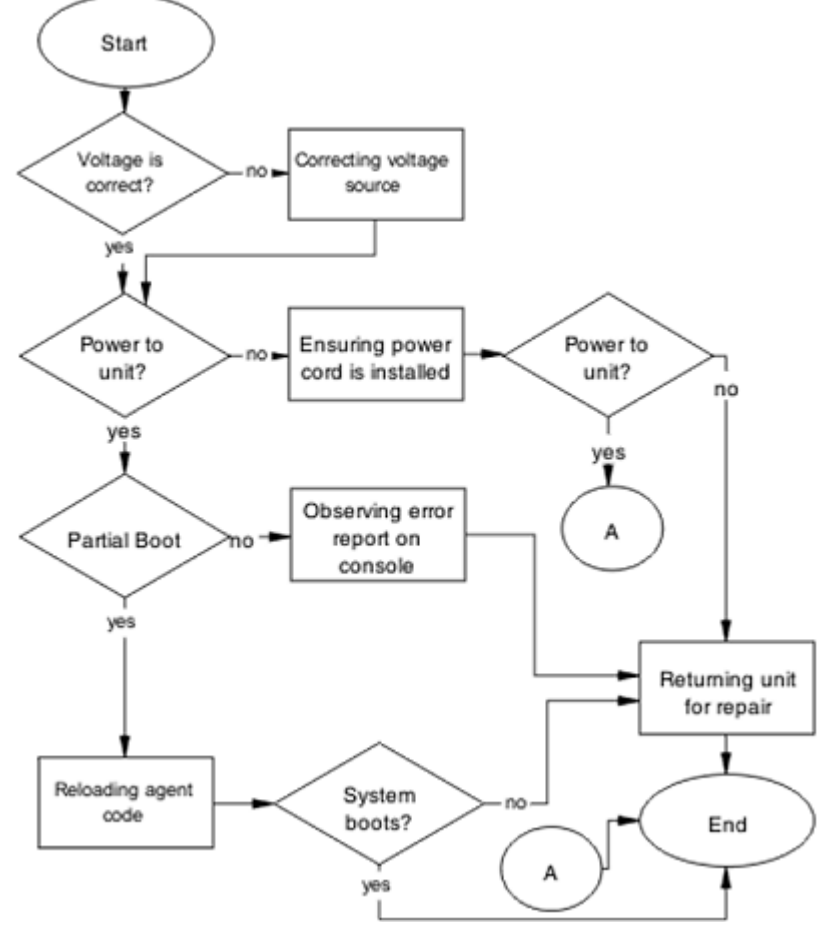

**Figure 20: Check power**

## **Correcting voltage source**

Confirm the power cord is connected to the appropriate voltage source.

### **Ensuring power cord is installed**

Confirm the power cord is properly installed for the device. All power cords are to be firmly seated.

#### **Observing error report on console**

Check the message that is sent to the console after a failure.

- 1. View the console information and note the details for the RMA.
- 2. Note the LED status for information:
	- Status LED blinking amber: Power On Self Test (POST) failure
	- Power LED blinking: corrupt flash

### **Reloading agent code**

Reload the agent code on the ERS 3600 Series device to eliminate corrupted or damaged code that causes a partial boot of the device.

#### **Caution:**

Ensure you have adequate backup of your configuration prior to reloading software.

Know the current version of your software before reloading it. Loading incorrect software versions might cause further complications.

- 1. Use the show sys-info command to view the software version.
- 2. For information about software installation, see *Release Notes for Ethernet Routing Switch 3600 Series*.

### **Returning unit for repair**

Return unit to Extreme Networks for repair.

Contact Extreme Networks for return instructions and RMA information.

### **Check port**

Confirm the port and ethernet cable connecting the port are in proper configuration.

## **Task flow Check port**

The following task flow assists you to check the port and ethernet cables:

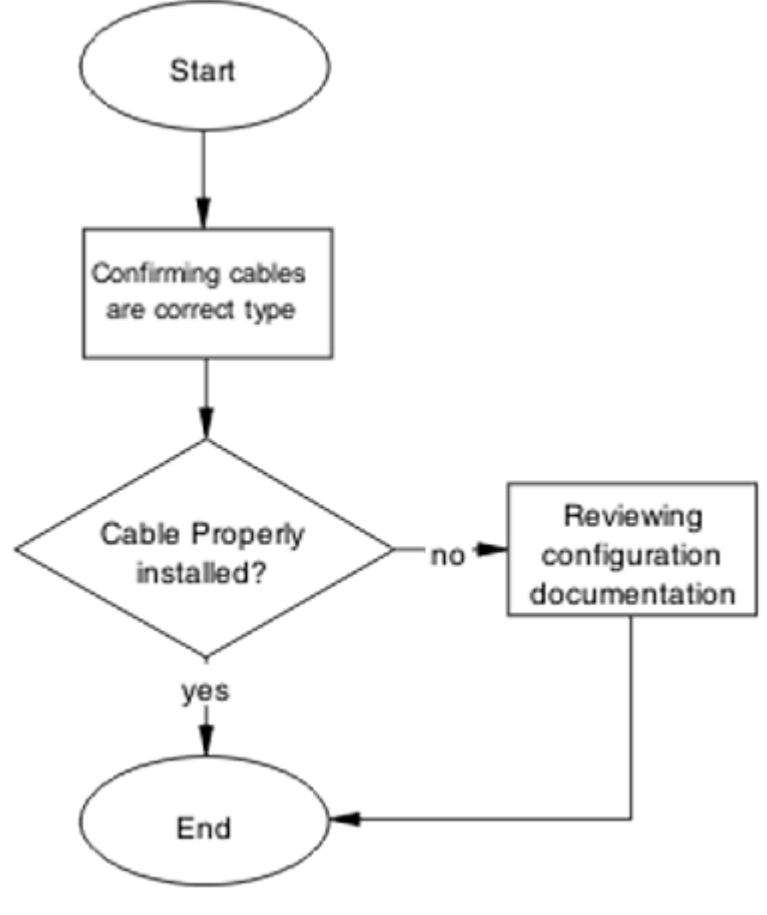

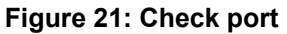

### **Viewing port information**

Review the port information to ensure that the port is enabled.

- 1. Use the show interfaces <port> command to display the port information.
- 2. Note the port status.

### **Enabling the port**

Enable the port.

- 1. Go to interface specific mode using the interface ethernet <port>command
- 2. Use the no shutdown command to change the port configuration.
- 3. Use the show interfaces <port> command to display the port.
- 4. Note the port administrative status.

### **Confirming the cables are working**

Ensure that the cables connected to the port are functioning correctly.

- 1. Go to interface specific mode using the interface ethernet <port> command
- 2. Use the no shutdown command to change the port configuration.
- 3. Use the show interfaces <port> command to display the port.
- 4. Note the operational and link status of the port.

## **Check fiber port**

Confirm the fiber port is working and the cable connecting the port is the proper type.

### **Task flow Check fiber port**

The following task flow assists you to confirm that the fiber port cable is functioning and is of the proper type.

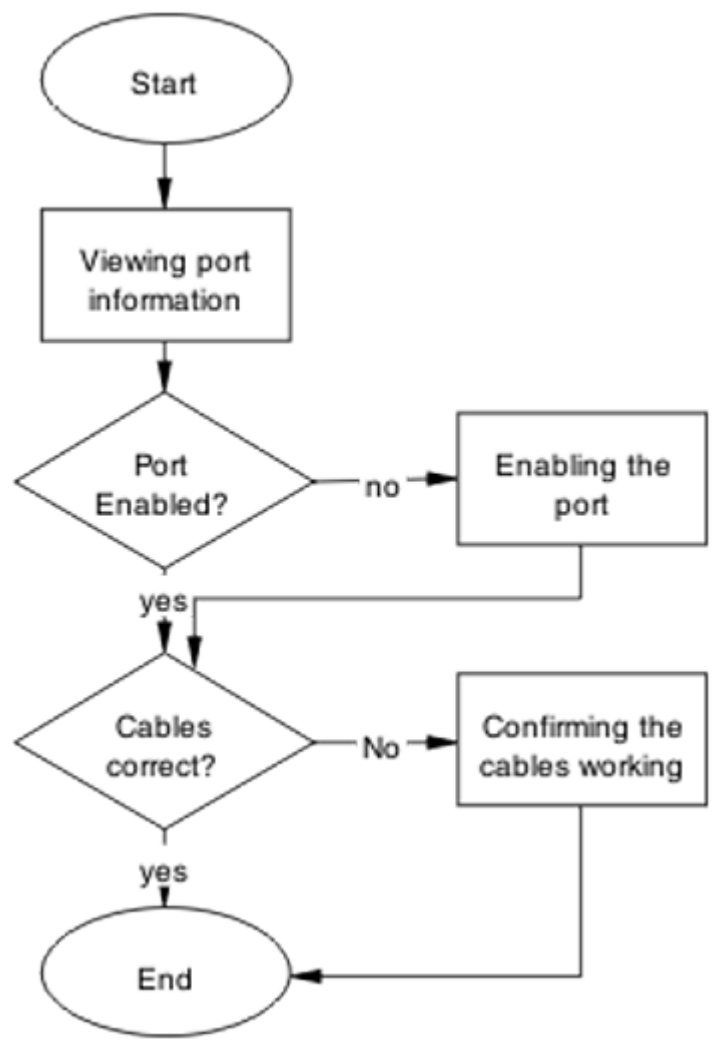

**Figure 22: Check fiber port**

## **Viewing fiber port information**

Review the port information to ensure the port is enabled.

- 1. Use the show interfaces <port> command to display the port information.
- 2. Note the port status.

## **Enabling the port**

Ensure the port on the switch device is enabled.

1. Use the no shutdown command to change the port configuration.

- 2. Use the show interfaces <port> command to display the port information.
- 3. Note the port status.

### **Confirming cables are working**

Confirm that the cables are working on the port.

- 1. Use the **no shutdown** command to change the port configuration.
- 2. Use the show interfaces <port> command to display the port.
- 3. Note the port operational and link status.

### **Returning unit for repair**

Return unit to Extreme Networks for repair.

Contact Extreme Networks for return instructions and RMA information.

## **Replace unit**

Remove defective unit and insert the replacement.

#### **Caution:**

Due to physical handling of the device and your physical proximity to electrical equipment, review and adhere to all safety instructions and literature included with device and in *Regulatory Reference for Ethernet Routing Switch 3600 Series*

### **Verifying software version is correct on new device**

Verify that the new device to be inserted has the identical software version.

- 1. Connect the new device to the console.
- 2. Use the show sys-info command to view the software version.

### **Powering on the unit**

Energize the unit after it is connected and ready to integrate.

#### **Prerequisites**

There is no requirement to reset the entire stack. The single device being replaced is the only device that you must power on after integration to the stack.

- 1. Connect the power to the unit.
- 2. Allow time for the configuration of the failed unit to be replicated on the new unit.
- 3. Confirm that the new unit has reset itself. This confirms that replication has completed.

### **Returning unit for repair**

Return unit to Extreme Networks for repair.

Contact Extreme Networks for return instructions and RMA information.

# **Chapter 11: Troubleshooting ADAC**

Automatic Detection and Automatic Configuration (ADAC) can encounter detection and configuration errors that can be easily corrected.

#### **ADAC clarifications**

ADAC VLAN settings are dynamic and are **not saved to nonvolatile memory**. When ADAC is enabled, all VLAN settings that you manually made on ADAC uplink or telephony ports are dynamic and are not saved to non-volatile memory. When the unit is reset, these settings are lost. ADAC detects the ports again and re-applies the default settings for them.

You do not manually create a VLAN to be used as the voice VLAN and then try to set this VLAN as the ADAC voice VLAN using the command adac voice-vlan x. ADAC automatically creates the voice VLAN when needed. You only have to reserve or set the VLAN number used by ADAC with the adac voice-vlan x command.

After the VLAN number is reserved as the ADAC voice VLAN using the adac voice-vlan  $x$ command, even if the ADAC administrative status is disabled or ADAC is in UTF mode, the VLAN number cannot be used by anyone else in regular VLAN creation.

If you enable the LLDP detection mechanism for telephony ports, then LLDP itself has to be enabled on the switch. Otherwise, ADAC does not detect phones.

## **Work flow Troubleshooting ADAC**

The following work flow assists you to identify the type of problem you are encountering.

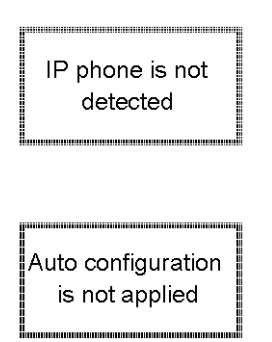

**Figure 23: Troubleshooting ADAC**

## **IP phone is not detected**

Correct an IP phone that is not being detected by ADAC.

### **Work flow IP phone not detected**

The following work flow assists you to resolve detection issues.

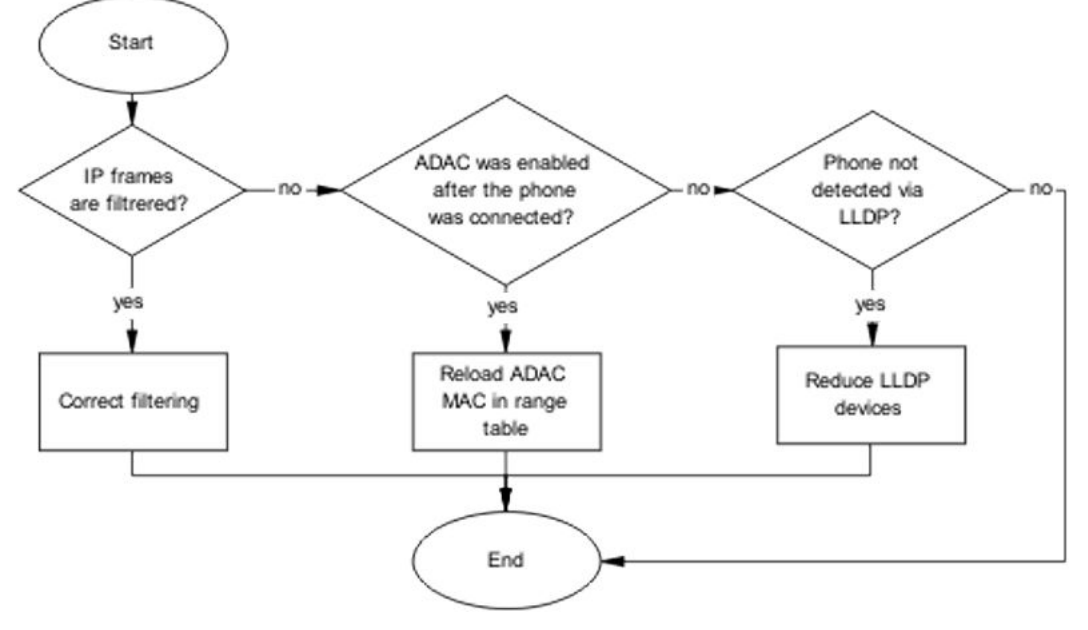

**Figure 24: IP phone not detected**

### **Correct filtering**

Configure the VLAN filtering to allow ADAC.

#### **Task flow Correct filtering**

The following task flow assists you to correct the filtering.

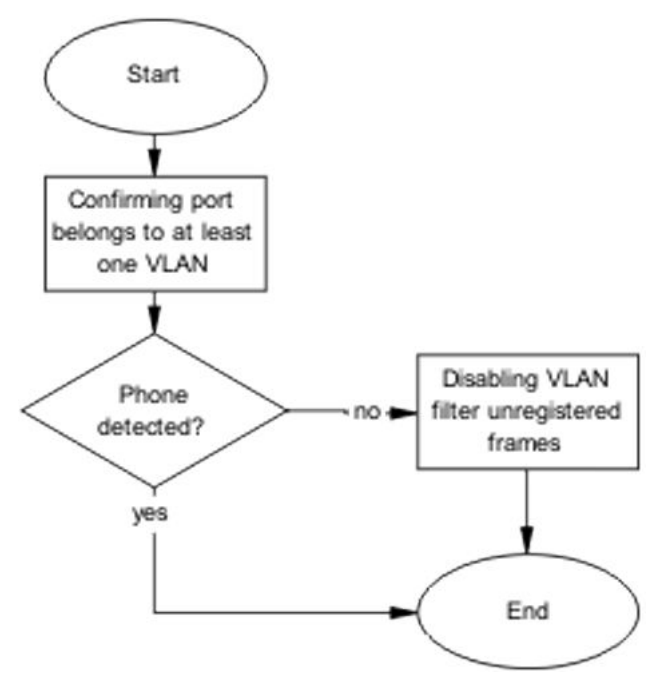

**Figure 25: Correct filtering**

#### **Confirming port belongs to at least one VLAN**

View information to ensure that the port belongs to a VLAN.

- 1. Use the show vlan interface info <port> command to view the details.
- 2. Note the VLANs listed with the port.

### **Disabling the VLAN filtering of unregistered frames**

Change the unregistered frames filtering of the VLAN.

- 1. Use the vlan ports <port> filter-unregistered-frames enable command to view the details.
- 2. Ensure no errors after command execution.

### **Reload ADAC MAC in range table**

Ensure the ADAC MAC address is properly loaded in the range table.

#### **Task flow Reload ADAC MAC in range table**

The following task flow assists you to place the ADAC MAC address in the range table.

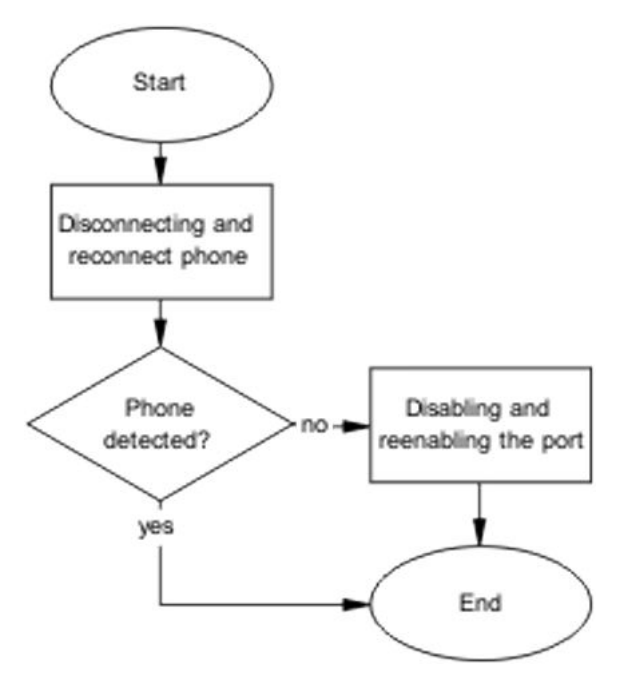

**Figure 26: Reload ADAC MAC in range table**

#### **Disconnecting and reconnecting phone**

Remove the phone and the reconnect it to force a reload of the MAC address in the range table.

- 1. Follow local procedures to disconnect the phone.
- 2. Follow local procedures to reconnect the phone.

### **Disabling and enabling the port**

Disable ADAC on the port and then enable it to detect the phone. When disable and reenable the port administratively, the MAC addresses already learned on the respective port are aged out.

- 1. Use the no adac enable  $\langle$  port> command to disable ADAC.
- 2. Use the adac enable <port>command to enable ADAC.

### **Reduce LLDP devices**

Reduce the number of LLDP devices. More than 16 devices may cause detection issues.

#### **Task flow Reduce LLDP devices**

The following task flow assists you to reduce the number of LLDP devices on the system.

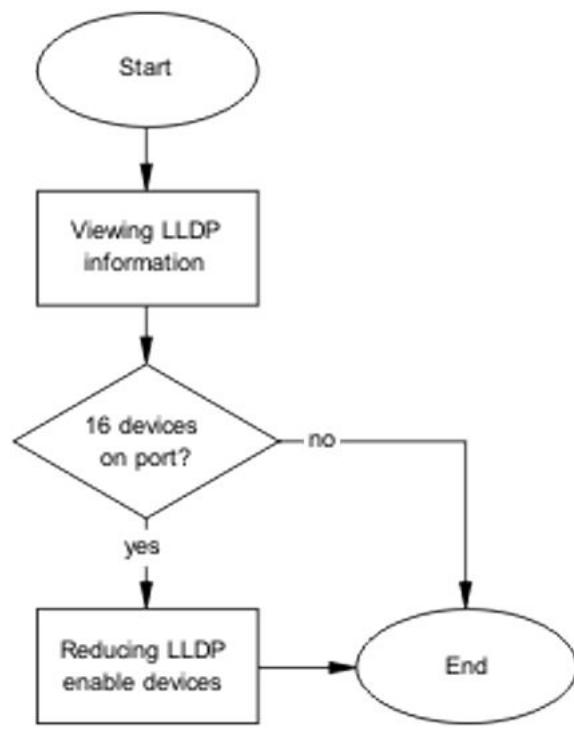

**Figure 27: Reduce LLDP devices**

#### **Viewing LLDP information**

Display the LLDP devices that are connected to a port.

- 1. Use the show lldp port 1 neighbor command to identify the LLDP devices.
- 2. Note if there are more than 16 LLDP-enabled devices on the port.

#### **Reducing LLDP enabled devices**

Reduce the number of LLDP devices on the system.

- 1. Follow local procedures and SOPs to reduce the number of devices connected.
- 2. Use the show adac in  $\langle$  port> command to display the ADAC information for the port to ensure there are less than 16 devices connected.

## **Auto configuration is not applied**

Correct some common issues that may interfere with auto configuration of devices.

### **Task flow Auto configuration is not applied**

The following task flow assists you to solve auto configuration issues.
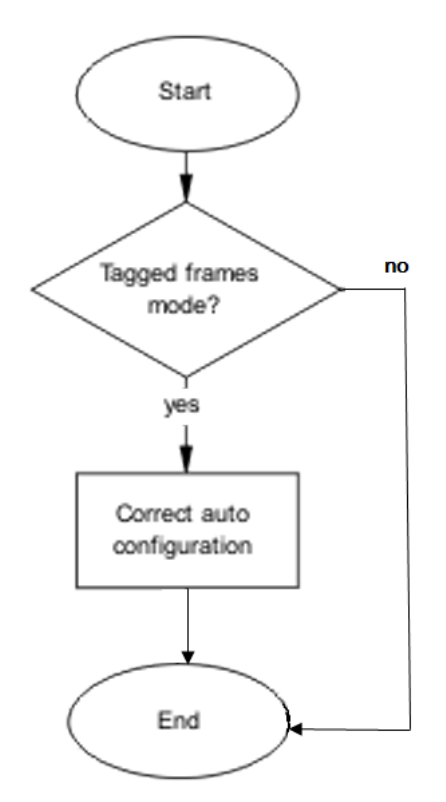

**Figure 28: Auto configuration is not applied**

# **Correct auto configuration**

Tagged frames mode may be causing a problem. In tagged frames mode, everything is configured correctly, but auto configuration is not applied on a telephony port.

### **Task flow Correct auto configuration**

The following task flow assists you to correct auto configuration.

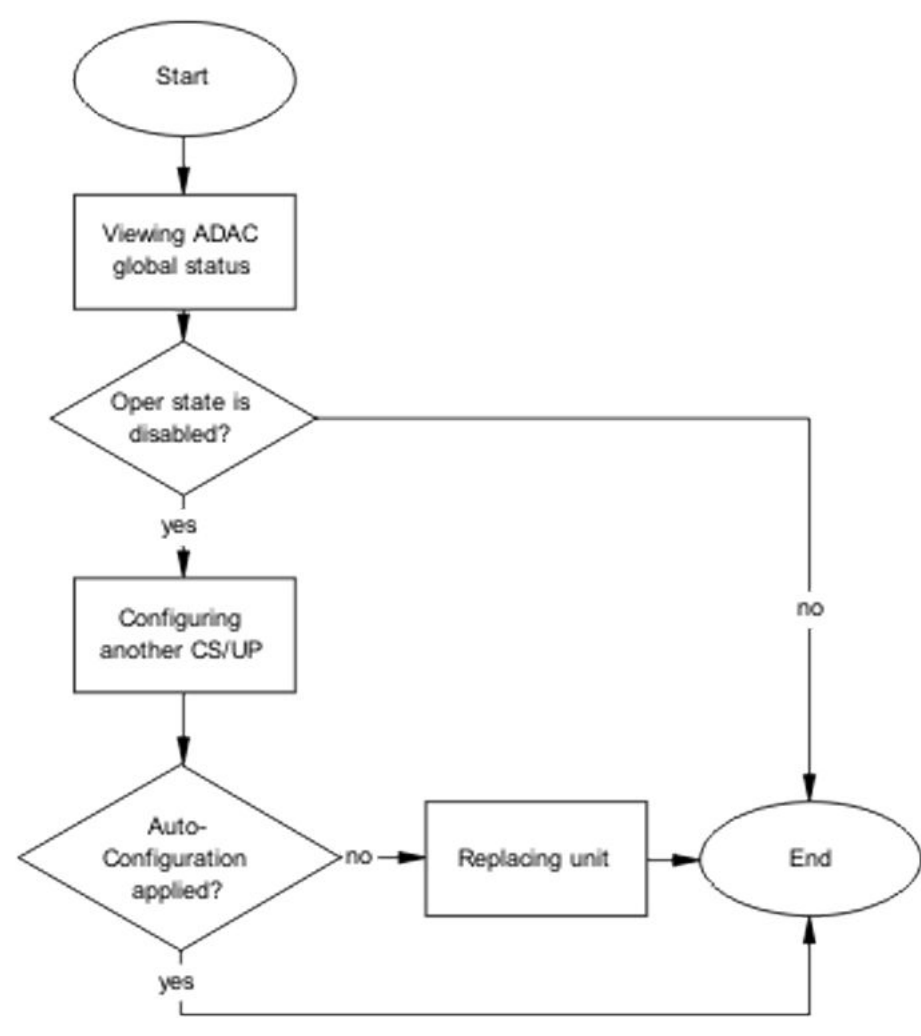

**Figure 29: Correct auto configuration**

### **Viewing ADAC global status**

Display the global status of ADAC.

- 1. Use the show adac command to display the ADAC information.
- 2. Note if the oper state is showing as disabled.

### **Configuring another call server and uplink port**

Configuring another call server and uplink port can assist the auto configuration.

- 1. Use the adac uplink-port <port> command to assign the uplink port.
- 2. Use the adac call-server-port <port> command to assign the call server port.

# **Chapter 12: Troubleshooting authentication**

Authentication issues can interfere with device operation and function. The following work flow shows common authentication problems.

# **Work flow Troubleshooting authentication**

The following work flow shows typical authentication problems. These work flows are not dependant upon each other.

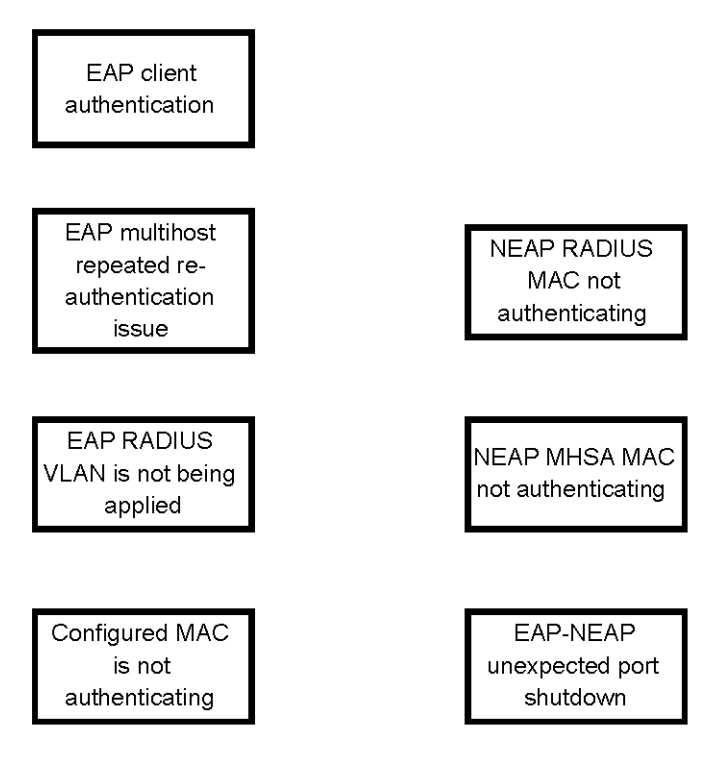

**Figure 30: Troubleshooting authentication**

# **EAP client authentication**

This section provides troubleshooting guidelines for the EAP and non-EAP features.

### **Work flow EAP client is not authenticating**

The following work flow assists you to determine the cause and solution of an EAP client that does not authenticate as expected.

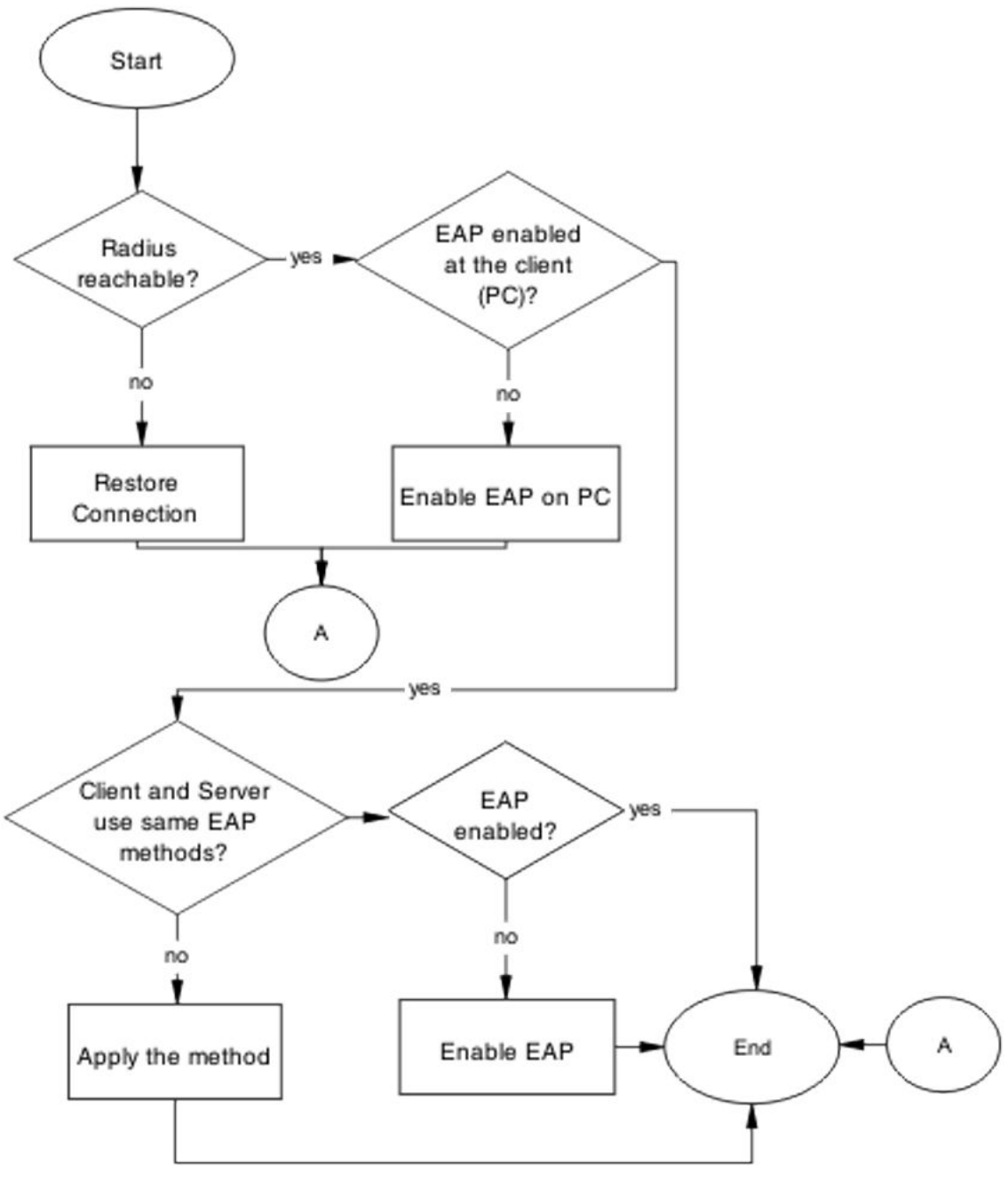

**Figure 31: EAP client is not authenticating**

# **Restore RADIUS connection**

Ensure that the RADIUS server has connectivity to the device.

### **Task flow Restore RADIUS connection**

The following task flow assists you to restore the connection to the RADIUS server.

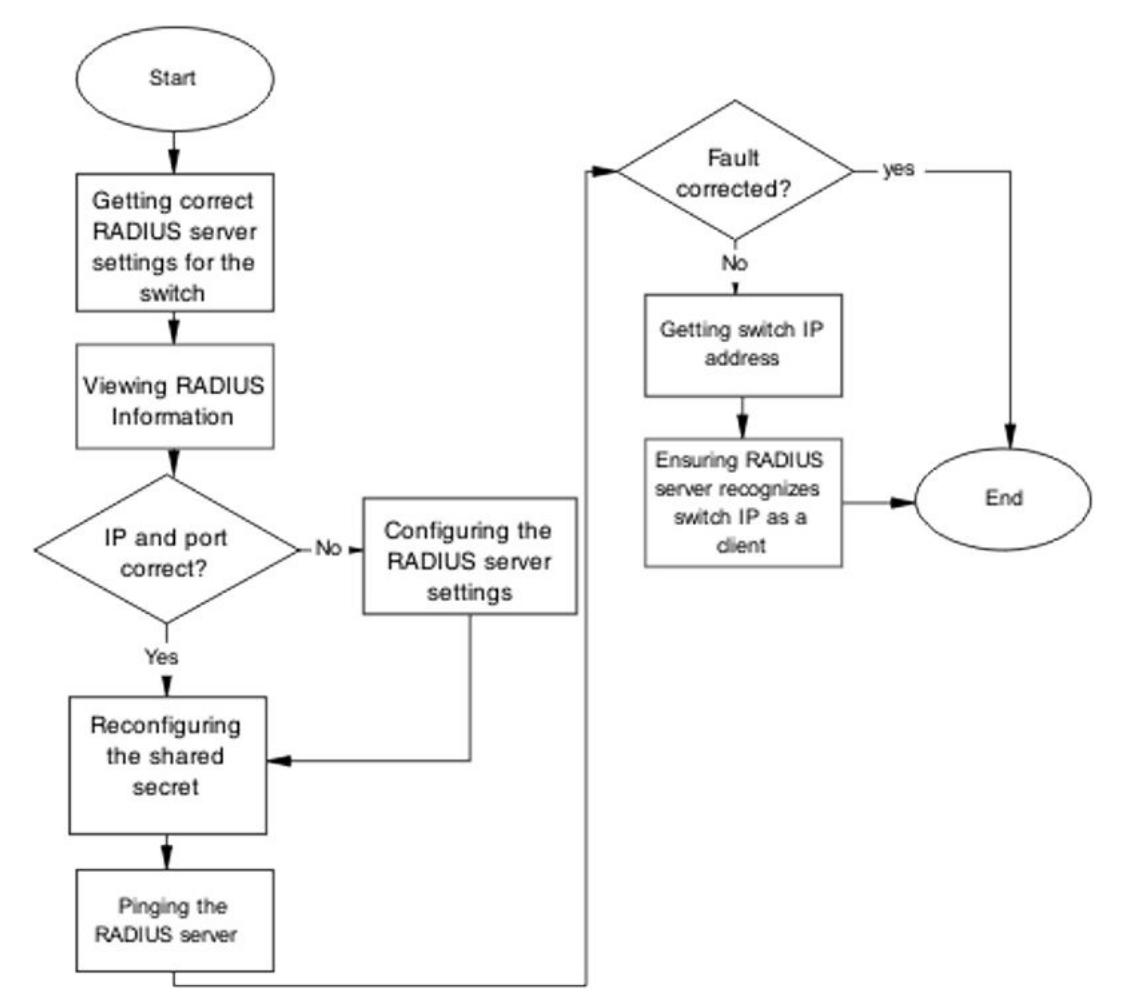

#### **Figure 32: Restore RADIUS connection**

#### **Getting correct RADIUS server settings for the switch**

This section provides troubleshooting guidelines for obtaining the RADIUS server settings.

- 1. Obtain network information for the RADIUS server from the Planning and Engineering documentation.
- 2. Follow vendor documentation to set the RADIUS authentication method MD5

### **Viewing RADIUS information**

Review the RADIUS server settings in the device. The default server port is 1812/UDP. Older servers may use 1645/UDP, and other older servers do not support UDP at all.

1. Use the show radius-server command to view the RADIUS server settings.

2. Refer to the vendor documentation for server configuration.

### **Configuring the RADIUS server settings**

The RADIUS server settings must be correct for the network.

Follow vendor documentation to set the RADIUS server settings.

### **Reconfiguring the shared secret**

Reset the shared secret in case there was any corruption.

- 1. Use the radius-server key command.
- 2. Refer to the vendor documentation for server configuration.

#### **Pinging the RADIUS server**

Ping the RADIUS server to ensure connection exists.

- 1. Use the ping <server IP> command to ensure connection.
- 2. Observe no packet loss to confirm connection.

### **Enable EAP on the PC**

The PC must have an EAP-enabled device that is correctly configured.

### **Task flow Enable EAP on the PC**

The following task flow assists you to ensure the PC network card has EAP enabled.

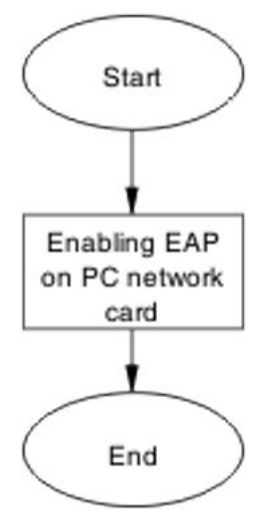

**Figure 33: Enable EAP on the PC**

### **Enabling EAP on PC network card**

The PC must have the correct hardware and configuration to support EAP.

- 1. See vendor documentation for the PC and network card.
- 2. Ensure the network card is enabled.
- 3. Ensure the card is configured to support EAP.

### **Apply the method**

Ensure you apply the correct EAP method.

### **Task flow Apply the method**

The following task flow assists you to apply the correct EAP method.

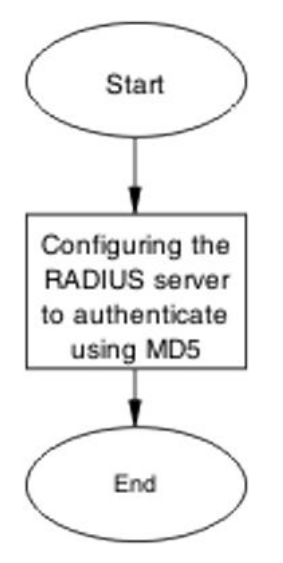

**Figure 34: Apply the method**

#### **Configuring the RADIUS server**

Configure the RADIUS server to authenticate using MD5.

- 1. Obtain network information for the RADIUS Server from Planning and Engineering.
- 2. Save the information for later reference.

### **Enable EAP globally**

#### **Task flow Enable EAP globally**

The following task flow assists you to enable EAP globally.

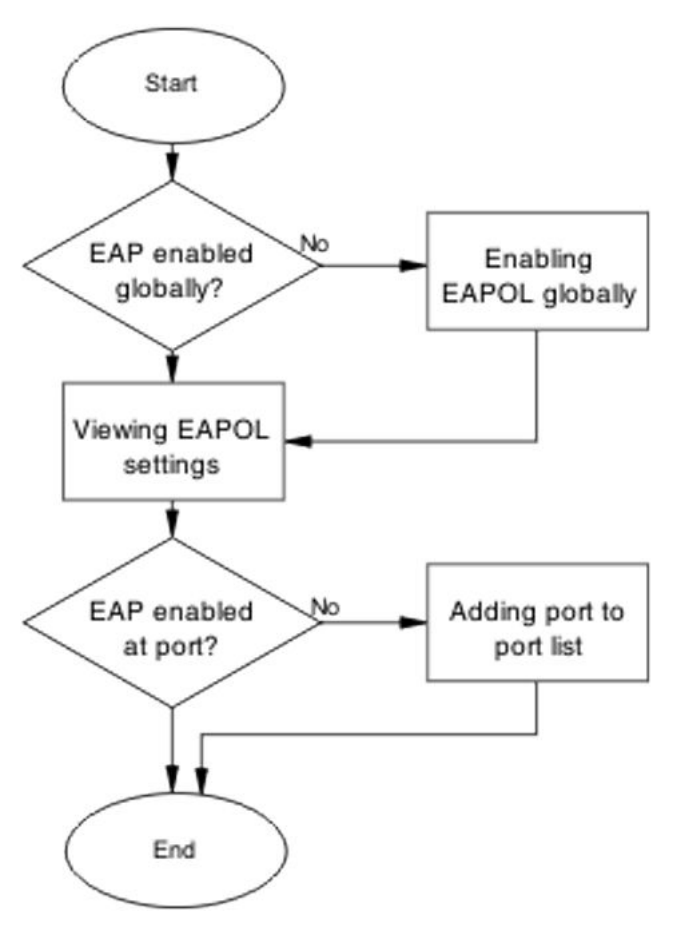

**Figure 35: Enable EAP globally**

### **Enabling EAP globally**

- 1. Use the eapol enable command to enable EAP globally.
- 2. Ensure that there are no errors after command execution.

### **Viewing EAPOL settings**

Review the EAPOL settings to ensure EAP is enabled.

- 1. Use the show eapol port  $\langle$  port#> command to display the information.
- 2. Observe the output.

### **Setting EAPOL port administrative status to auto**

Set the EAPOL port administrative status to auto.

- 1. Use the eapol status auto command to change the port status to auto.
- 2. Ensure that there are no errors after the command execution.

# **EAP multihost repeated re-authentication issue**

Eliminate the multiple authentication of users.

### **EAP multihost repeated re-authentication issue**

The following work flow assists you to determine the cause and solution of an EAP multihost that authenticates repeatedly.

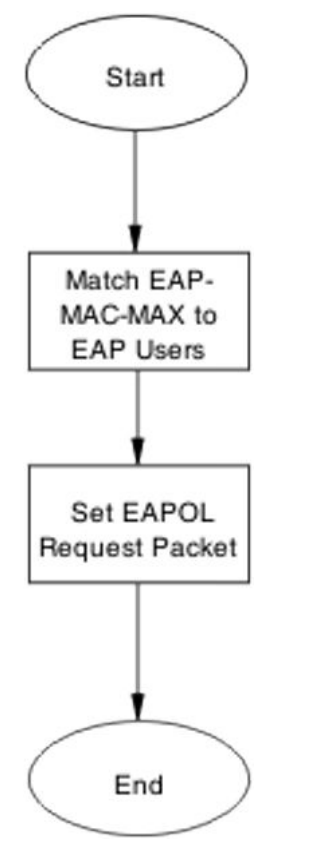

**Figure 36: EAP multihost repeated re-authentication issue**

### **Match EAP-MAC-MAX to EAP users**

When the number of authenticated users reaches the allowed maximum, lower the eap-macmax to the exact number of EAP users that may soon enter to halt soliciting EAP users with multicast requests.

#### **Identifying number of users at allowed max**

Obtain the exact number of EAP users that may soon enter when the number of authenticated users reaches the allowed max.

Use the show eapol multihost status command to display the authenticated users.

#### **Task flow Match EAP-MAC-MAX to EAP users**

The following task flow assists you to match the EAP-MAC-MAX to the number of EAP users.

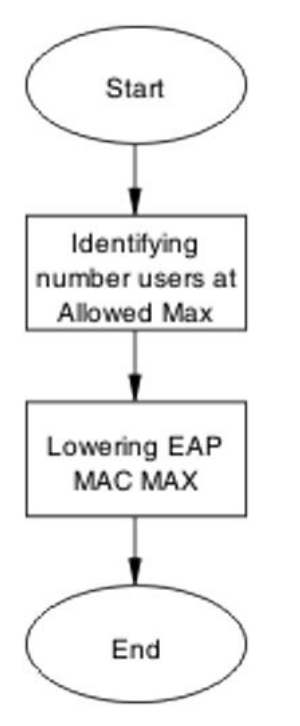

#### **Figure 37: Match EAP-MAC-MAX to EAP users**

#### **Lowering EAP max MAC**

Lower the eap-mac-max value to match the users.

- 1. Use the eapol multihost eap-mac-max command to set the mac-max value.
- 2. Ensure that there are no errors after execution.

### **Set EAPOL request packet**

Change the request packet generation to unicast.

#### **Task flow Set EAPOL request packet**

The following task flow assists you to set the EAPOL request packet to unicast.

Troubleshooting authentication

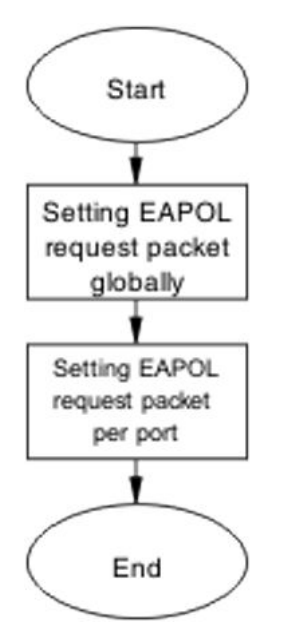

**Figure 38: Set EAPOL request packet**

### **Setting EAPOL request packet globally**

Globally change the EAPOL request packet from multicast to unicast.

- 1. Use the eapol multihost eap-packet-mode unicast command to set the EAPOL request packet to unicast.
- 2. Ensure that there are no errors after execution.

### **Setting EAPOL request packet for a port**

Change the EAPOL request packet from multicast to unicast for a specific port.

- 1. Enter the Interface Configuration mode.
- 2. Use the eapol multihost eap-packet-mode unicast command to set the EAPOL request packet to unicast for the interface.

# **EAP RADIUS VLAN is not being applied**

Ensure that the RADIUS VLAN is applied correctly to support EAP.

# **Work flow EAP RADIUS VLAN is not being applied**

The following work flow assists you to determine the cause and solution of the RADIUS VLAN not being applied.

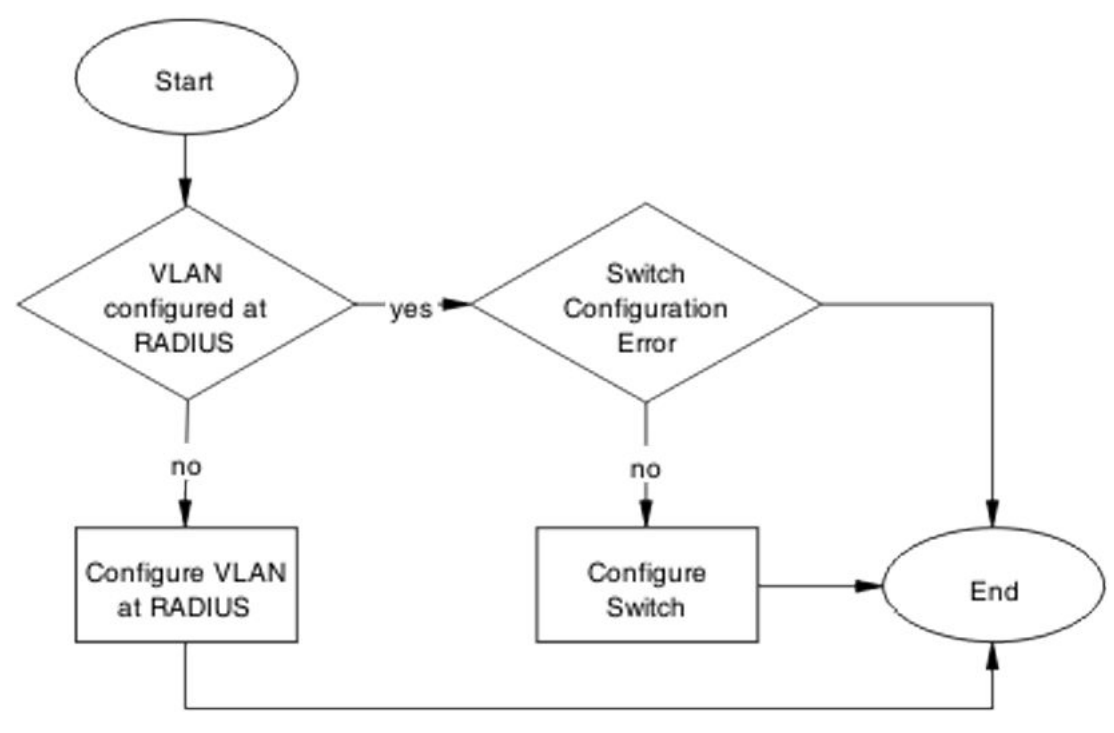

**Figure 39: EAP RADIUS VLAN is not being applied**

# **Configure VLAN at RADIUS**

Correct any discrepancies in VLAN information at the RADIUS server.

### **Task flow Configure VLAN at RADIUS**

The following task flow assists you to ensure the VLAN is configured at the RADIUS server.

Troubleshooting authentication

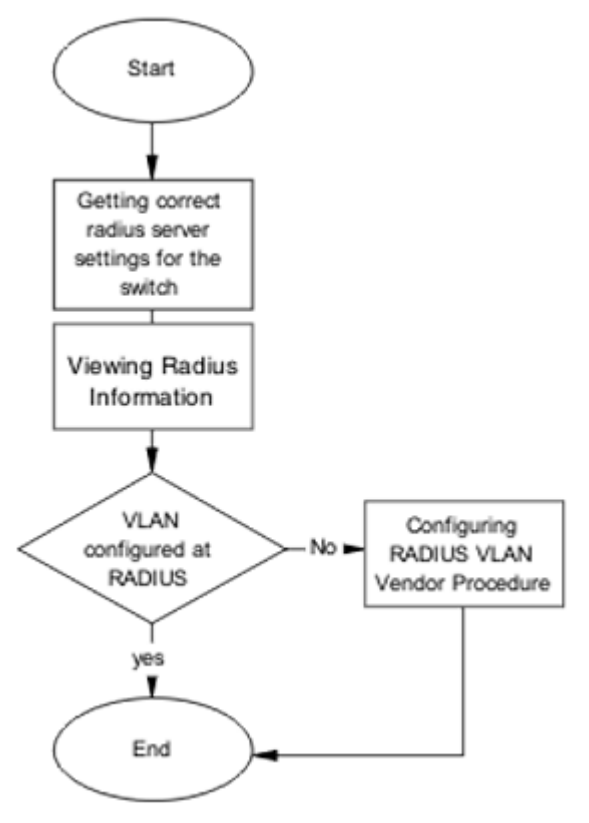

**Figure 40: Configure VLAN at RADIUS**

#### **Getting correct RADIUS server settings**

This section provides troubleshooting guidelines to obtain the correct RADIUS server settings.

- 1. Obtain network information from Planning and Engineering documentation to locate server information.
- 2. Obtain network information for the RADIUS server.

#### **Viewing RADIUS information**

Obtain the radius information to identify its settings.

Use vendor documentation to obtain settings display.

#### **Configuring RADIUS**

Configure the RADIUS server with the correct VLAN information.

Use vendor documentation to make the required changes.

There are three attributes that the RADIUS server sends back to the NAS (switch) for RADIUSassigned VLANs. These attributes are the same for all RADIUS vendors:

- Tunnel-Medium-Type 802
- Tunnel-Pvt-Group-ID <VLAN ID>

• Tunnel-Type – Virtual LANs (VLAN)

### **Configure switch**

The VLAN must be configured correctly on the switch.

### **Task flow Configure switch**

The following task flow assists you to configure the VLAN on the device.

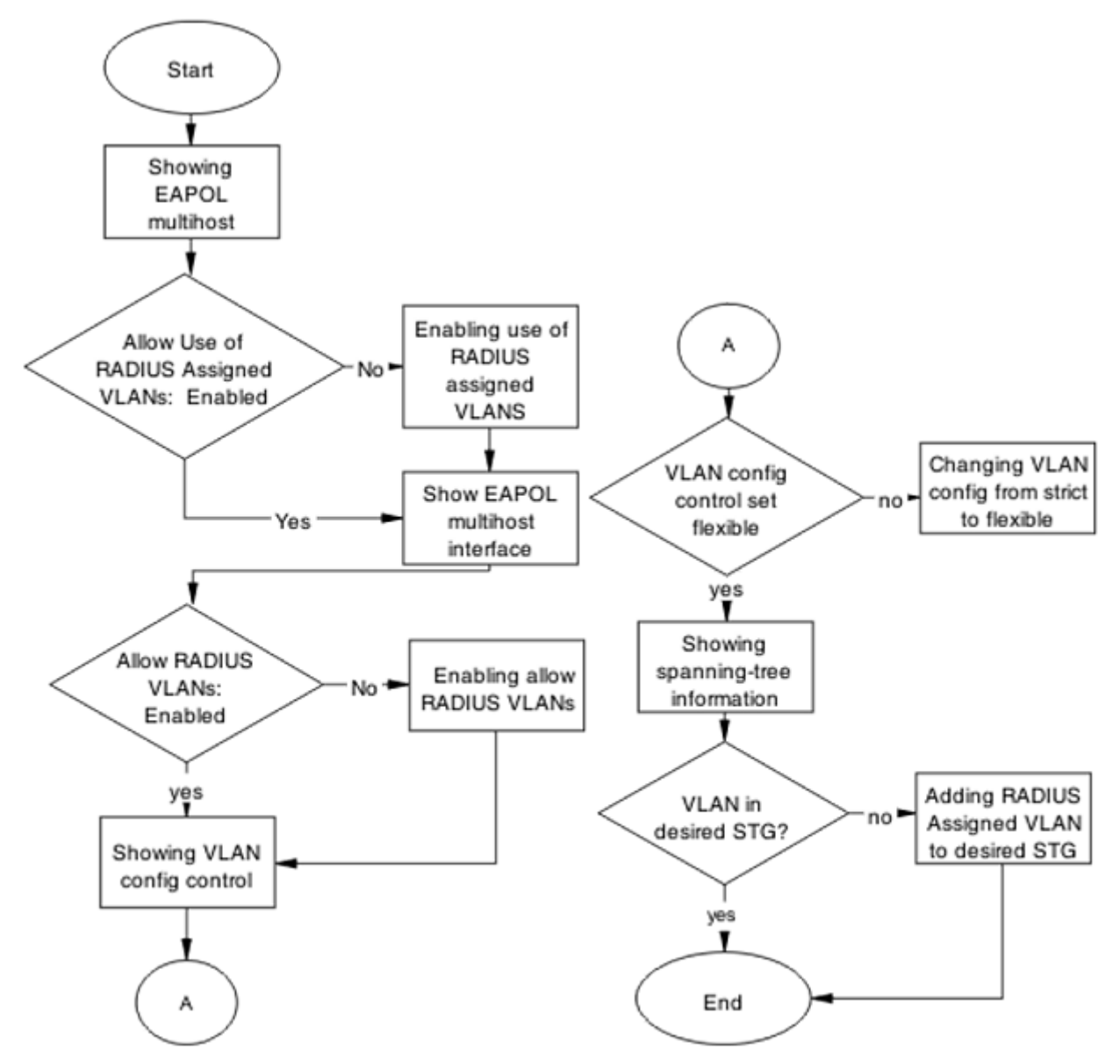

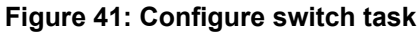

### **Showing EAPOL multihost**

Identify the EAPOL multihost information.

- 1. Use the show eapol multihost command to display the multihost information.
- 2. Note the state of Allow Use of RADIUS Assigned VLANs.

### **Enabling use of RADIUS assigned VLANs**

Change the "allow RADIUS assigned VLAN" to "enable".

- 1. Use the eapol multihost use-radius-assigned-vlan command to allow the use of VLAN IDs assigned by RADIUS.
- 2. Ensure that there are no errors after execution.

#### **Showing EAPOL multihost interface**

Display the EAPOL interface information.

- 1. Use the show eapol multihost interface <port#> command to display the interface information.
- 2. Note the status of ALLOW RADIUS VLANs.

### **Showing VLAN config control**

Display the VLAN config control information.

- 1. Use the show vlan config control command to display the information.
- 2. Identify if config control is set to strict.

### **Changing VLAN config from strict to flexible**

Set the VLAN config control to flexible to avoid complications with strict.

- 1. Use the vlan config control flexible command to set the VLAN config control to flexible.
- 2. Ensure that there are no errors after execution.

# **Configured MAC is not authenticating**

Correct a MAC to allow authentication.

### **Work flow Configured MAC is not authenticating**

The following work flow assists you to determine the cause and solution of a configured MAC that does not authenticate as expected.

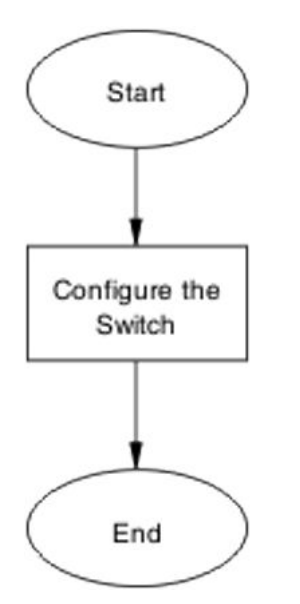

**Figure 42: Configured MAC is not authenticating**

# **Configure the switch**

Configure the switch to ensure the correct settings are applied to ensure the MAC is authenticating.

### **Task flow Configure the switch**

The following task flow assists you to ensure the MAC is authenticating on the switch.

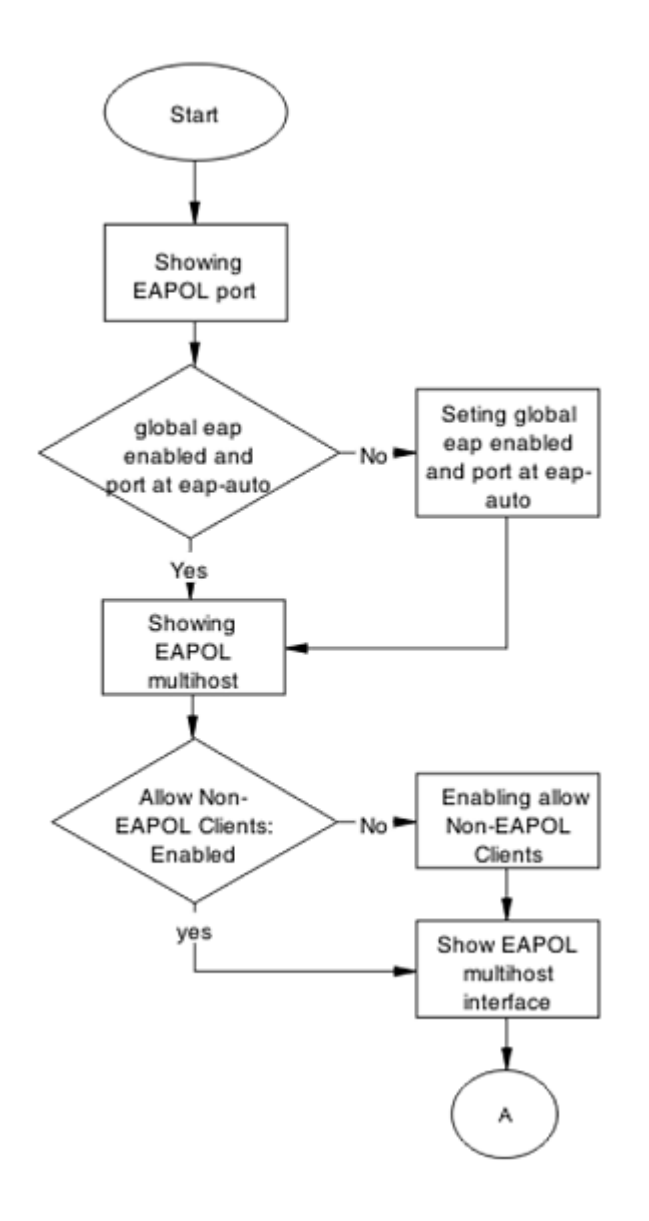

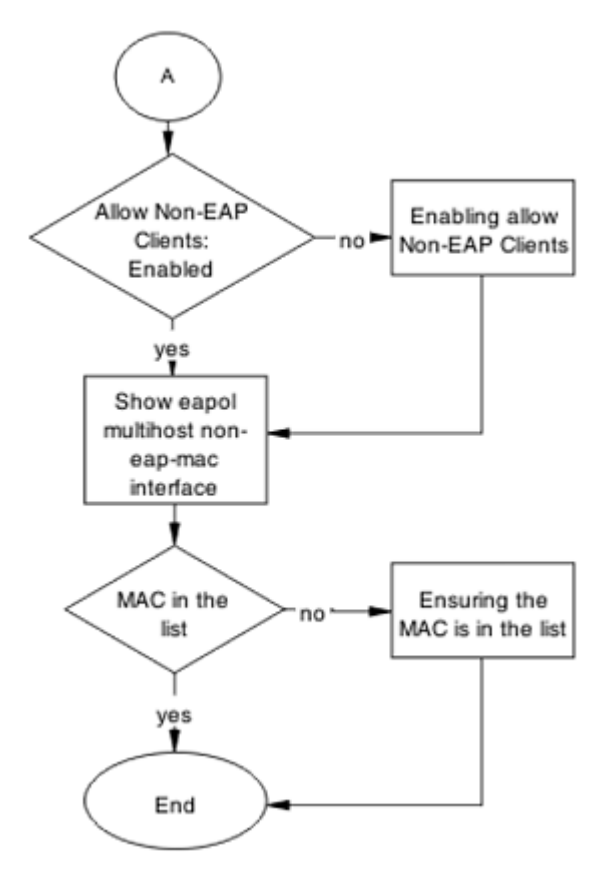

**Figure 43: Configure the switch**

### **Showing EAPOL port**

Display the EAPOL port information

- 1. Use the show eapol port  $\langle$  port  $\rangle$  command to display the port information.
- 2. Ensure that EAP is enabled globally, and that the port EAP status is set to auto.

### **Setting global EAP enabled and port at eap-auto**

Make corrections to ensure that EAP is enabled globally, and that the port EAP status is set to auto.

- 1. Use the eapol enable command to enable EAP globally.
- 2. Use the eapol status auto command to change port status to auto.

### **Showing EAPOL multihost**

Display the EAPOL multihost information.

- 1. Enter the show eapol multihost command to display the information.
- 2. Ensure that Allow Non-EAPOL clients is enabled.

### **Enabling allow non-EAPOL clients**

Correct the non-EAPOL client attribute.

- 1. Use the eapol multihost allow-non-eap-enable command to allow non- EAPOL clients.
- 2. Ensure that there are no errors after execution.

#### **Showing EAPOL multihost interface**

Display the EAPOL multihost interface information.

- 1. Enter the show eapol multihost interface <port#> command to display the information.
- 2. Ensure that Allow Non-EAPOL clients is enabled.
- 3. Ensure that the Multihost status is enabled.

#### **Enabling multihost status and allow non-EAPOL clients**

Correct the non-EAP client attribute.

- 1. Use the eapol multihost allow-non-eap-enable command to allow non- EAPOL clients.
- 2. Use the eapol multihost enable command to enable multihost status.

#### **Showing EAPOL multihost non-eap-mac interface**

Display the EAPOL multihost interface information.

- 1. Enter the show eapol multihost non-eap-mac interface <port> command to display the information.
- 2. Note that the MAC address is in the list.

#### **Ensuring MAC in the list**

Add the MAC address to the list if it was omitted.

- 1. Use the show eapol multihost non-eap-mac status command to view MAC addresses.
- 2. Use the eapol multihost non-eap-mac  $\langle H.H.H \rangle$   $\langle$  port> command to add a MAC address to the list.

# **Non-EAP RADIUS MAC not authenticating**

Correct a non-EAP RADIUS MAC that is not authenticating.

### **Work flow Non-EAP RADIUS MAC not authenticating**

The following work flow assists you to determine the cause of and solution for a RADIUS MAC that does not authenticate.

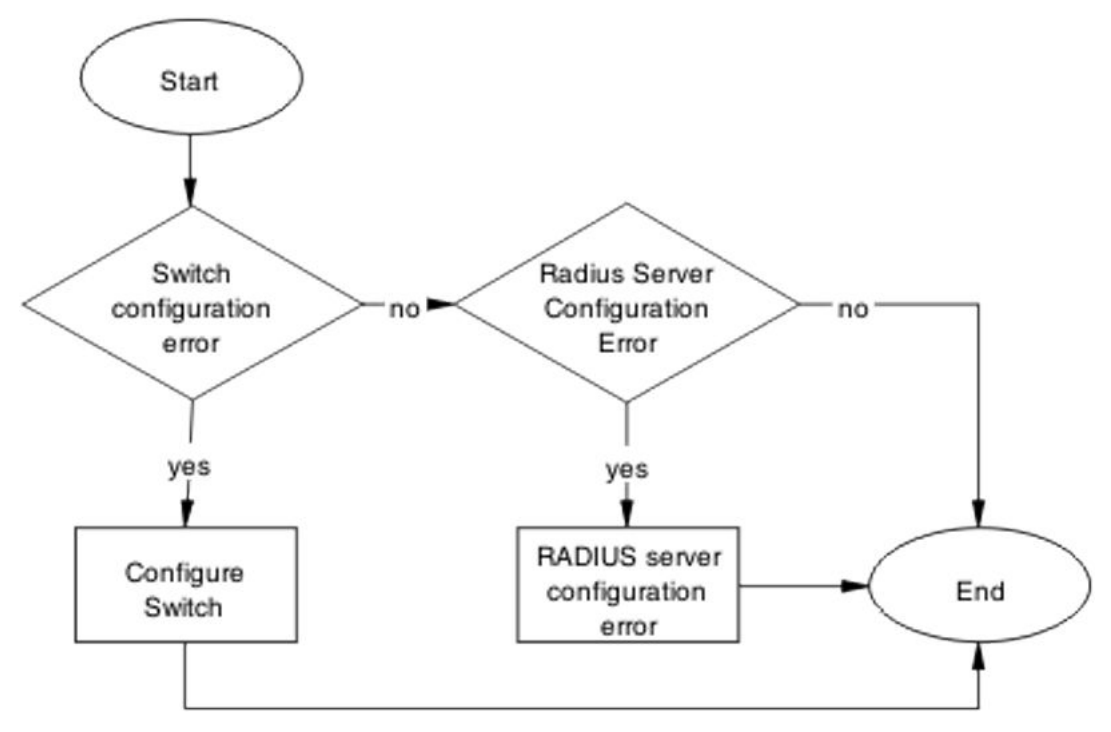

**Figure 44: Non-EAP RADIUS MAC not authenticating**

# **Configure switch**

Correct the switch configuration to correct the issue with RADIUS MAC.

#### **Task flow Configure switch**

The following task flow assists you to configure the switch to correct the RADIUS MAC issue.

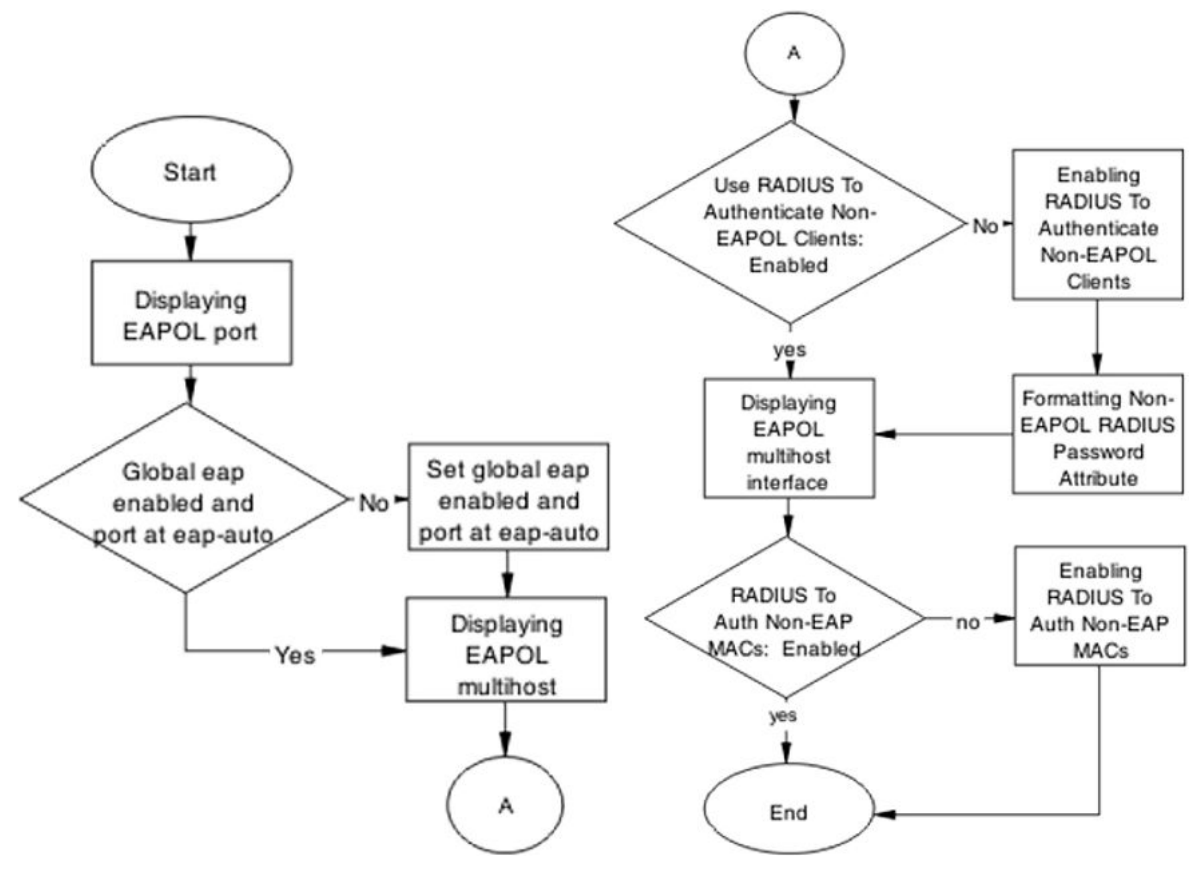

**Figure 45: Configure switch**

### **Displaying EAPOL port**

Review the EAPOL port information.

- 1. Enter the show eapol port  $\langle$  port# $\rangle$  command to display the information.
- 2. Ensure that global EAP is enabled and port is eap-auto.

#### **Setting global EAP enabled and port at eap-auto**

Make corrections to ensure that EAP is enabled globally, and that the port EAP status is set to auto.

- 1. Use the eapol enable command to enable EAP globally.
- 2. Use the eapol status auto command to change port status to auto.

### **Displaying EAPOL multihost**

Review the EAPOL multihost information.

- 1. Enter the show eapol port multihost command to display the information.
- 2. Note the following:
	- Use RADIUS To Authenticate NonEAPOL Clients is enabled

• Non-EAPOL RADIUS Password Attribute Format:

MACAddr

### **Enabling RADIUS to authenticate non-EAPOL clients**

Make the required changes to the password format on the RADIUS server.

Apply changes to the RADIUS server using vendor documentation.

### **Formatting non-EAPOL RADIUS password attribute**

Make the required changes to the password format on the RADIUS server.

RADIUS server is to have the format changed to MACAddr.

#### **Displaying EAPOL multihost interface**

Review the EAPOL multihost information.

- 1. Enter the show eapol multihost interface <port#> command to display the information.
- 2. Verify the following:

Use RADIUS To Authenticate Non EAP MACs is enabled

### **Enabling RADIUS To Auth non-EAP MACs**

Make the required changes on the RADIUS server to authenticate non-EAP clients. Apply changes to RADIUS server using vendor documentation.

### **RADIUS server configuration error**

The RADIUS server requires that the correct MAC address and password for the switch is configured.

#### **Task flow RADIUS server configuration error**

The following task flow assists you to configure the RADIUS server with the correct MAC and password.

Troubleshooting authentication

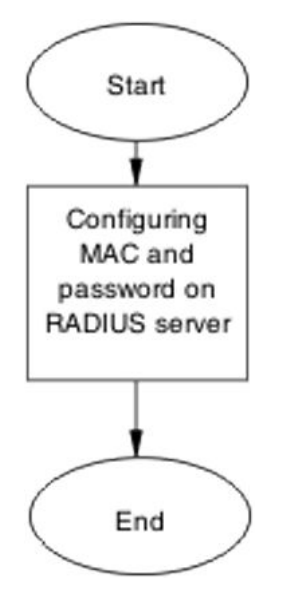

**Figure 46: RADIUS server configuration error**

### **Configuring MAC and password on RADIUS server**

The RADIUS server requires that the MAC address and password for the switch is correct. If it is incorrect, the switch might not authenticate.

See the vendor documentation for the RADIUS server for details.

# **Non-EAP MHSA MAC is not authenticating**

Ensure that the switch is configured correctly.

### **Work flow Non-EAP MHSA MAC is not authenticating**

The following work flow assists you to determine the solution for an MHSA MAC that is not authenticating.

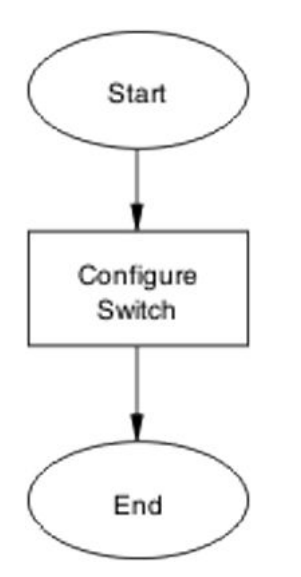

**Figure 47: Non-EAP MHSA MAC is not authenticating**

# **Configure switch**

Configure the switch to enable MHSA.

### **Task flow Configure switch**

The following task flow assists you to enable MHSA on the switch.

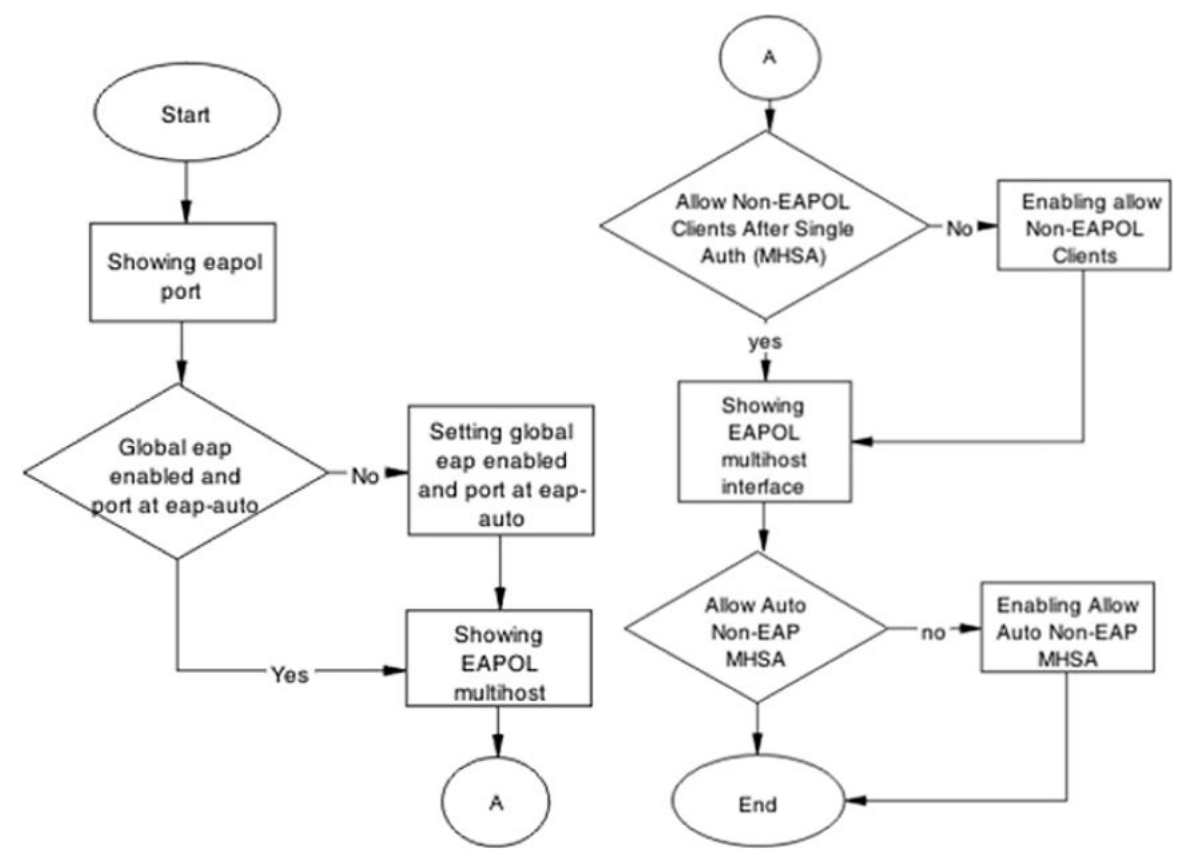

**Figure 48: Configure switch**

### **Showing EAPOL port**

Review the EAPOL port information.

- 1. Enter the show eapol port <port#> command to display the information.
- 2. Ensure that global EAP is enabled and that the port status is eap-auto.

### **Showing EAPOL multihost**

Review the EAPOL multihost information.

- 1. Enter the show eapol port multihost command to display the information.
- 2. Note the following:

Use RADIUS To Authenticate NonEAPOL Clients is enabled

### **Formatting non-EAPOL RADIUS password attribute**

Make the required changes on the RADIUS server to the password format.

Use vendor documentation to make required changes on RADIUS server to change the format to MACAddr.

### **Enabling RADIUS to authenticate non-EAPOL clients**

Make the required changes on the RADIUS server to authenticate non-EAP clients.

Apply changes to RADIUS server using vendor documentation.

### **Showing EAPOL multihost interface**

Review the EAPOL multihost information.

- 1. Enter the show eapol multihost interface <port#> command to display the information.
- 2. Note the following:

Allow Auto Non-EAP MHSA: Enabled

#### **Enabling RADIUS to auth non-EAP MACs**

Make the required changes on the RADIUS server to authenticate non-EAP clients

Apply changes to RADIUS server using vendor documentation.

# **EAP–non-EAP unexpected port shutdown**

Identify the reason for the port shutdown and make configuration changes to avoid future problems.

### **Work flow EAP–non-EAP unexpected port shutdown**

The following work flow assists you to determine the solution for EAP–non-EAP ports experiencing a shutdown.

Troubleshooting authentication

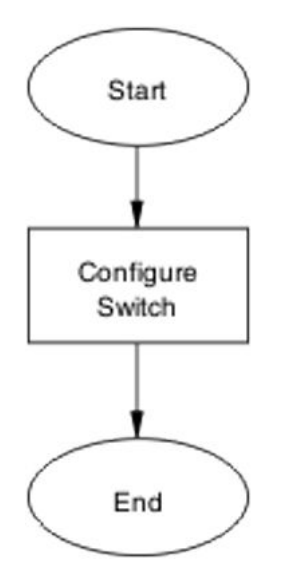

**Figure 49: EAP — non-EAP unexpected port shutdown**

## **Configure switch**

Configure ports to allow more unauthorized clients.

### **Task flow Configure switch**

The following task flow assists you to allow an increased number of unauthorized clients on the ports.

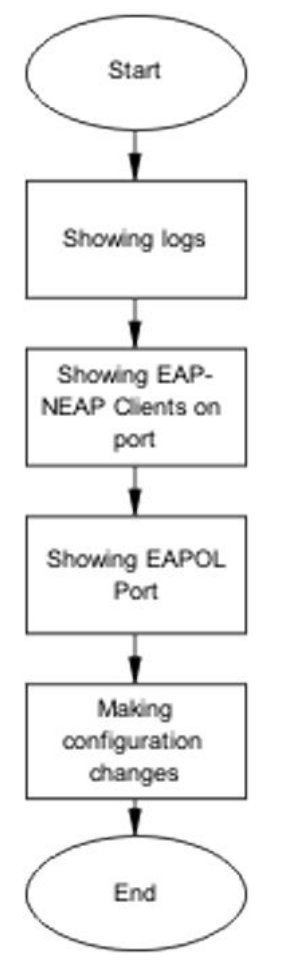

**Figure 50: Configure switch**

### **Showing Logs**

Display log information to provide additional information.

- 1. Use the show logging command to display the log.
- 2. Observe the log output and note any anomalies.

### **Showing EAP–non-EAP clients on port**

Display EAP–non-EAP client information on the port to provide additional information.

- 1. Use the show mac-address-table command to show the clients on the port.
- 2. Observe the log output and note any anomalies.

### **Showing EAPOL port information**

Display EAPOL port information for additional information.

1. Use the show eapol port  $\langle$  port#> command to display the port information.

2. Observe the log output and note any anomalies.

#### **Making changes**

This section provides troubleshooting guidelines for changing the EAP settings. It assists in the cleanup of old MAC addresses.

- 1. Use the eapol status autocommand to change to eap-auto.
- 2. In the Interface Configuration Mode, use the shut/no shut commands.

# **Non-EAP freeform password**

When you configure the RADIUS password, you can also use the following commands:

- show eapol multihost non-eap-pwd-fmt—this command shows the password fields and padding.
- show eapol multihost non-eap-pwd-fmt key—this command prints the key used. The password is printed in cleartext only when password security is not enabled. Otherwise, the password is printed as a string of asterisks.